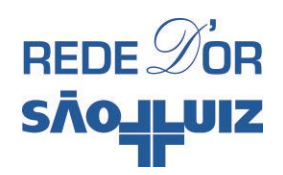

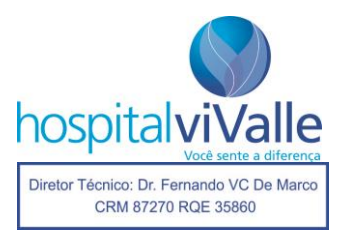

# TUTORIAL TASY PARA MÉDICOS PARA PACIENTES INTERNADOS NA ALA

# **SUMÁRIO**

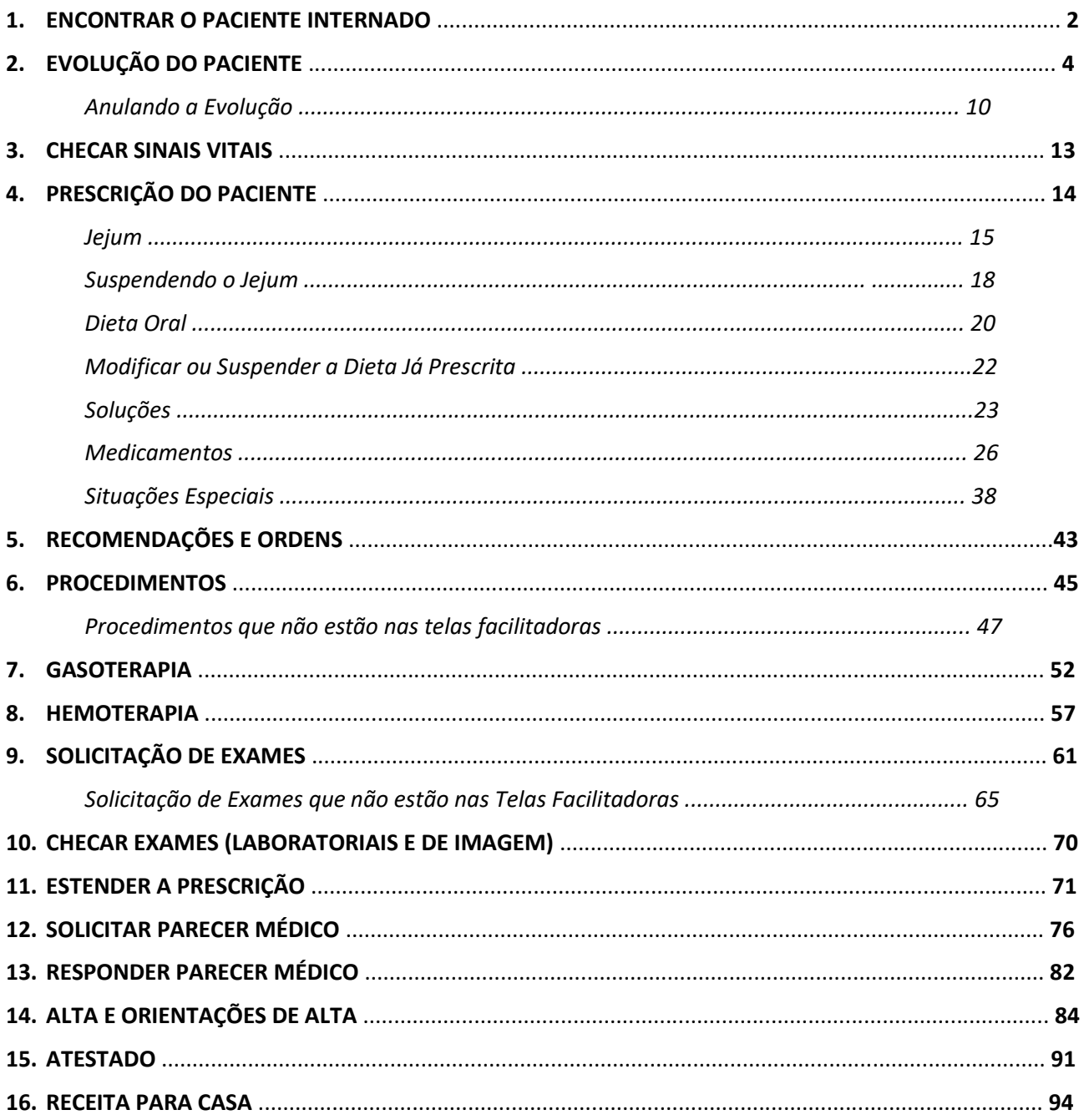

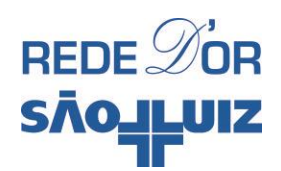

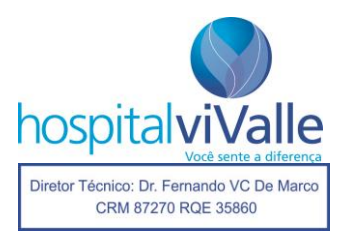

## **1. ENCONTRAR O PACIENTE INTERNADO NA ALA**

Abrir o Tasy através de atalho na tela principal utilizando seu usuário e senha. A seguinte tela abaixo deve aparecer. Clique uma vez com o botão esquerdo do mouse em "Médico Internação/Maternidade".

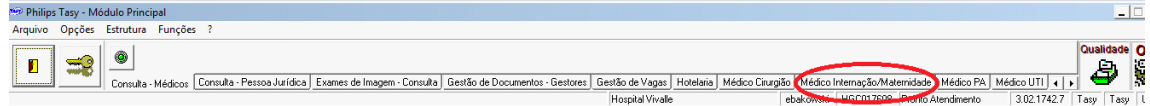

Em seguida no ícone da "Lua":

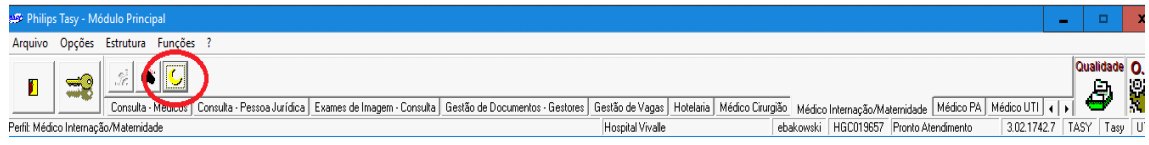

Você será direcionado para a página abaixo e pode optar entre digitar o número do atendimento na aba "Atendimento" e clicar "enter", ou clicar no subitem "+ Setores de Internação".

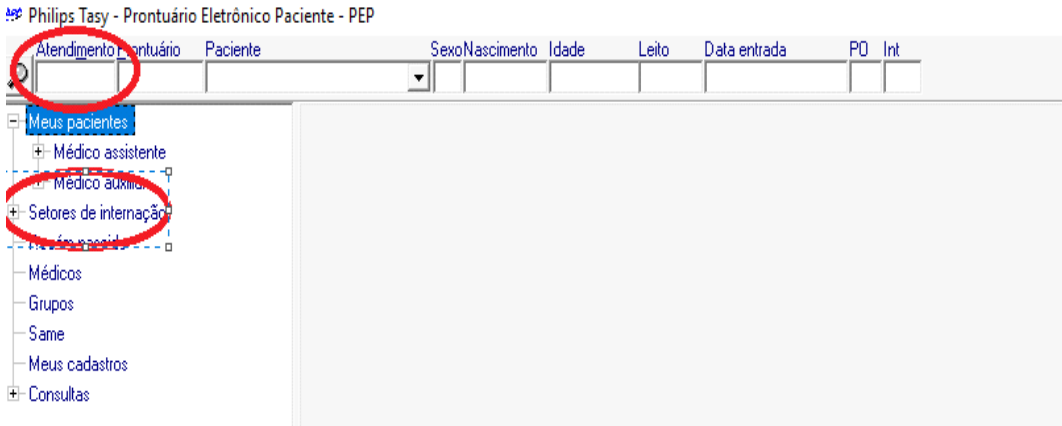

Se você optar pelo item "+ Setores de Internação", poderá selecionar o subitem onde seu paciente está internado (Hospital Dia, Internação Térreo, 1º Andar, etc.). Exemplo: se o paciente estiver internado no leito 112, você deve selecionar o subitem "Internação 1º Andar".

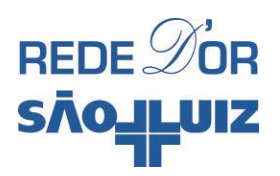

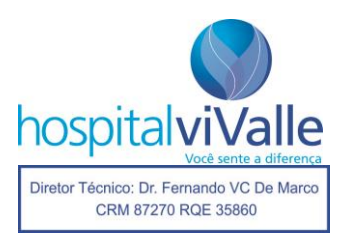

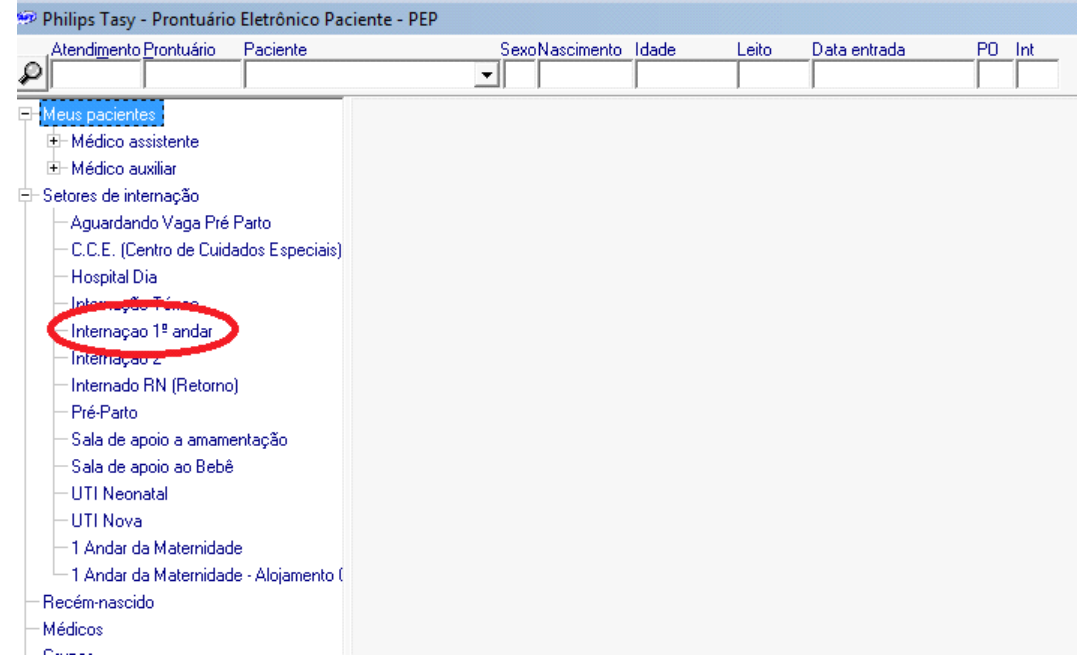

Assim você será direcionado à página abaixo e poderá localizar seu paciente clicando em seu nome.

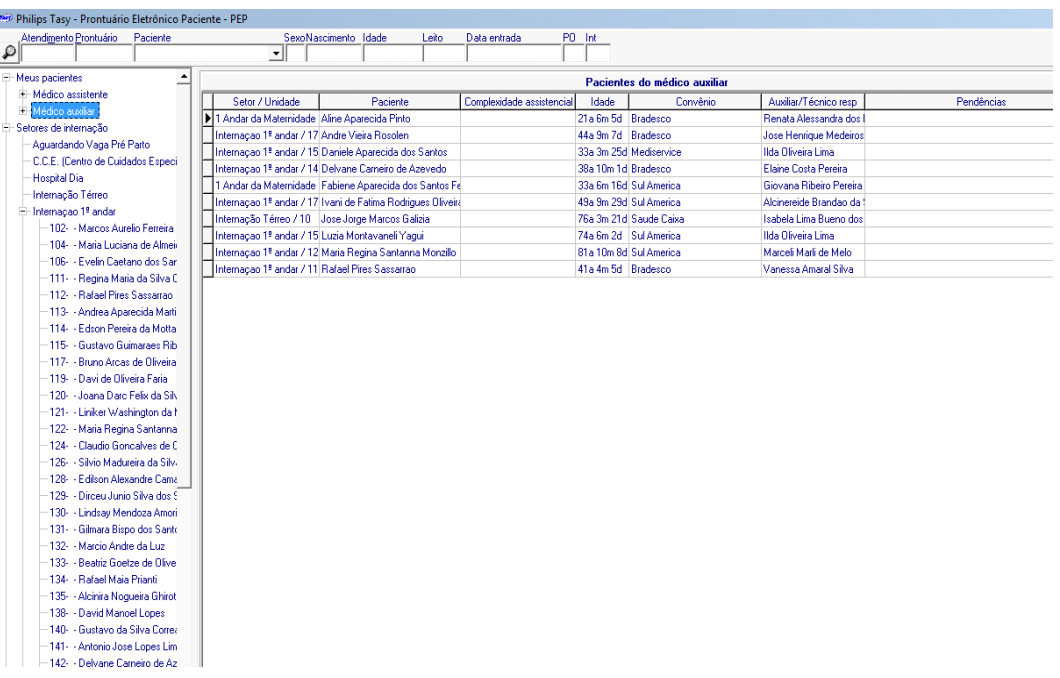

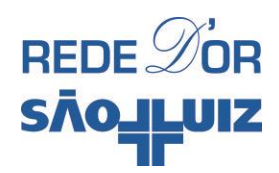

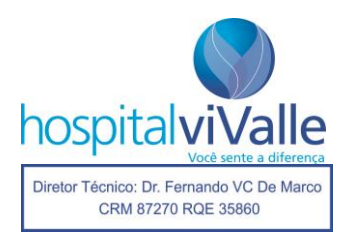

# **EVOLUÇÃO DO PACIENTE**

Após localizar o seu paciente (consulte instruções do item "Encontrando o Paciente") você verá a página abaixo. Tomemos como exemplo o paciente do leito 112. Selecione "Evoluções".

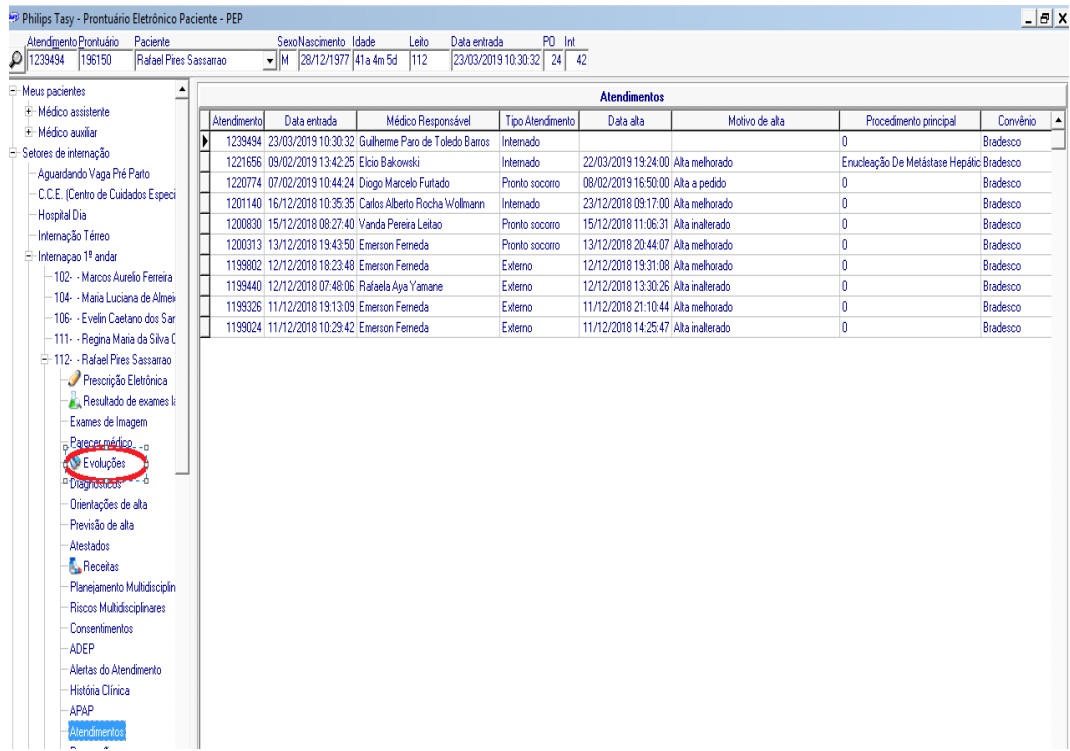

Em seguida clique em "Novo".

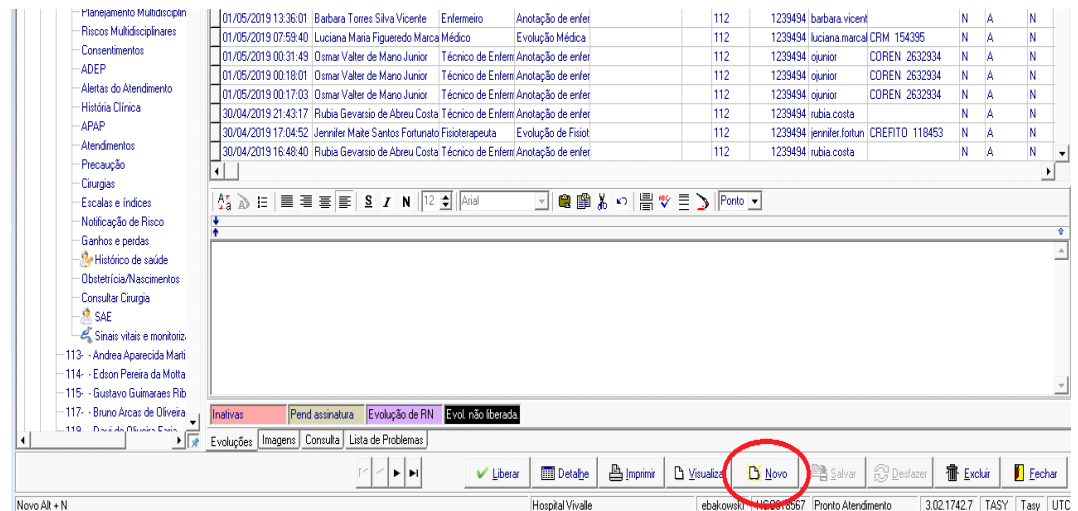

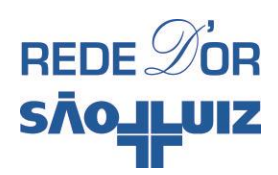

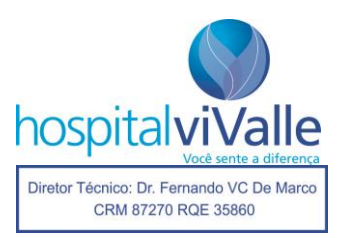

#### A tela abaixo deve se abrir.

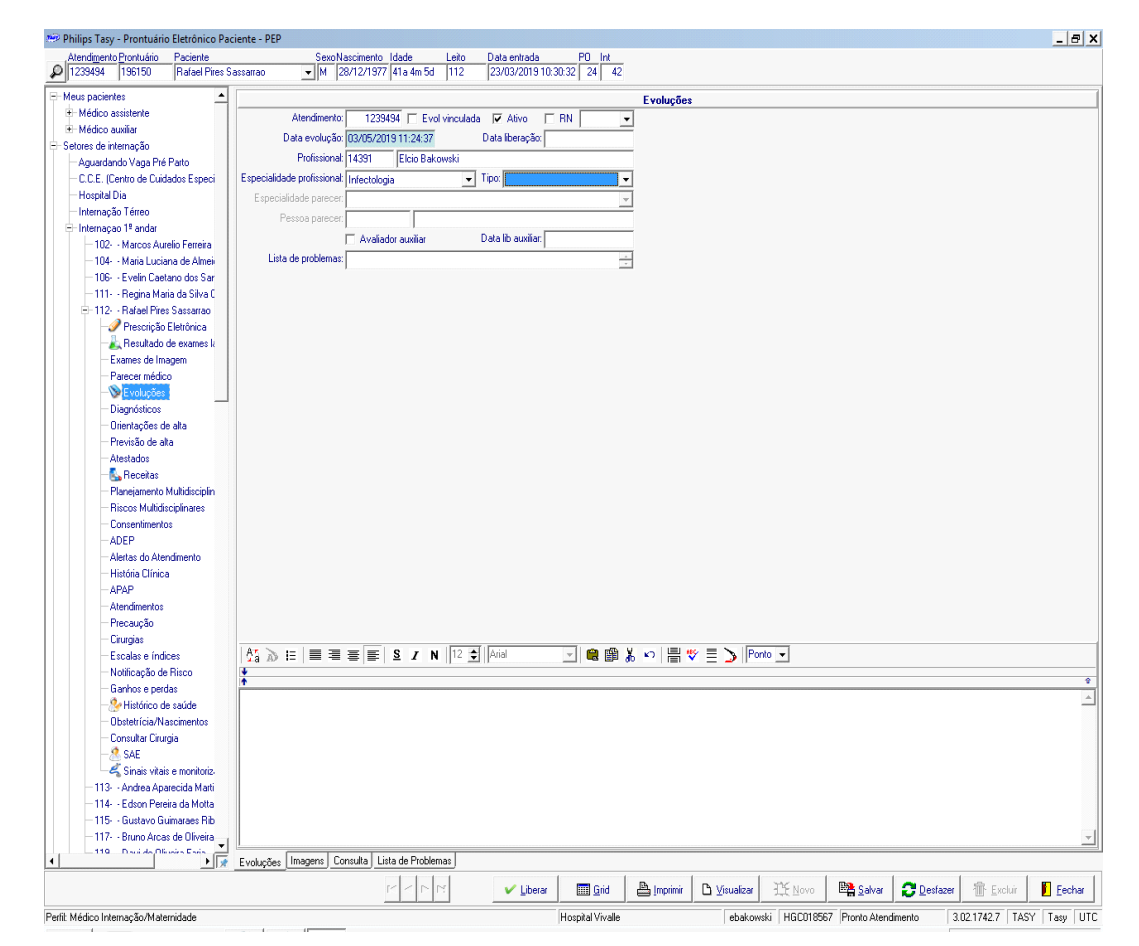

Selecione a aba "Tipo".

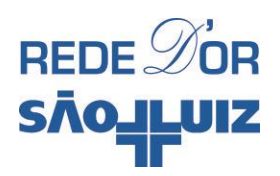

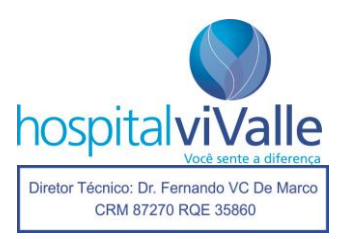

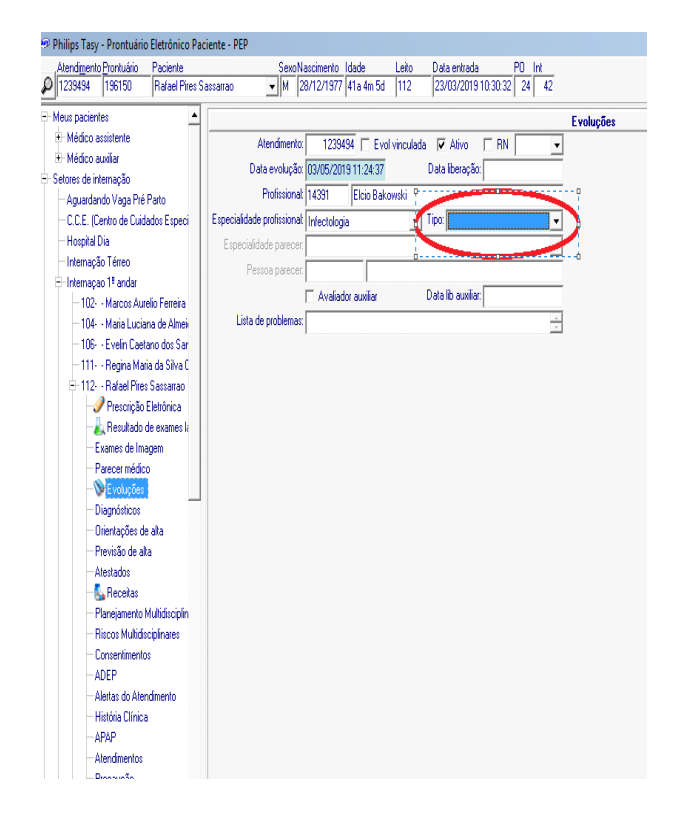

As seguintes opções são oferecidas. Selecione "Evolução Médica". Atenção: se essa opção não for selecionada, não será possível salvar a evolução.

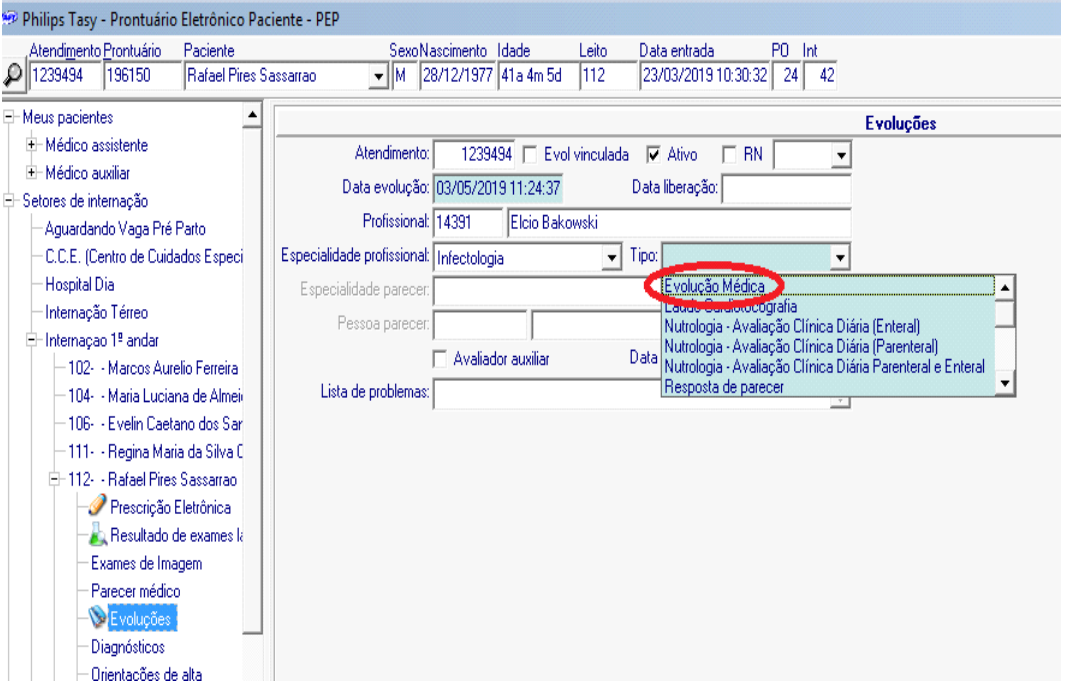

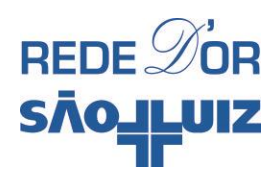

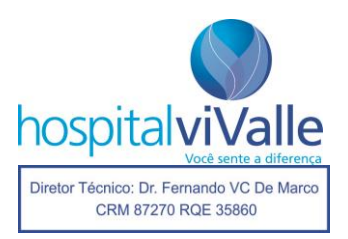

Após selecionar "Evolução Médica", clique uma vez com o botão **esquerdo** do mouse no local assinalado com uma seta vermelha.

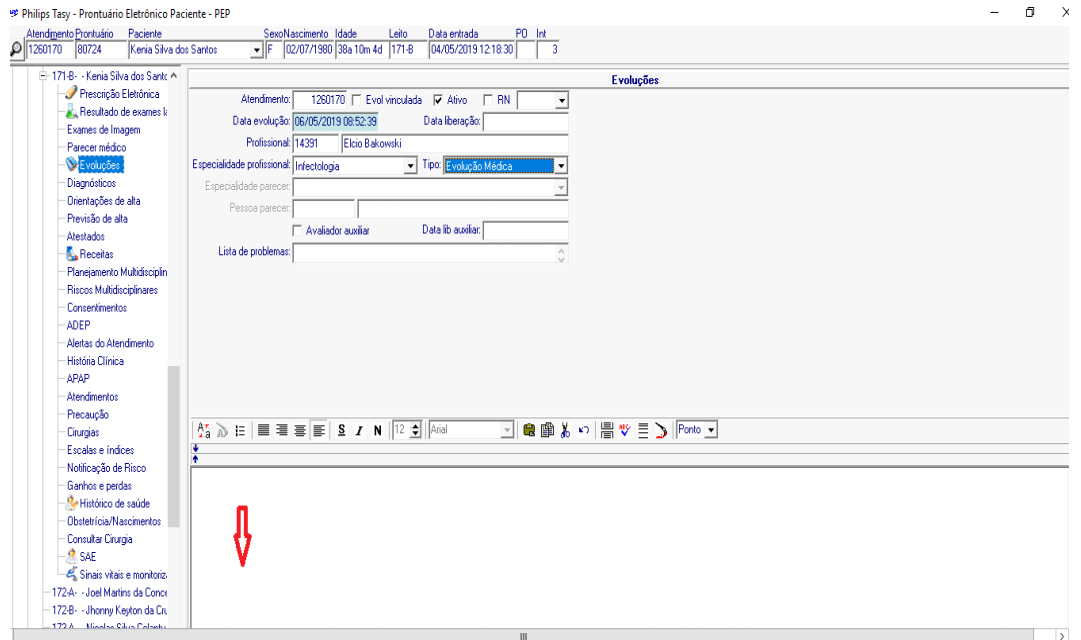

A seguinte tela vai aparecer. A partir desta tela você tem duas opções para seguir seu trabalho. Escolha entre "Texto" (elipse azul) ou "Cancel" (retângulo vermelho).

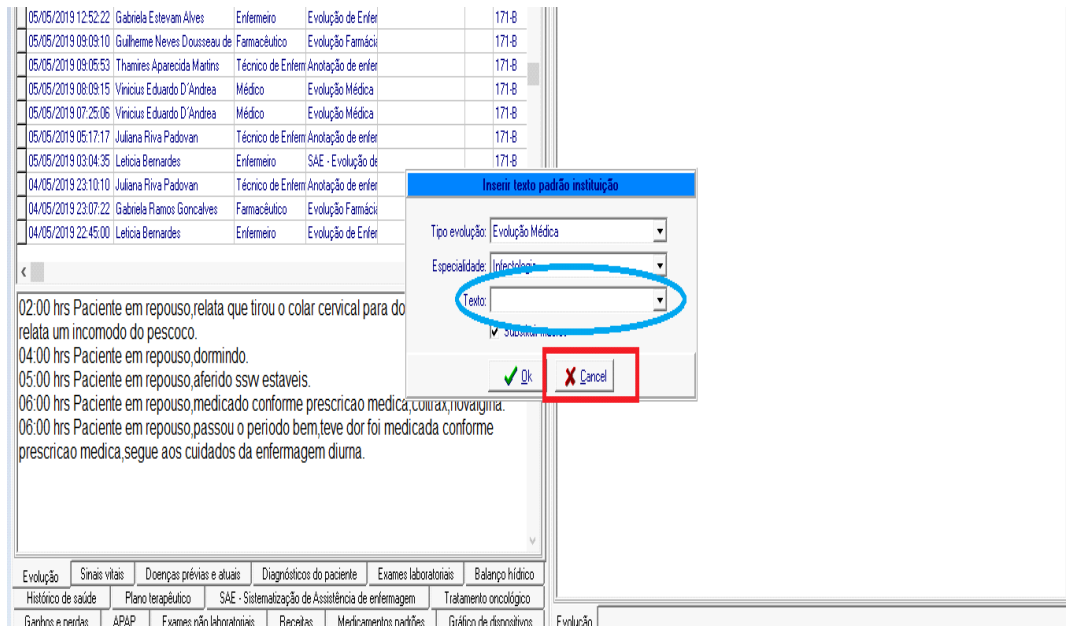

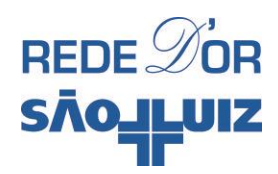

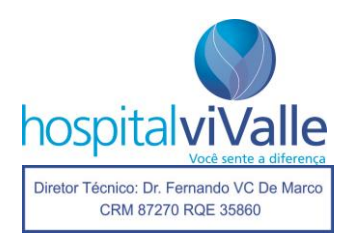

Se você escolheu "Texto", a seguinte tela aparecerá, permitindo que você escolha um texto já formatado: "cuidados paliativos", "evolução cirurgia", "evolução médica – clínica médica" ou "UTI"). Tomemos como exemplo o texto "evolução médica – clínica médica" (elipse vermelha), e em seguida clique OK.

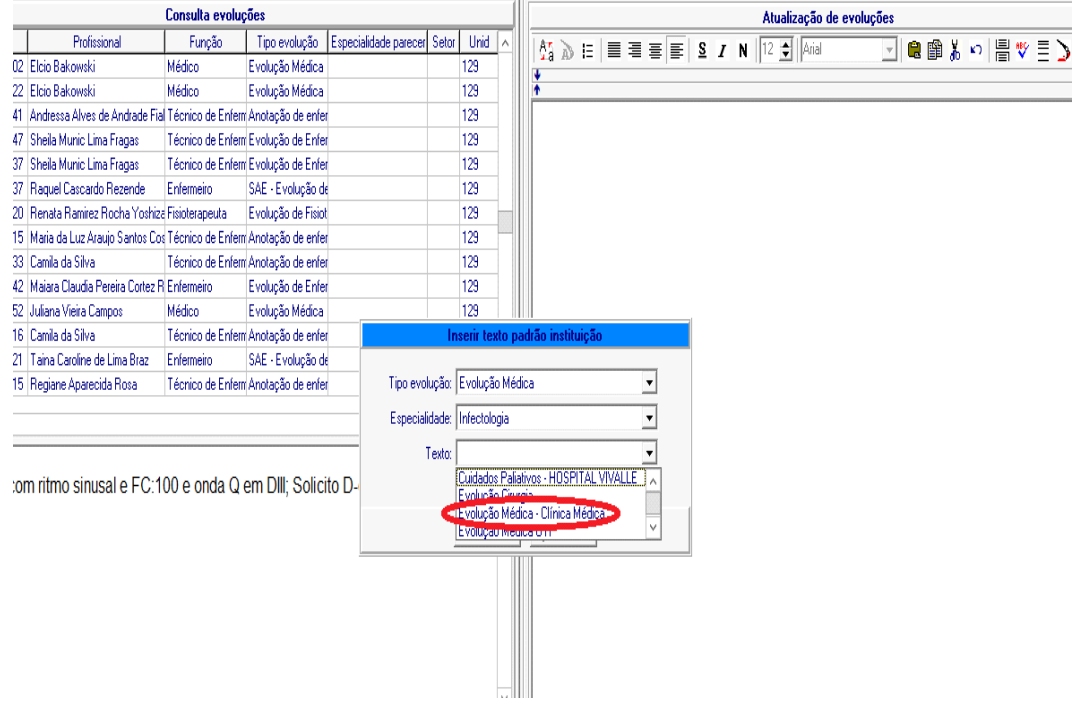

A seguinte tela aparecerá e você poderá preenchê-la. Ao término clique em "Salvar".

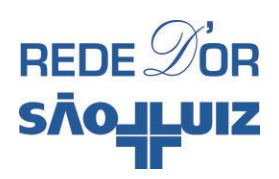

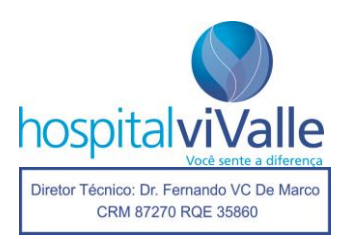

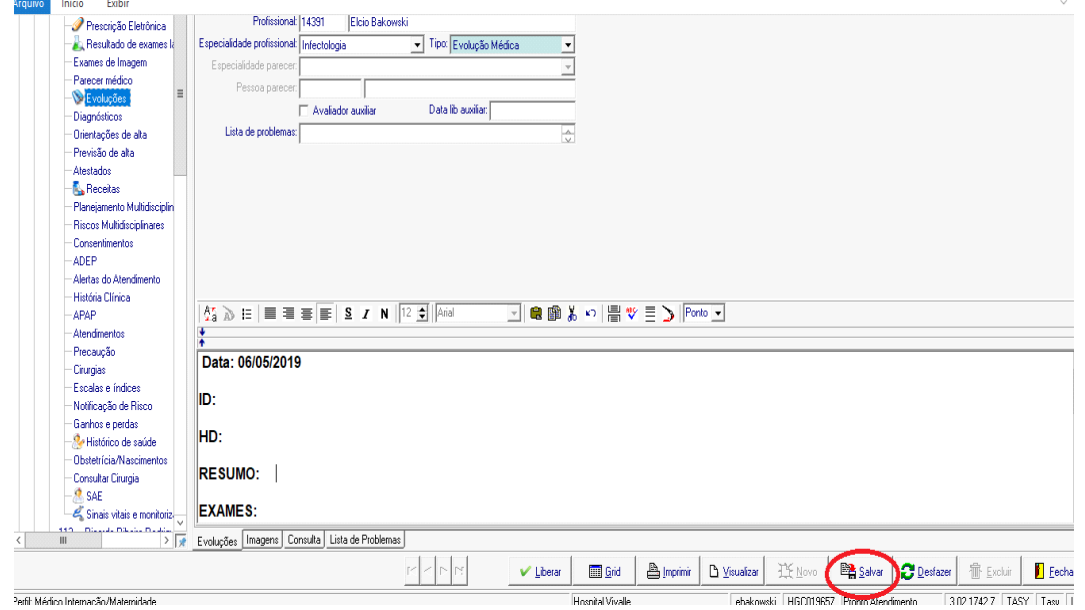

Em seguida clique em "Fechar" e, depois, em "SIM", concluindo assim a liberação e impressão da sua evolução.

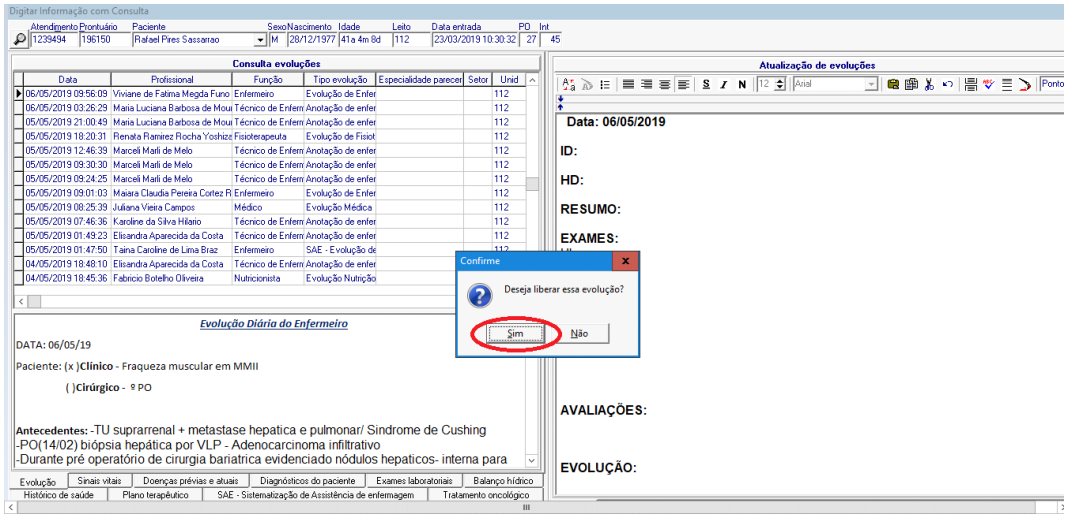

Caso você tenha optado por "Cancel", nenhum texto pré-formatado aparecerá, permitindo a você redigir seu texto no formato desejado. Após redigir seu texto, siga os passos descritos anteriormente para salvar e imprimir sua evolução.

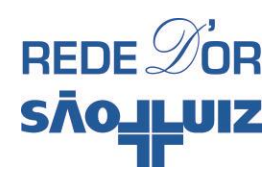

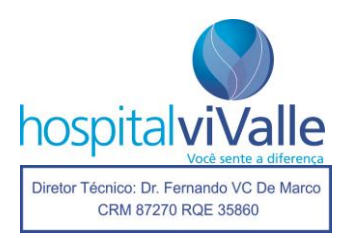

#### **Anulando a Evolução**

Em algumas situações, o médico pode desejar suspender a evolução redigida. Isso pode acontecer por alguns motivos como erros de digitação, ou qualquer outro engano. Nesse caso, clique na aba "Evoluções" (elipse azul) e selecione a evolução que você quer excluir (retângulo vermelho) com o botão **direito** do mouse.

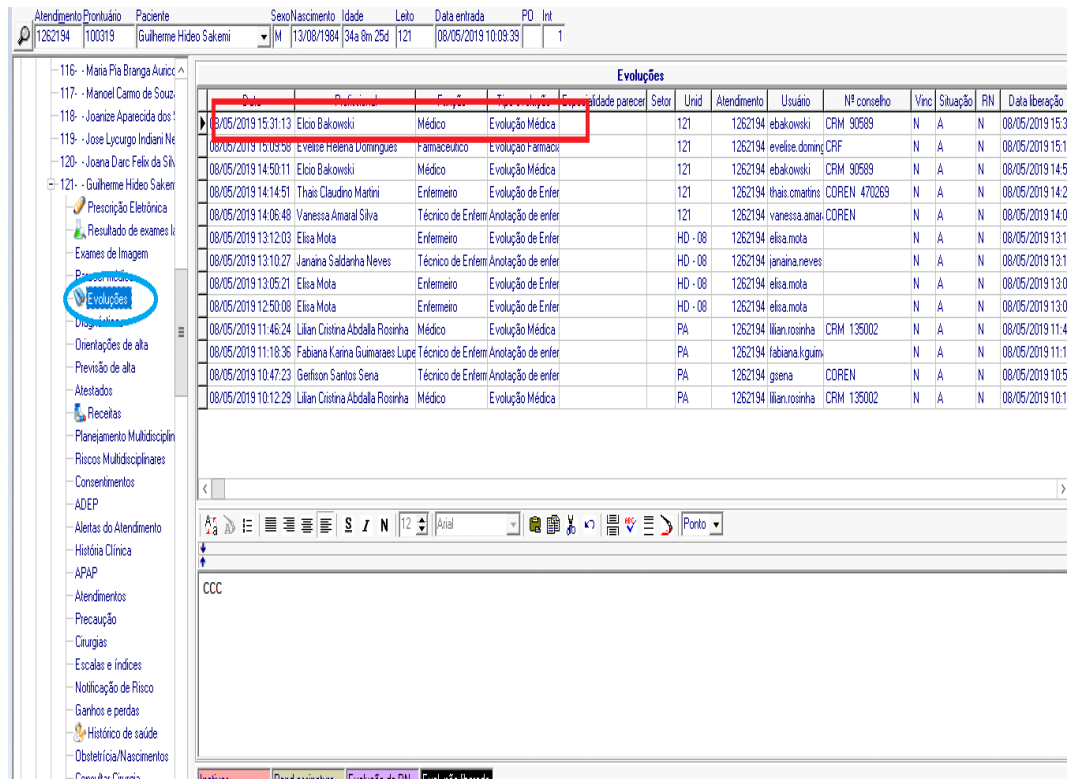

O seguinte *menu* vai aparecer. Selecione "Inativar Item" com o botão **esquerdo** do mouse.

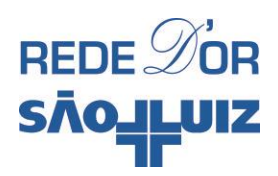

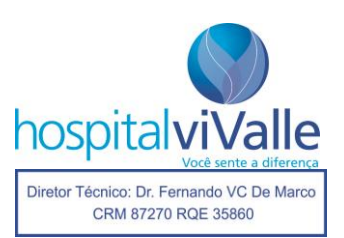

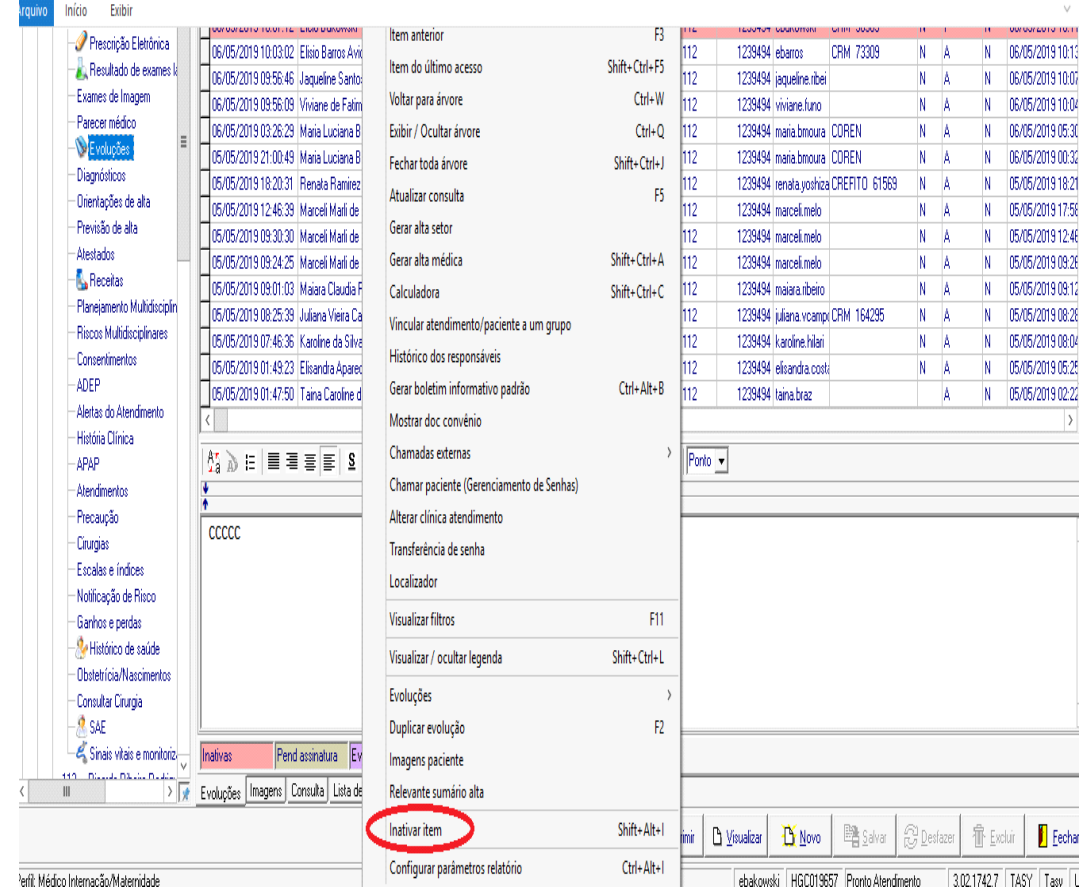

A seguinte tela deve aparecer, e você deverá justificar a inativação. Escreva sua justificativa no espaço oferecido e clique em OK.

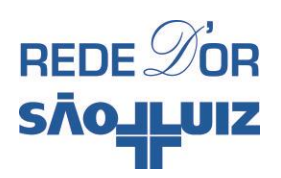

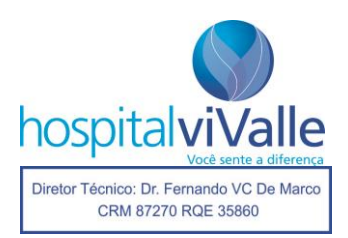

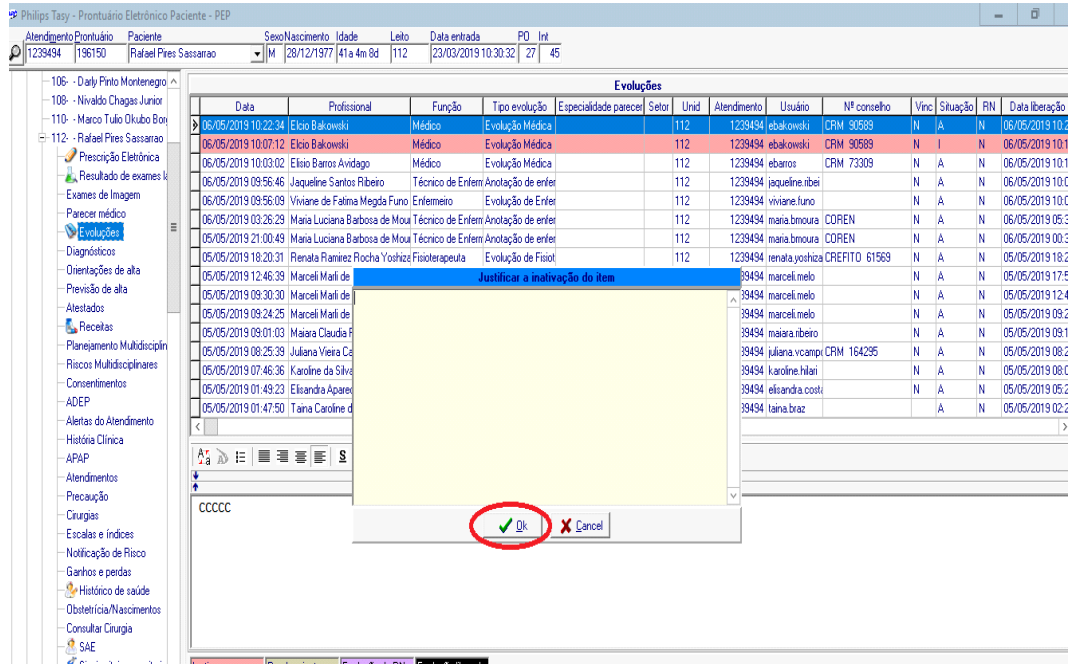

A tela abaixo vai aparecer, sinalizando com a cor laranja a evolução que foi inativada.

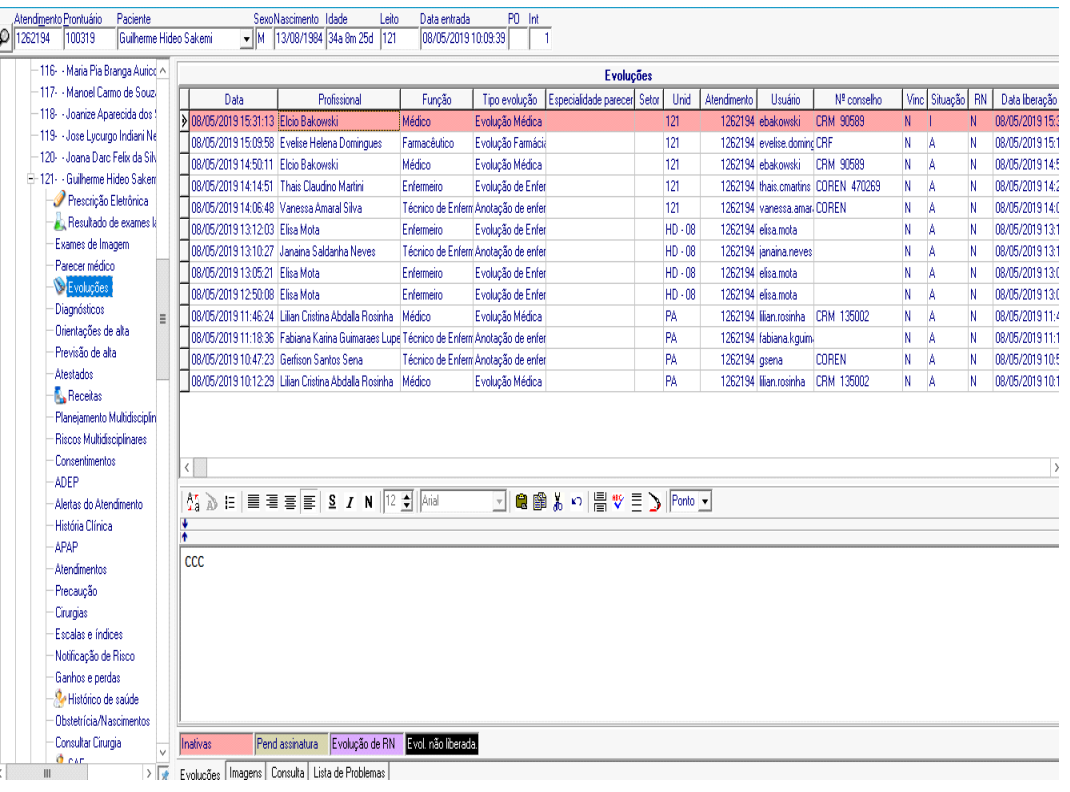

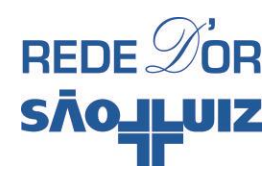

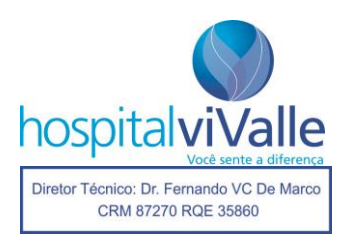

#### **CHECANDO SINAIS VITAIS**

Para checar os sinais vitais aferidos pela enfermagem, selecione o subitem "Sinais Vitais e Monitorização" com o botão **esquerdo** do mouse, assinalado abaixo com a elipse vermelha. Você obterá todos os sinais aferidos ao longo da internação do paciente.

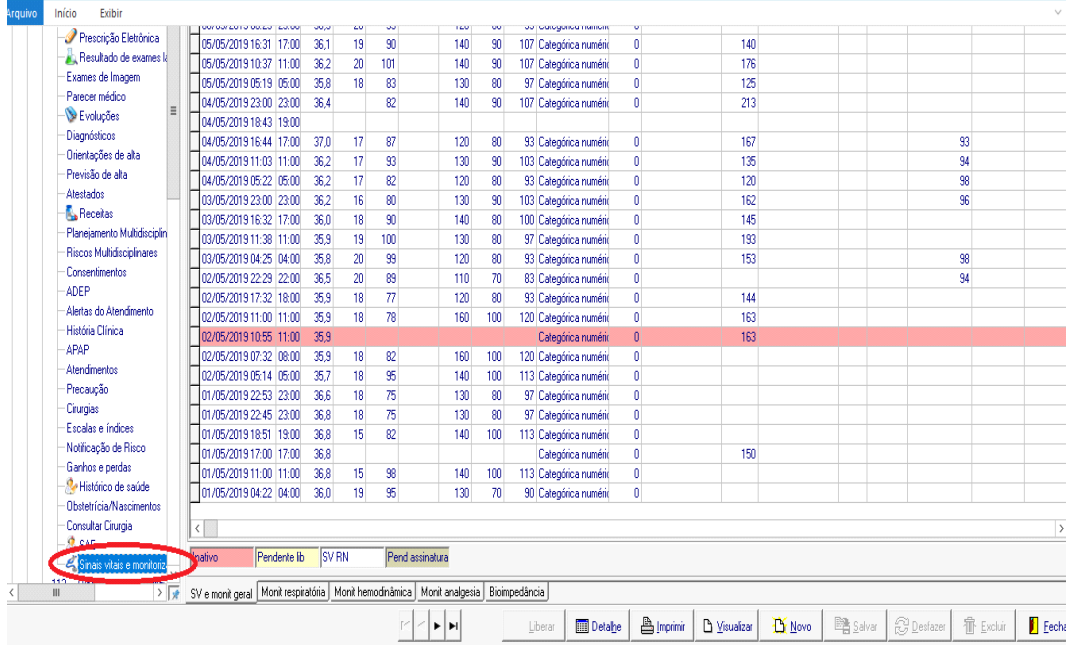

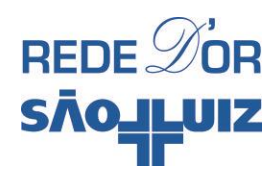

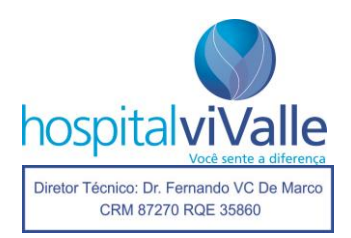

## **PRESCRIÇÃO DO PACIENTE**

Para iniciar a prescrição do seu paciente clique em "Prescrição Eletrônica" com o botão **esquerdo** do mouse, assinalado com a elipse vermelha. Um quadro inaugural já redigido pode aparecer alertando-o sobre alergias, doenças prévias, cirurgias realizadas, medicamentos em uso e etc.

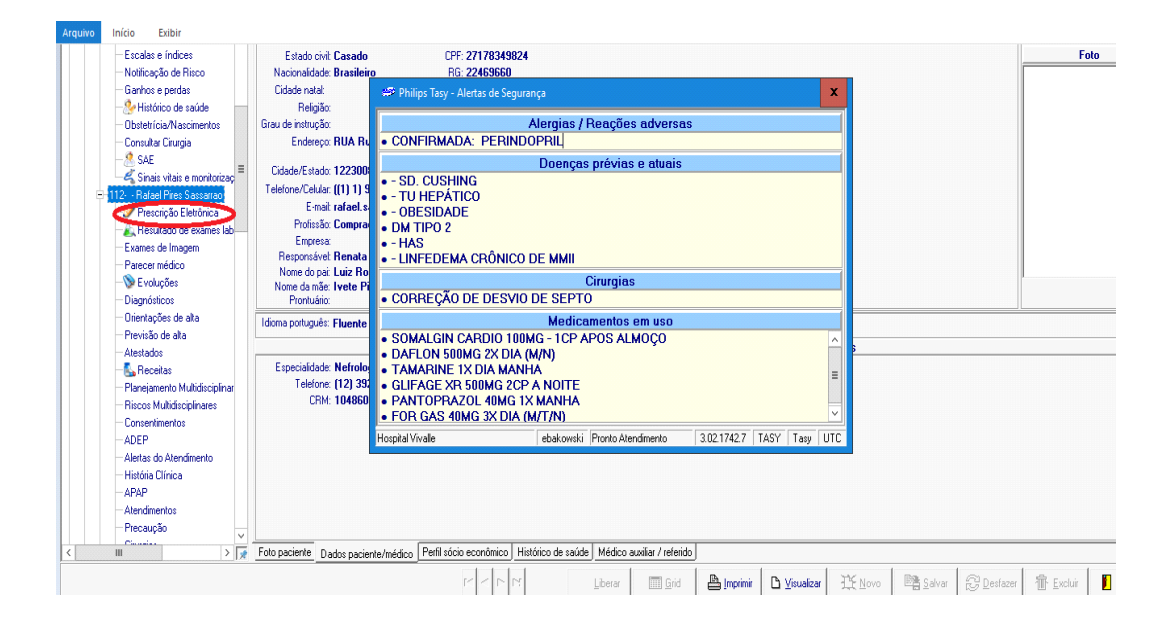

Feche o quadro inaugural após lê-lo e clique novamente em prescrição eletrônica, a tela abaixo deve aparecer.

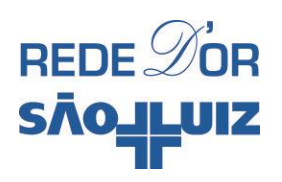

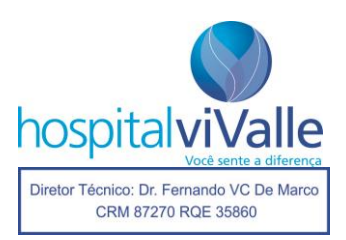

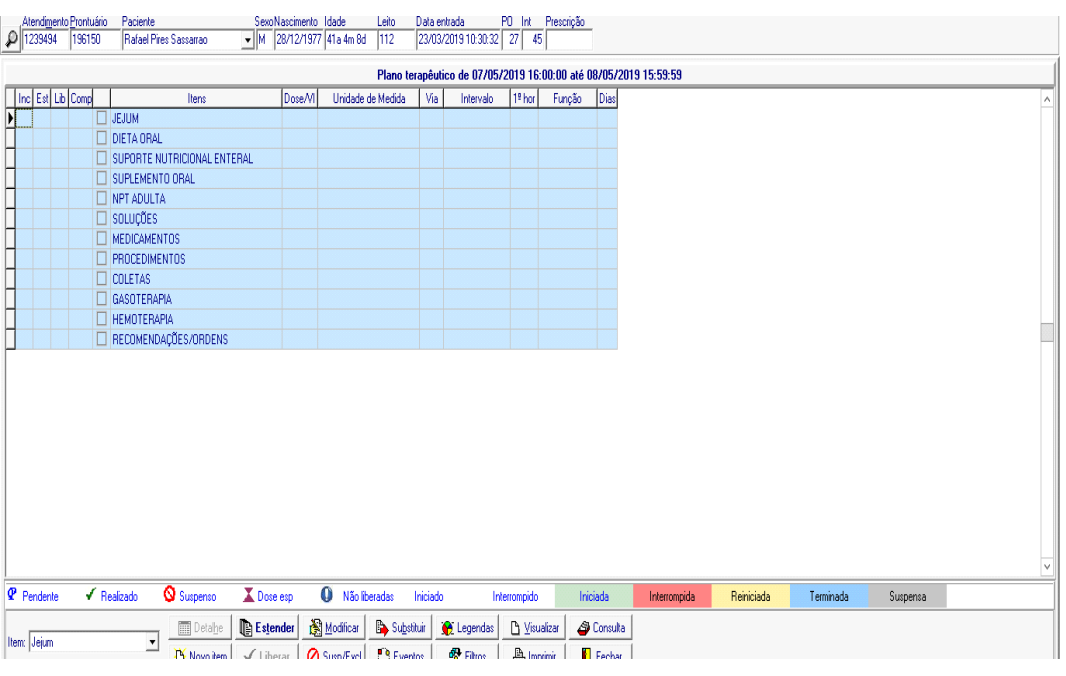

## **Jejum**

Se você não for iniciar dieta e precisa manter seu paciente em jejum, selecione a opção "Jejum", clicando com o botão **esquerdo** do mouse 2 vezes. A seguinte tela deverá aparecer:

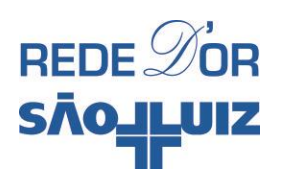

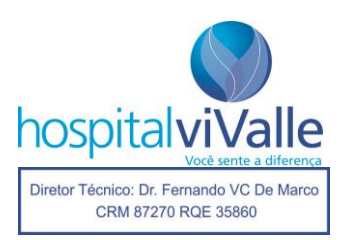

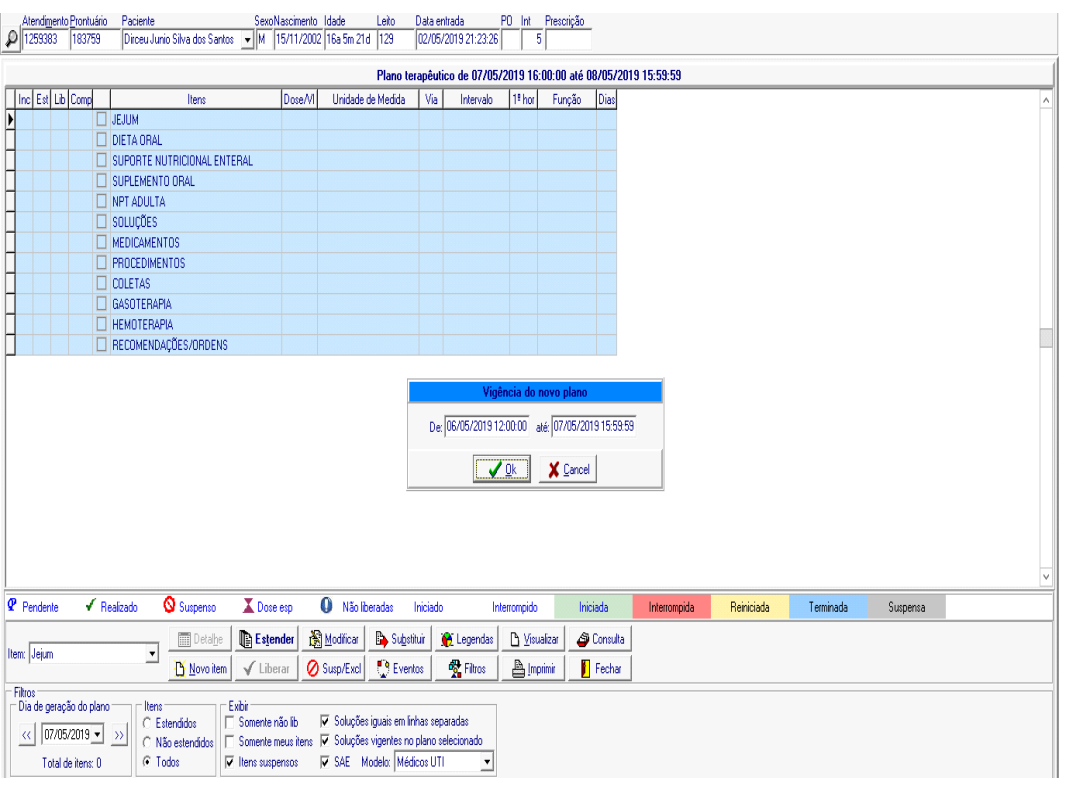

*Observação: Note que um retângulo menor aparecerá ilustrando a data da "Vigência do Novo Plano", clique em OK uma vez com o botão esquerdo do mouse, caso a data esteja correta. Esta "mini tela" é de grande importância e motivo de erros recorrentes em todos os itens da prescrição. A cada dieta, soro, medicamento ou recomendações realizadas no Tasy, após a finalização de cada item prescrito, o sistema automaticamente retorna para a data anterior à sua prescrição, caso ela seja realizada antes das 16h (horário que o Tasy estende sua prescrição). Por isso, sempre verifique a data da sua prescrição na aba "Dia de Geração do Plano" na parte inferior esquerda do quadro acima.*

Após isso, preencha as lacunas solicitadas "Motivo/Objetivo", "Tipo de Jejum" e "Regra de início e fim".

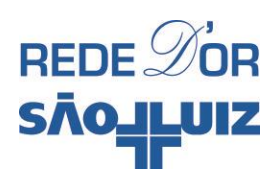

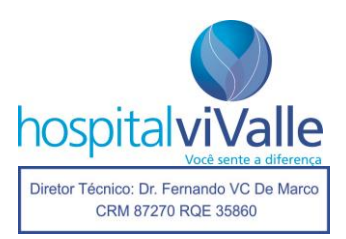

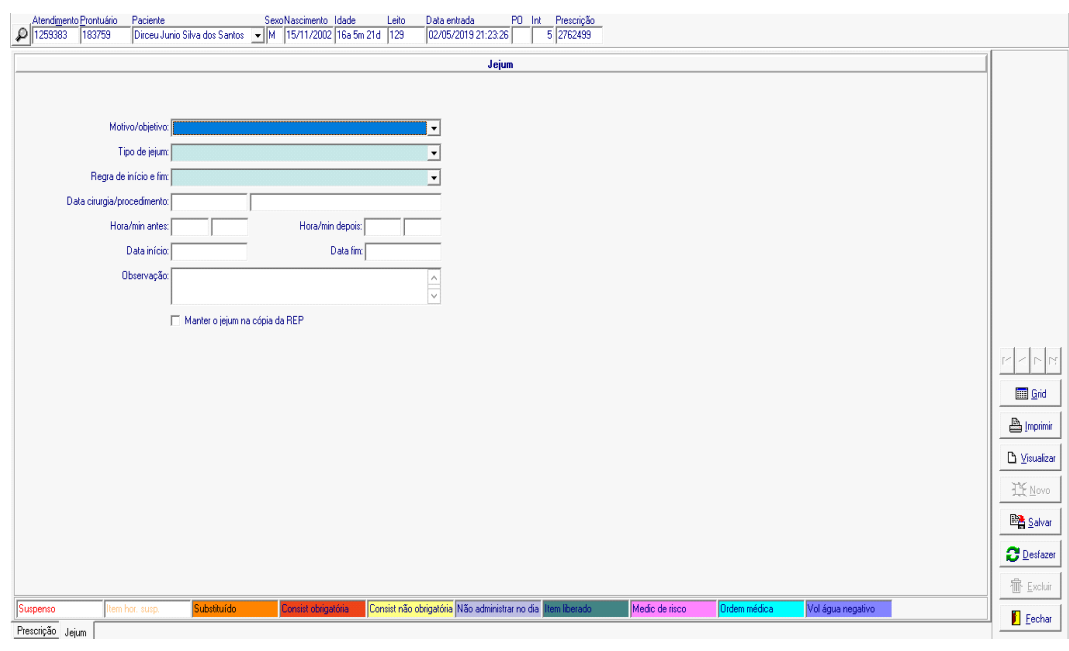

Após preenchidas as lacunas, uma tela em que data de início e fim do jejum são preenchidas automaticamente aparece. É permitido redefinir o horário do jejum conforme seu planejamento, ao clicar nas abas mencionadas. Após definidos os horários, clique em "Salvar" com o botão **esquerdo** do mouse e em seguida em "Fechar".

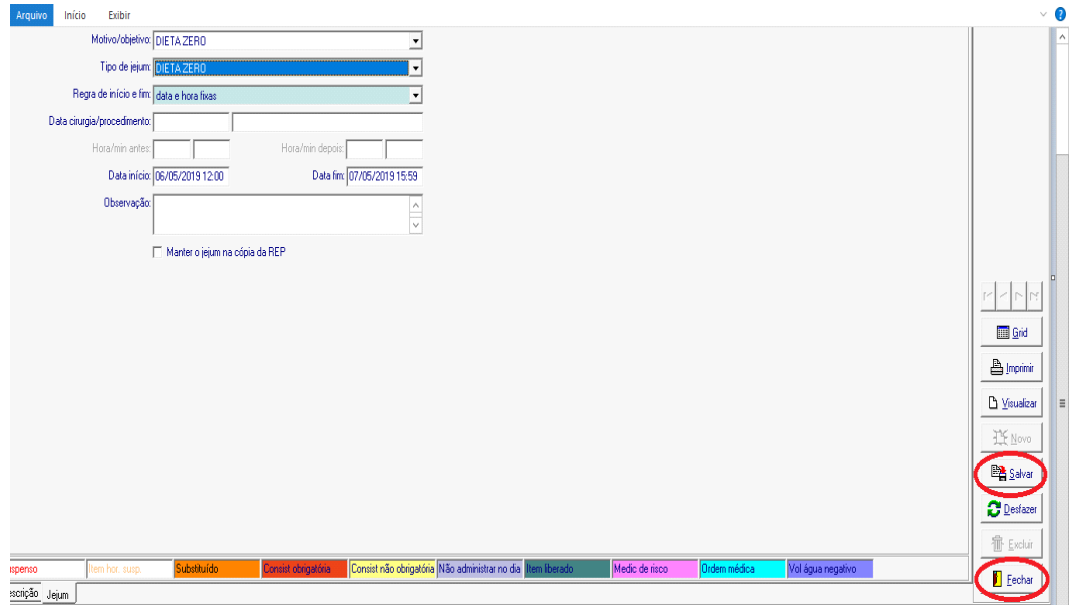

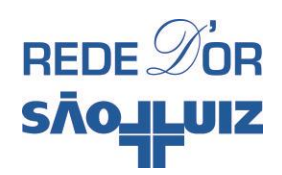

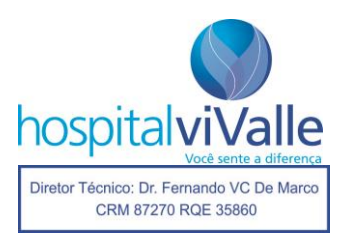

Clique em "Liberar" na tela a seguir:

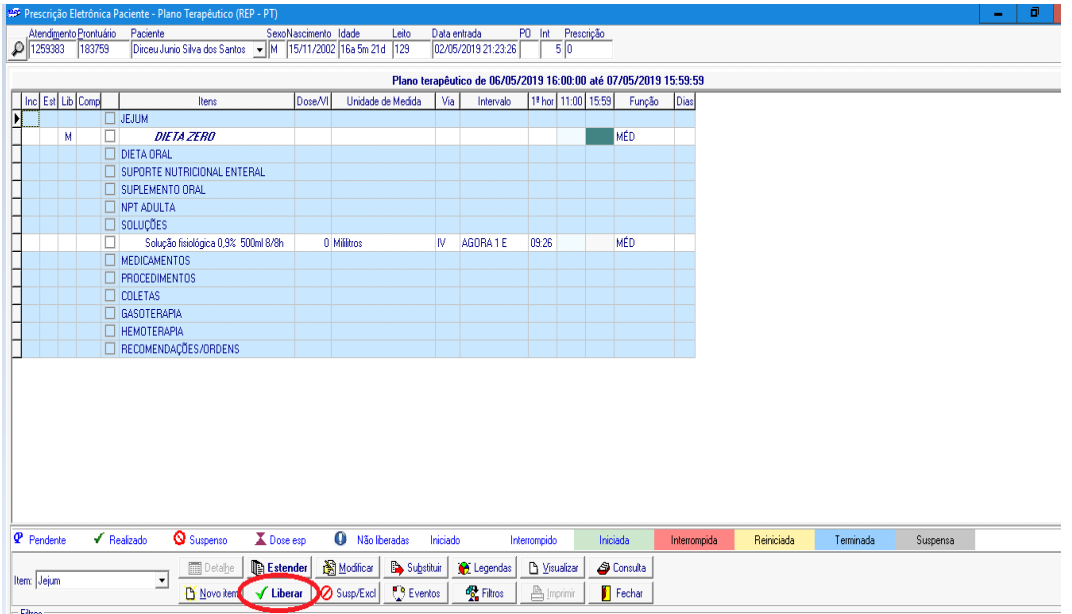

Confirme a liberação do jejum clicando em "Sim" com o botão **esquerdo** do mouse. O jejum é autorizado e a prescrição é impressa.

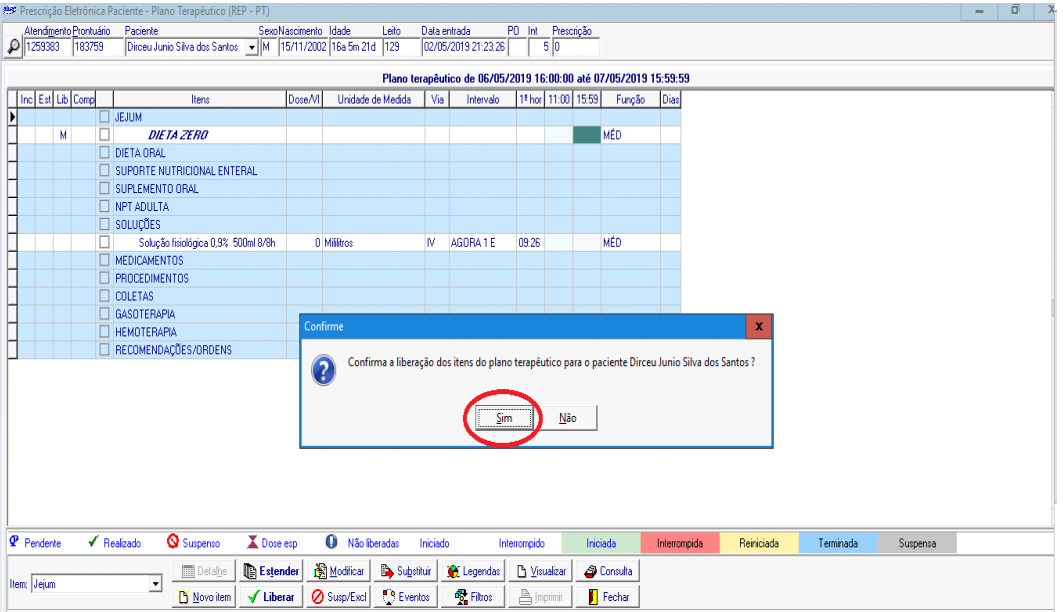

# **Suspendendo o Jejum**

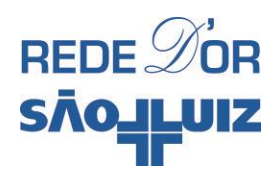

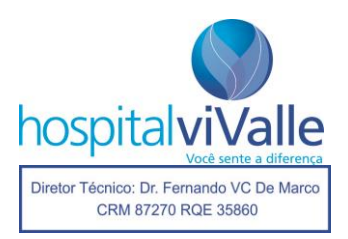

Caso você queira suspender o jejum, clique no quadrado relacionado com o botão **esquerdo** do mouse e em seguida em "Susp/excl".

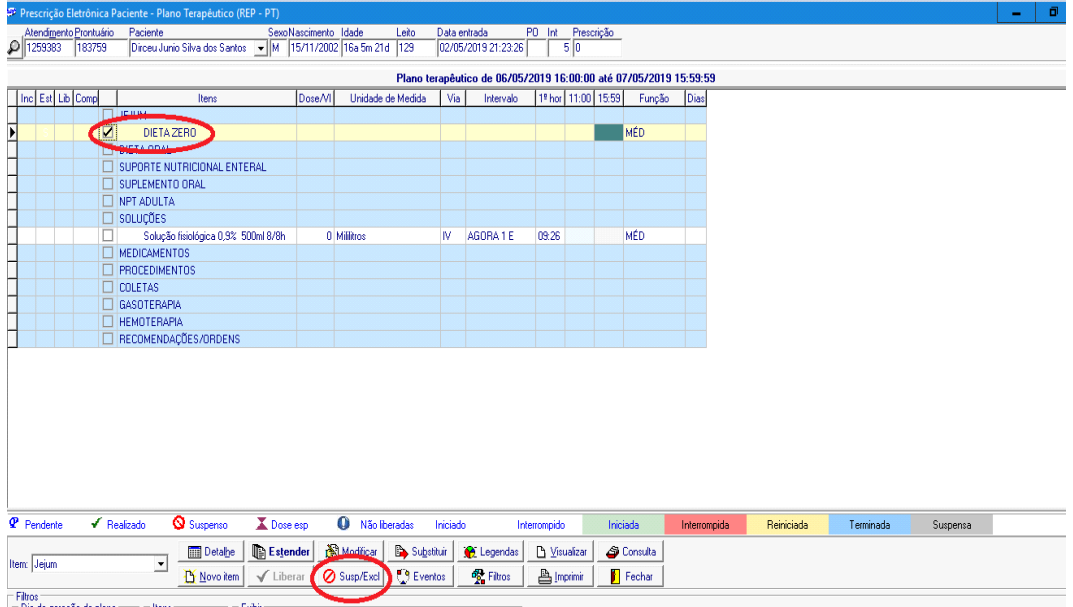

A tela abaixo deverá aparecer e você deverá confirmar a suspensão ao clicar em "OK".

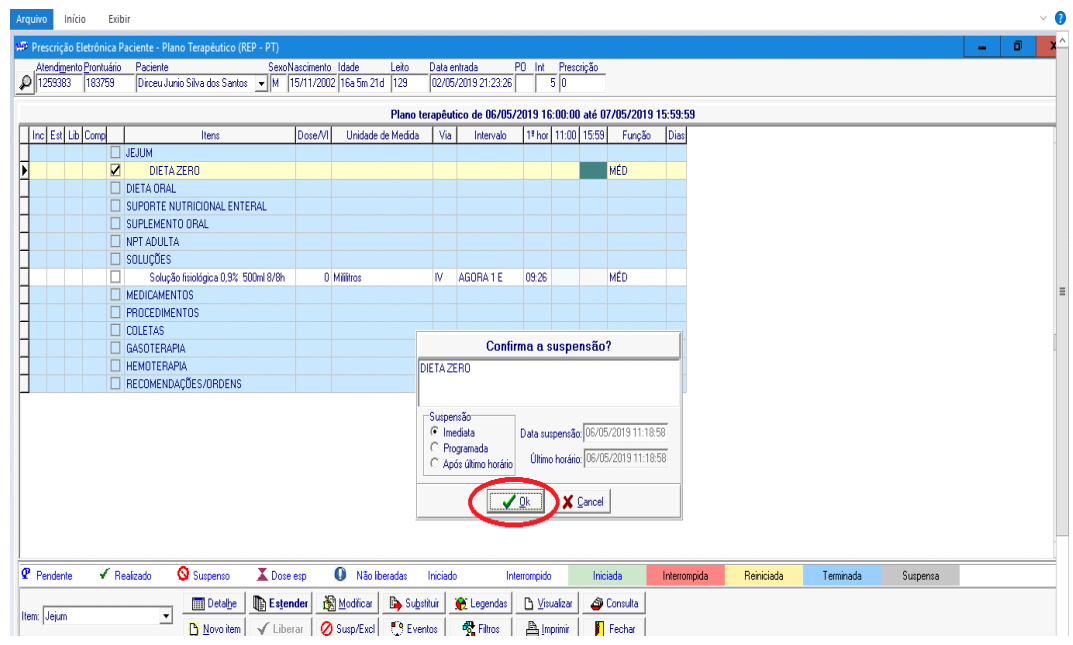

Dessa forma, item "Dieta Zero" deve mudar sua cor para vermelho e, assim, está suspenso.

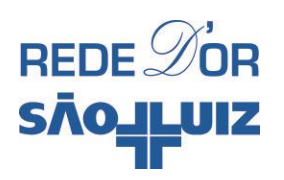

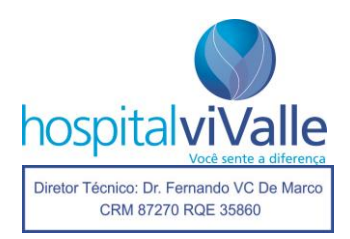

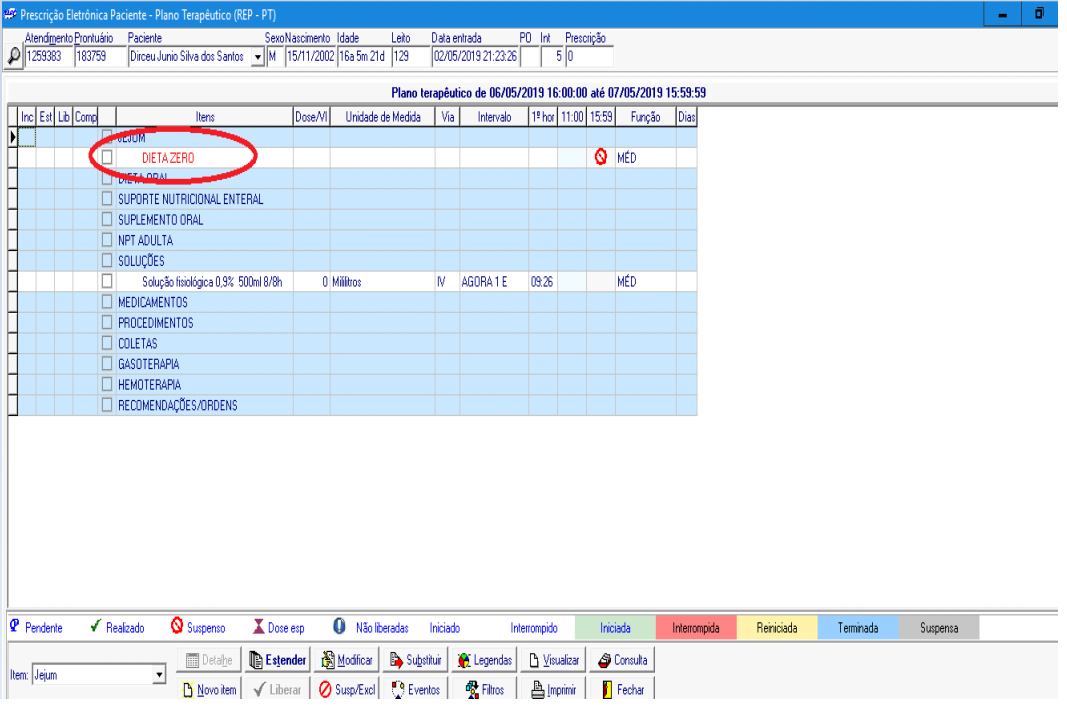

## **Dieta Oral**

Você deve selecionar a dieta mais adequada ao seu paciente selecionando entre as opções disponíveis. Clique 2 vezes com o botão **esquerdo** do mouse em "Dieta Oral" abrindo a tela abaixo, em seguida clique em OK.

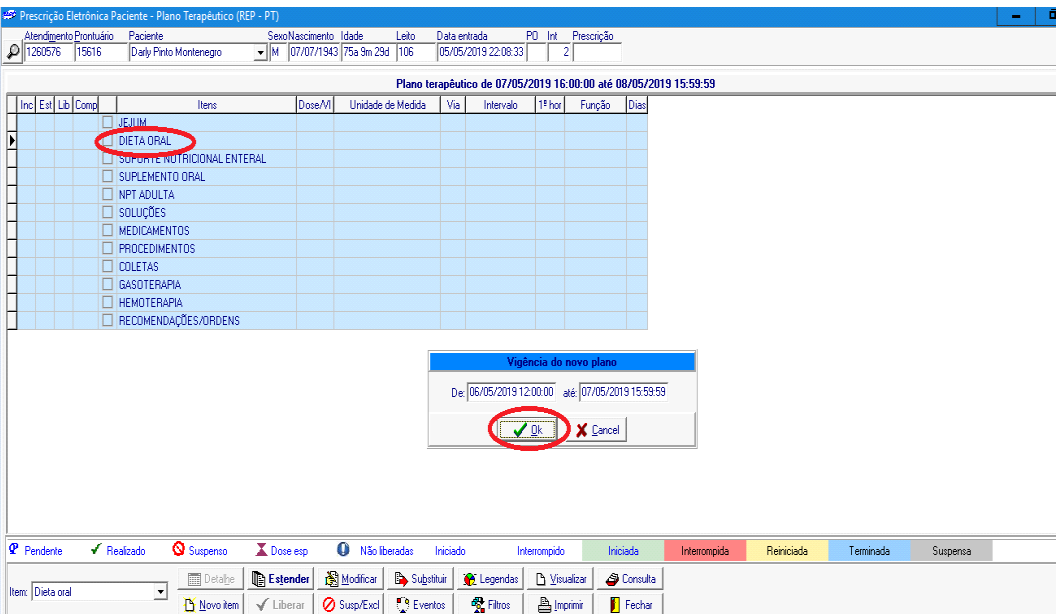

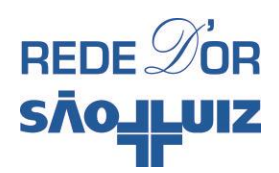

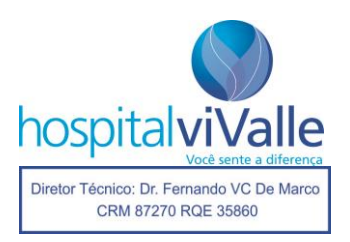

A tela abaixo deverá aparecer, permitindo selecionar a dieta (por exemplo "Geral Hipossódica"). Em seguida, clique em "OK".

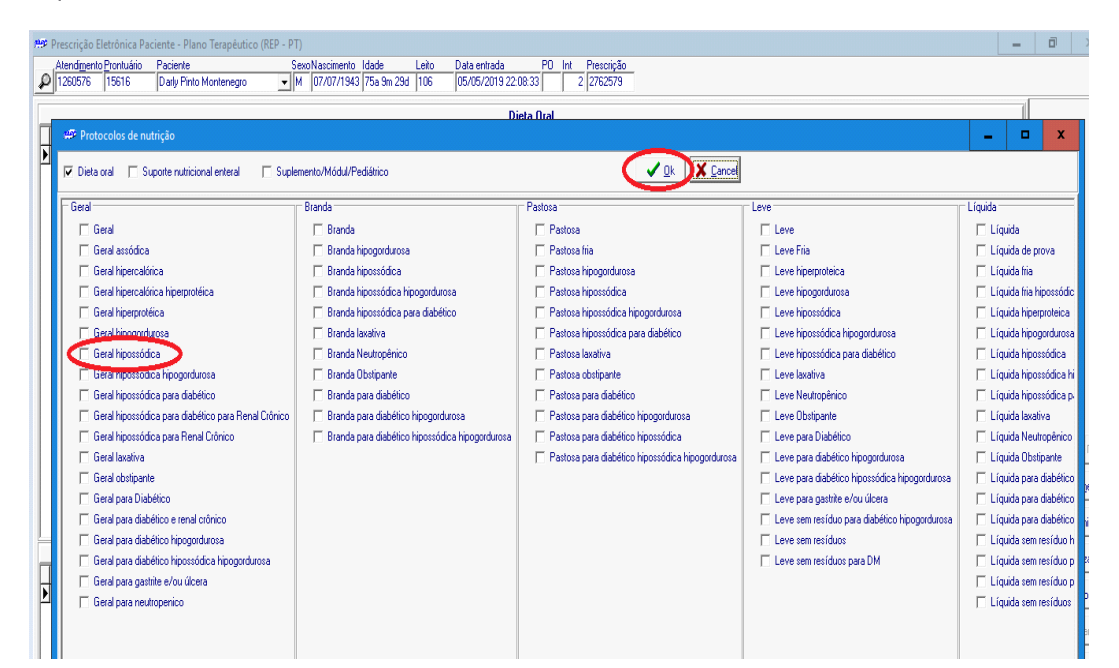

Na tela abaixo você poderá finalizar o processo clicando em "Fechar" com o botão **esquerdo** do mouse.

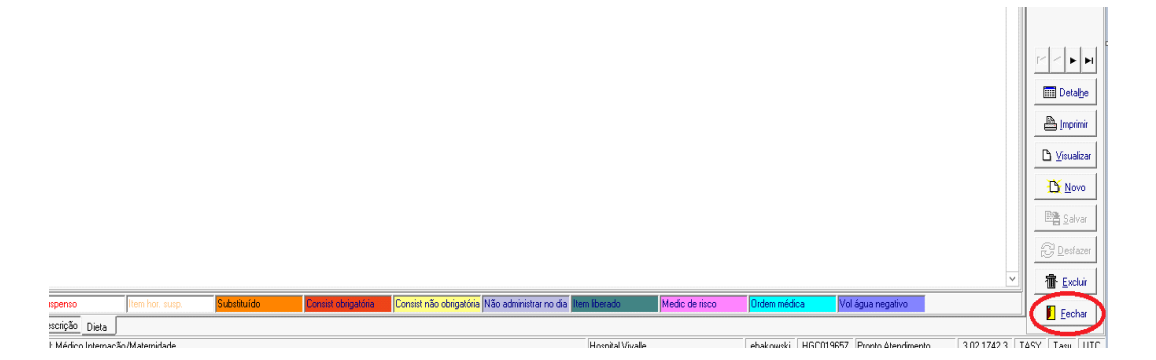

Na tela abaixo, confirme a solicitação da dieta.

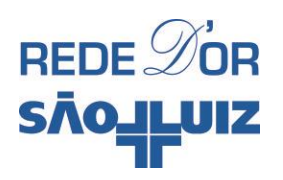

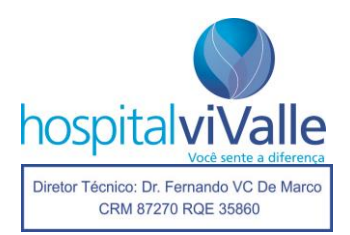

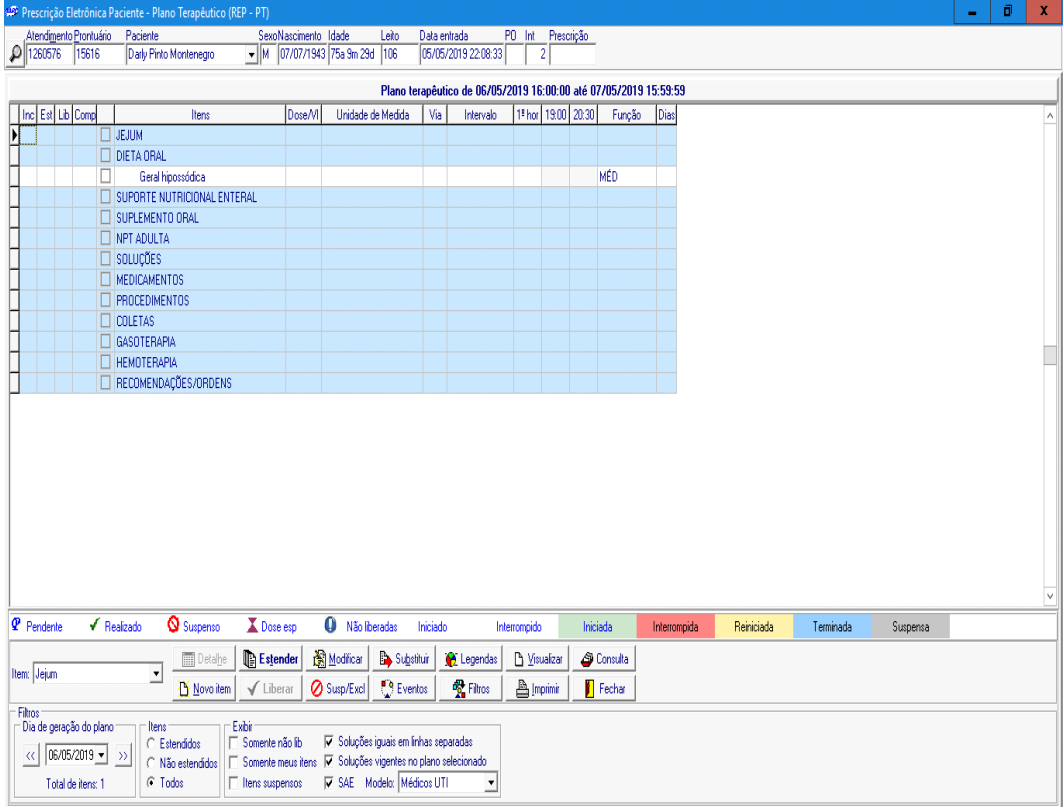

# **Modificar ou suspender a dieta já prescrita**

Selecione o item "Dieta" com o botão **esquerdo** do mouse, tornando-o amarelo, em seguida selecione sua ação: "modificar" ou "suspender/excluir".

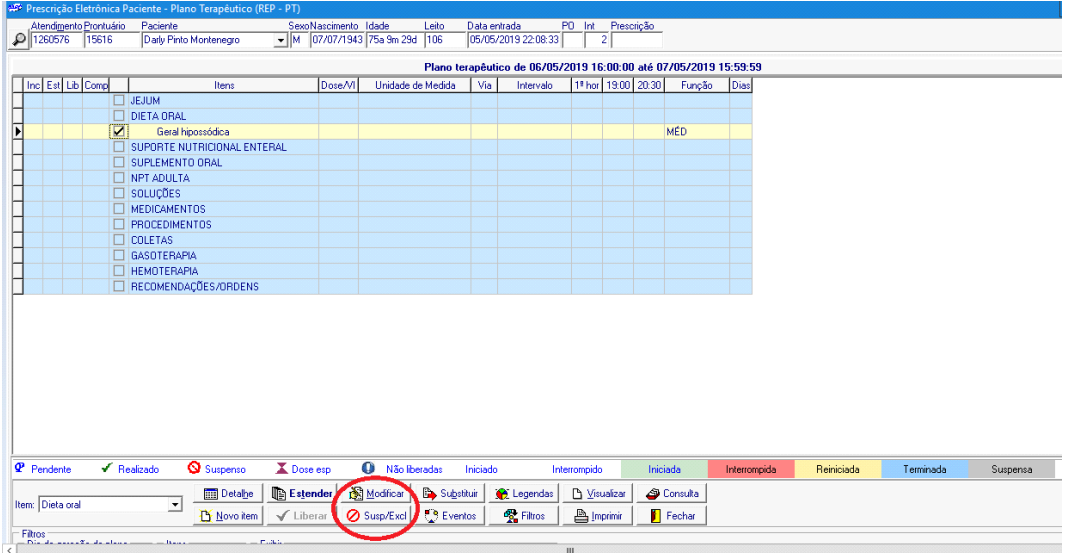

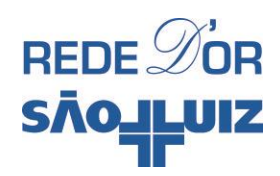

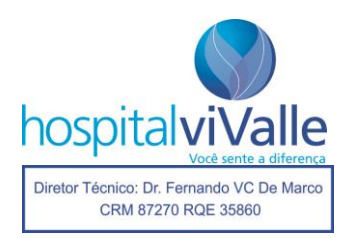

## **Soluções**

Neste item você poderá selecionar o tipo de hidratação endovenosa que programa para seu paciente. Selecione-o clicando sobre ele duas vezes com o botão **esquerdo** do mouse, confirme a data no retângulo "Vigência do Novo Plano" e selecione "OK", se estiver correta.

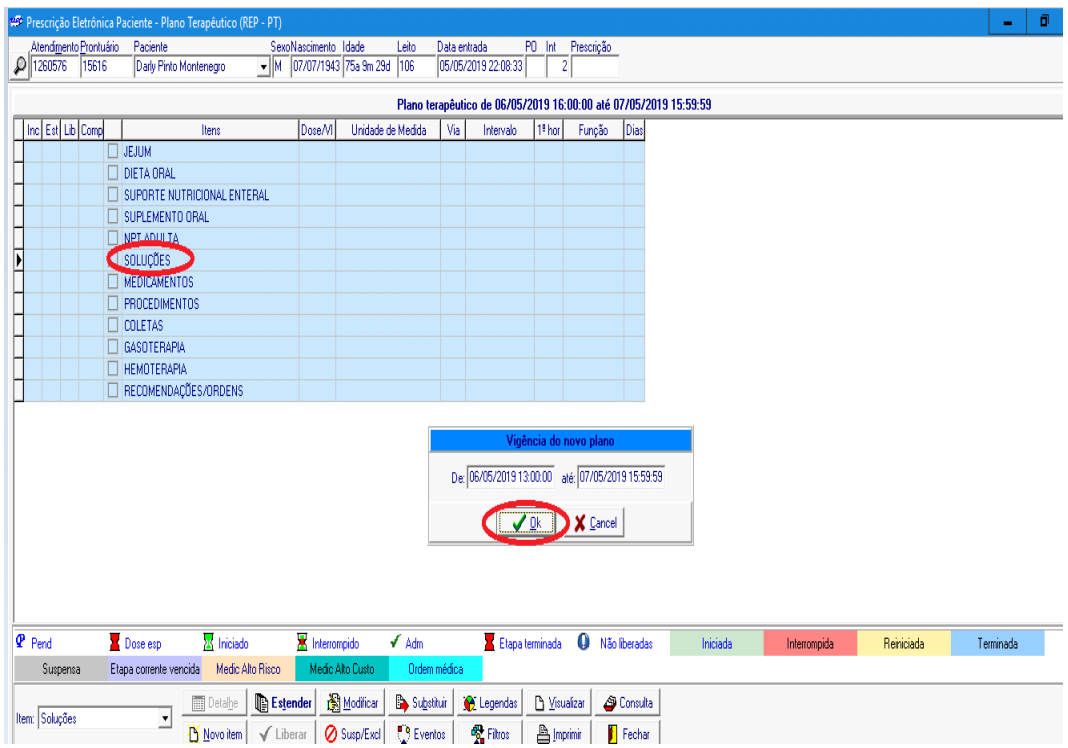

Na tela abaixo, selecione sua solução. Por exemplo, "Ringer lactato 500ml 12/12h".

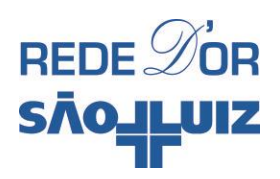

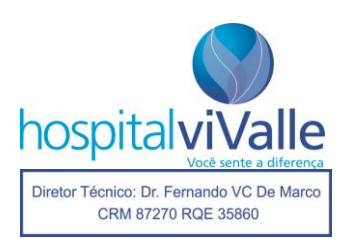

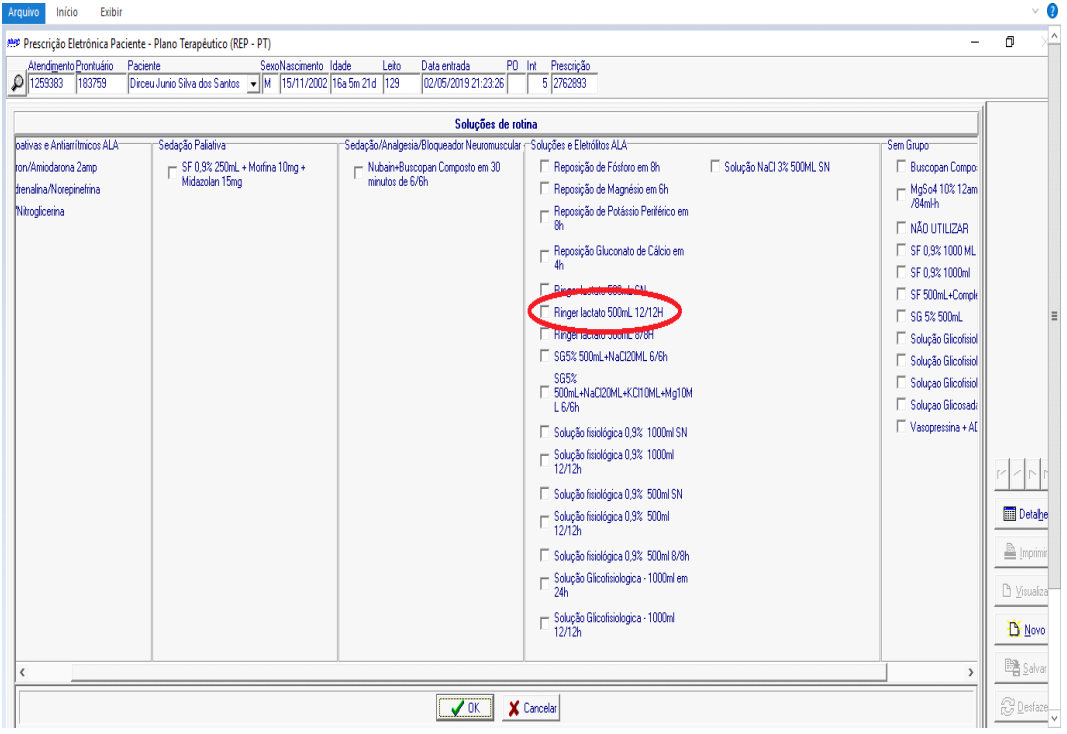

Confirme em "OK", nos 2 locais indicados abaixo.

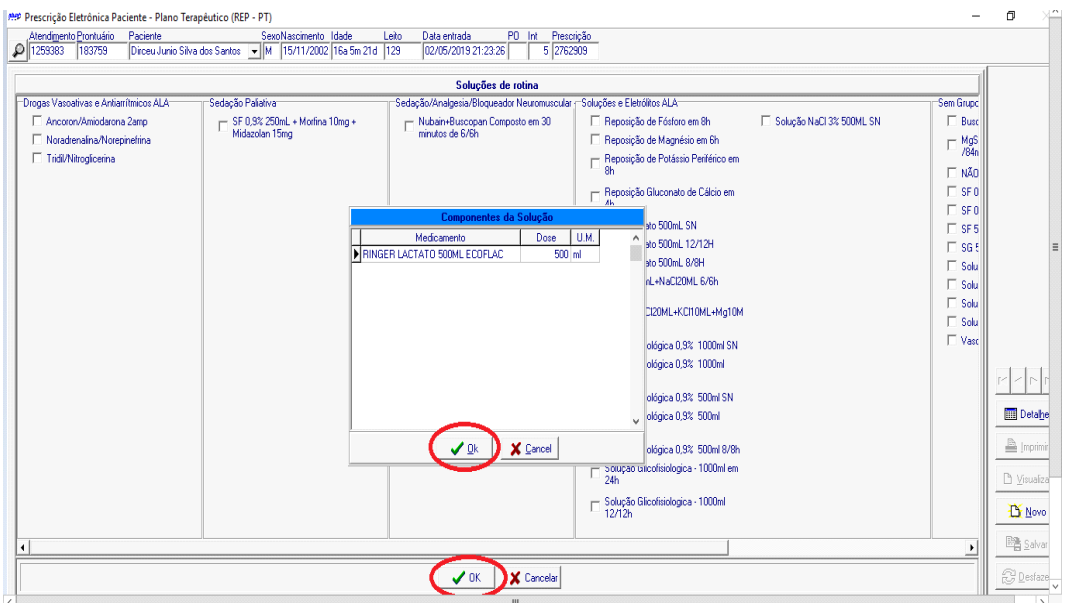

Clique em fechar com o botão esquerdo do mouse.

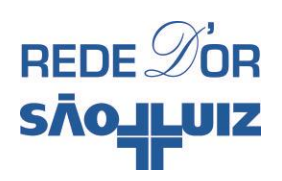

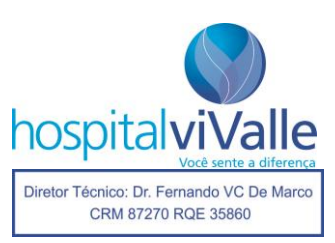

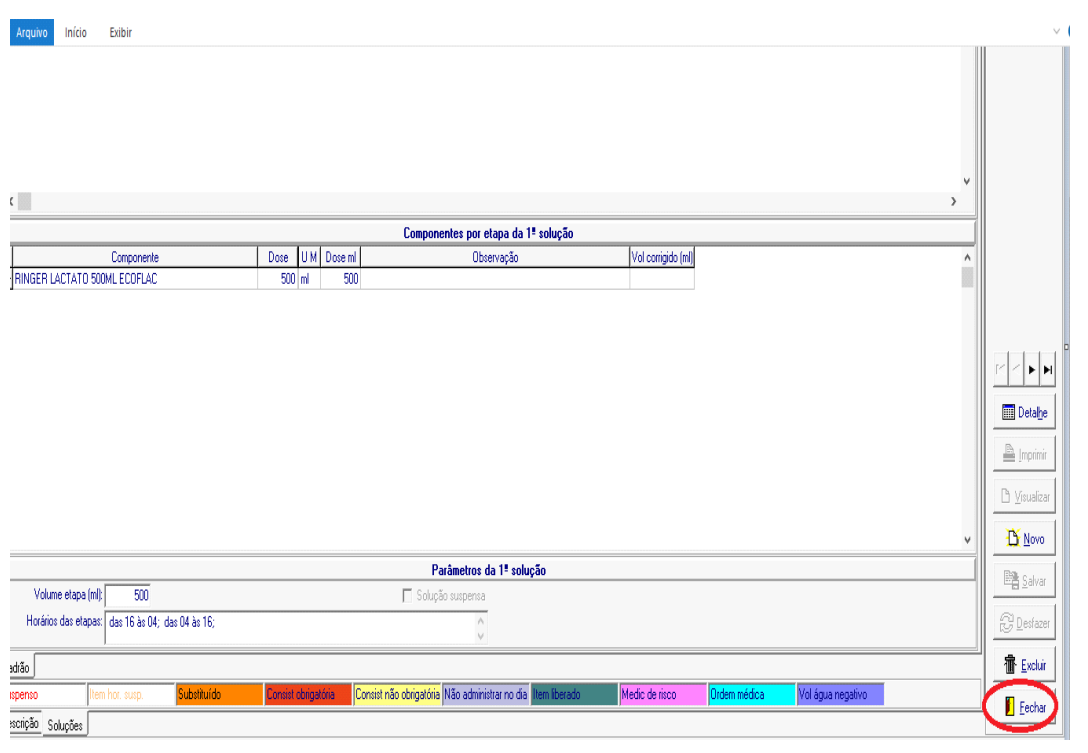

Note agora sua prescrição com letra **itálica em negrito**, aguardando para ser liberada. Clique em "Liberar" com o botão **esquerdo** do mouse. Lembre-se sempre de checar a data de prescrição antes de liberá-la.

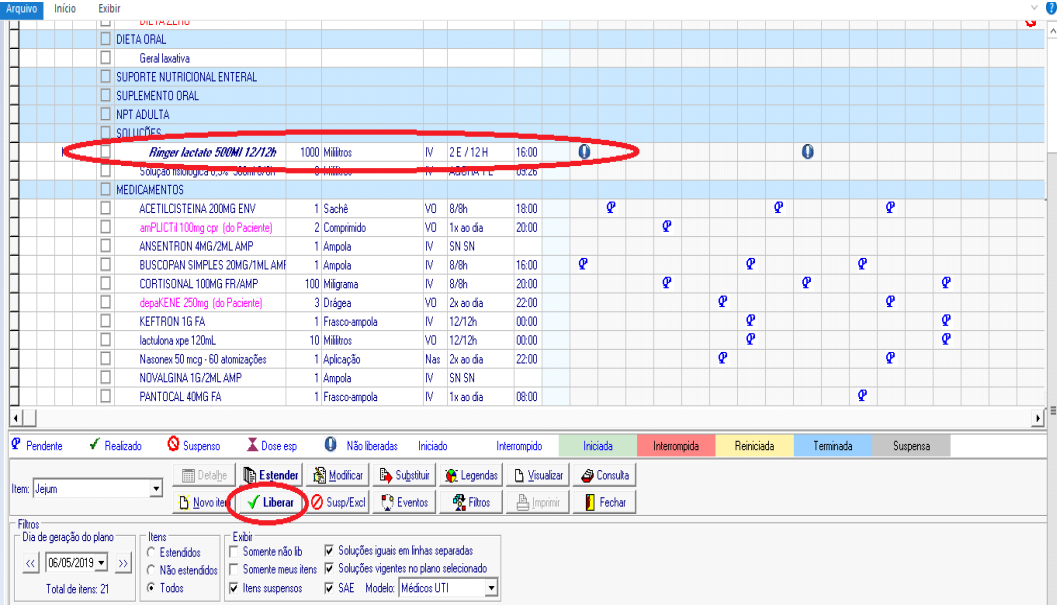

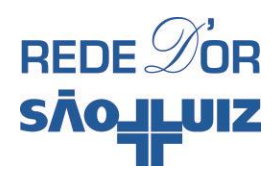

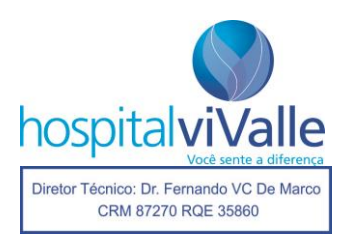

A tela abaixo deverá aparecer e você deverá confirmar a liberação dos itens com um clique do botão **esquerdo** do mouse, em seguida a prescrição será salva e impressa.

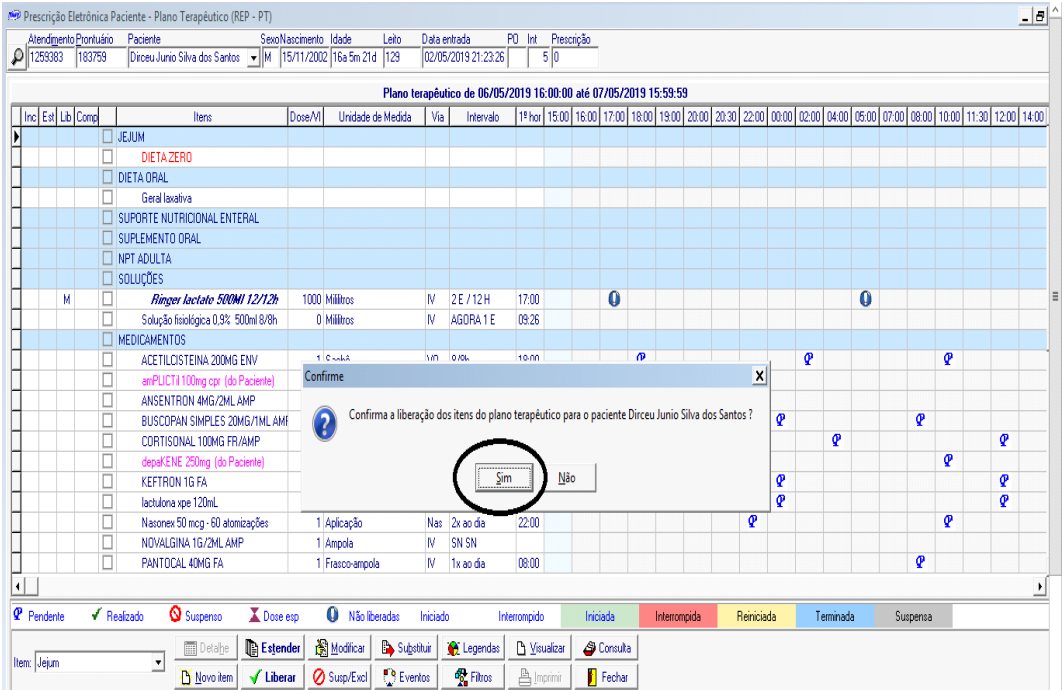

#### **Medicamentos**

Clique 2 vezes com o botão **esquerdo** do mouse no item "MEDICAMENTOS". Confirme a data e clique em "OK".

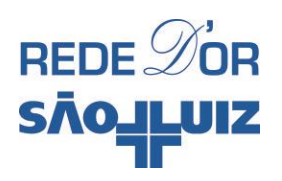

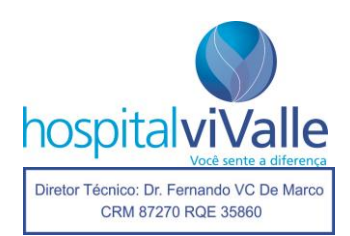

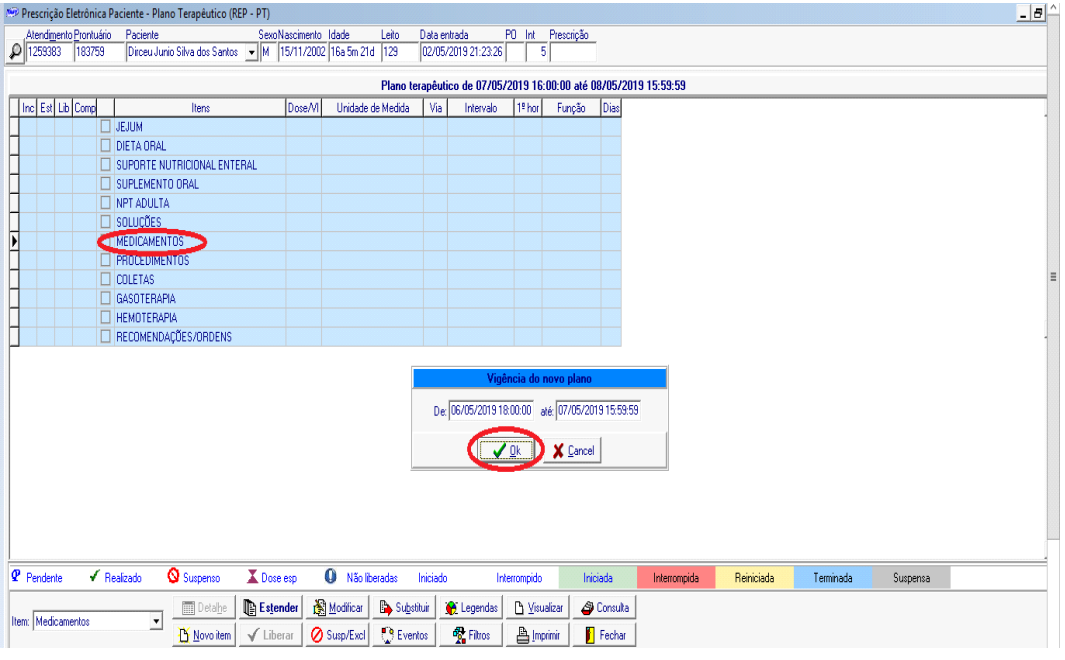

Surgirá a tela abaixo, chamada "Tela Facilitadora".

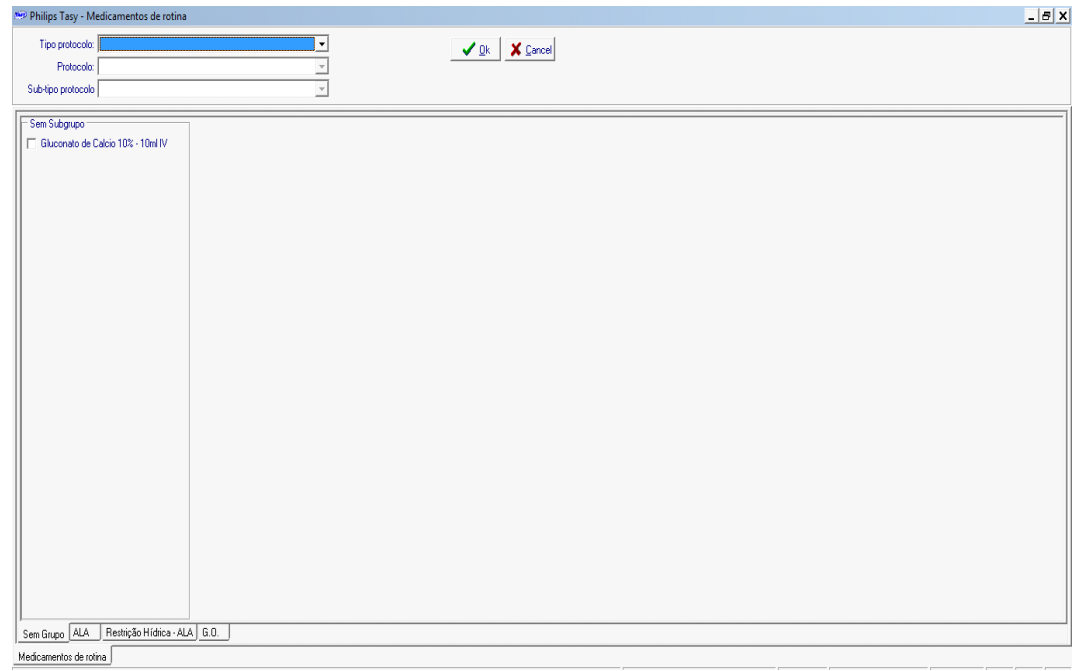

Clique 1 vez na aba "ALA" com o botão **esquerdo** do mouse.

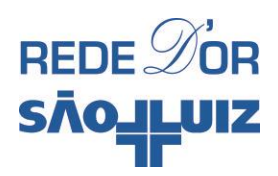

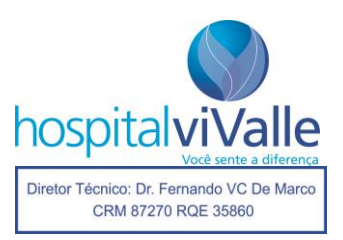

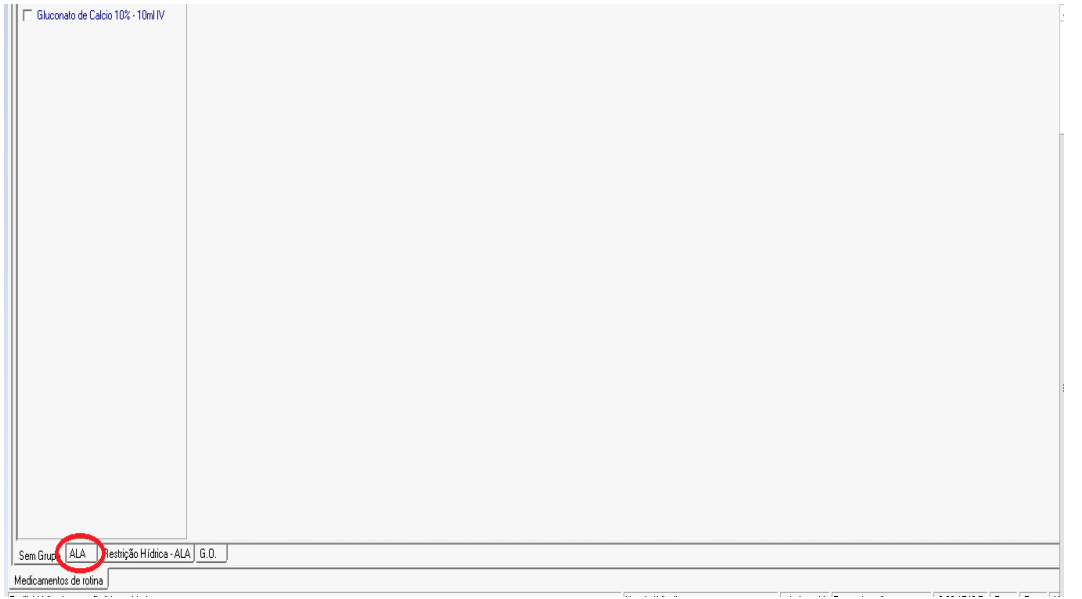

Na tela abaixo você terá inúmeras opções dos medicamentos mais comumente utilizados. Vamos usar como exemplo a medicação "Novalgina 1gr EV". Dê um clique com o botão **esquerdo** do mouse e em seguida clique em "OK".

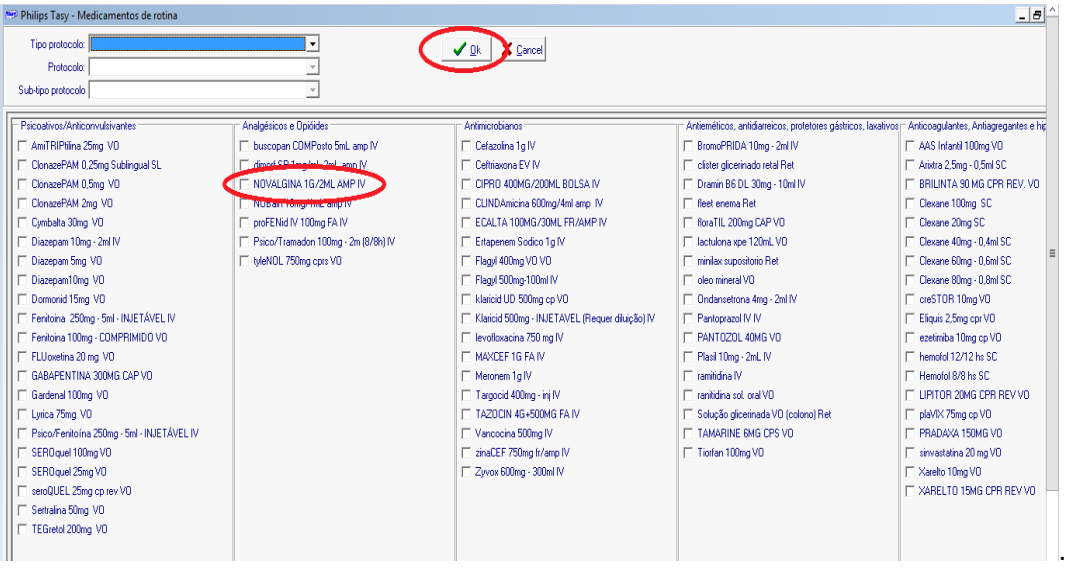

Verifique a dose e a frequência oferecidos se coadunam com seu interesse e clique em "Fechar".

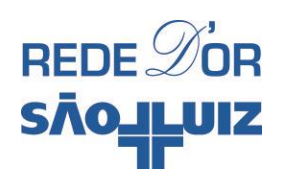

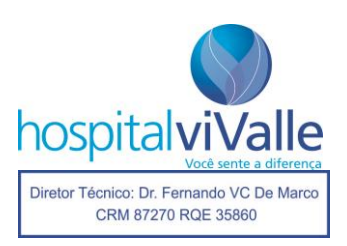

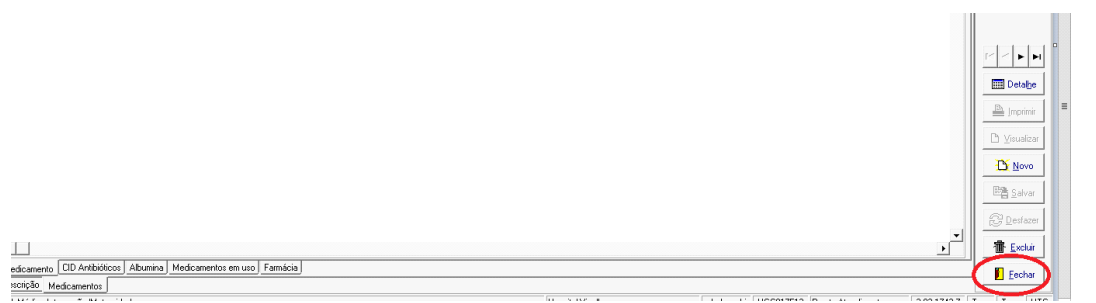

A tela abaixo exibe a medicação em **negrito e itálico**, e você deve clicar em "Liberar" para que ela seja salva e impressa.

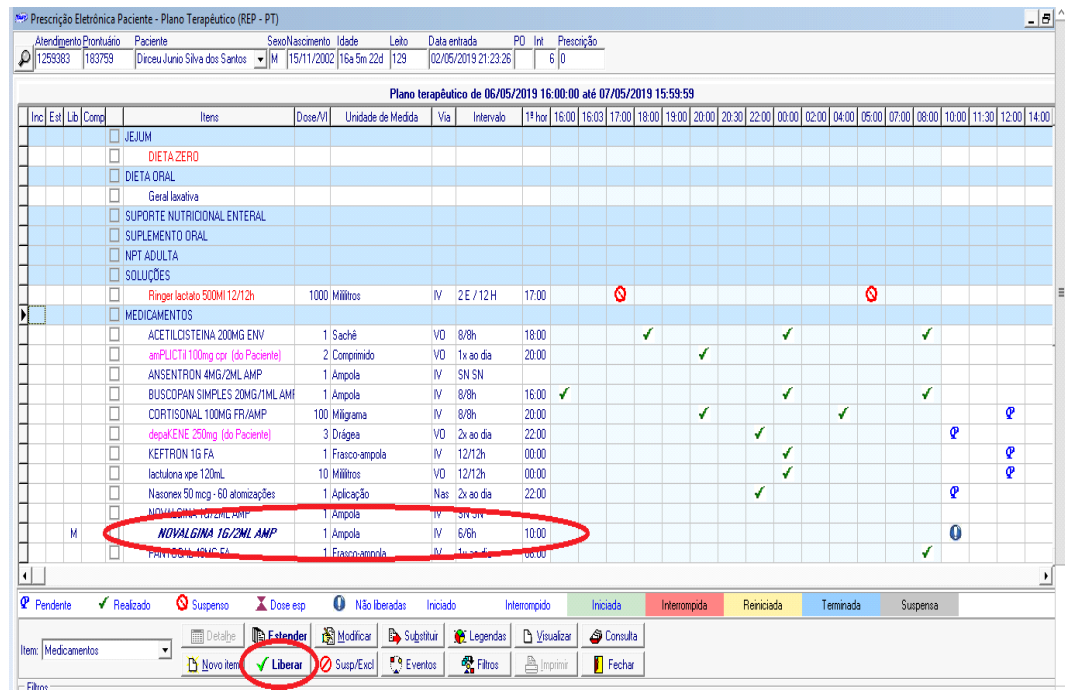

Esse é o procedimento caso você tenha autorizado a dose e frequência do medicamento, caso você opte por outra dosagem e outra frequência, em vez de clicar em "Fechar" clique em "Detalhe".

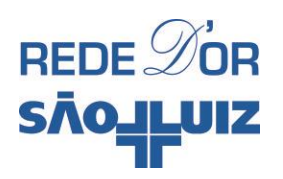

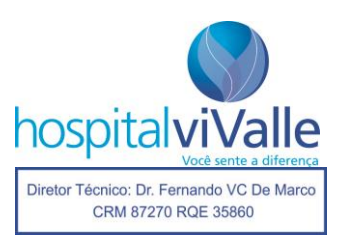

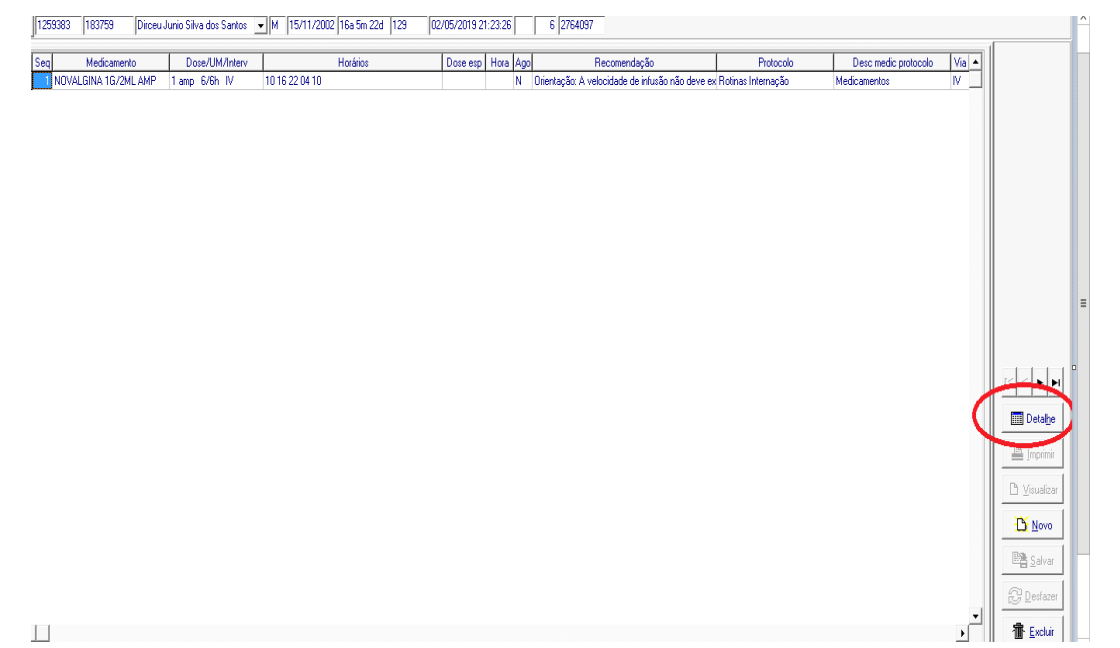

A tela abaixo deverá surgir. Ela oferece todas as opções de administração das drogas (via de administração, unidade de medida, dose, intervalos e etc.).

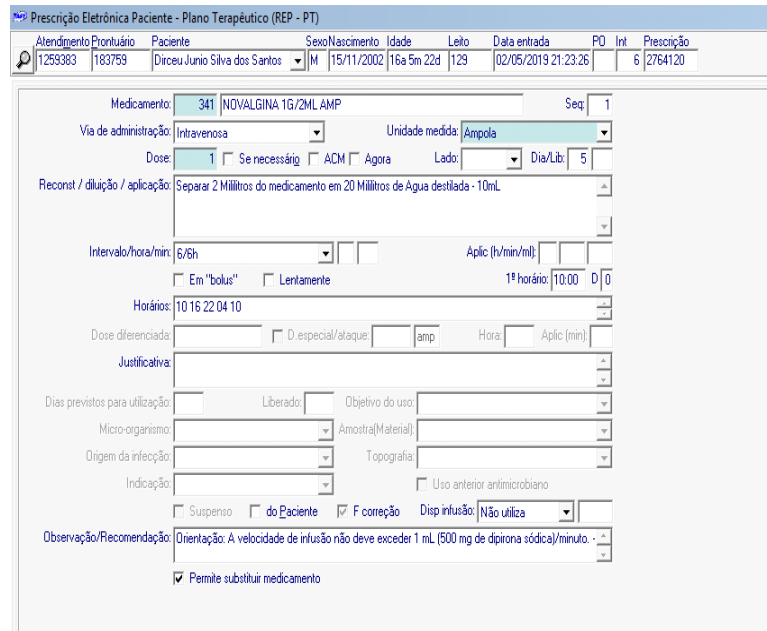

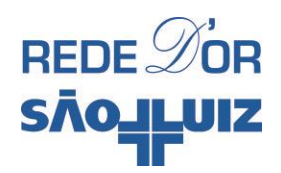

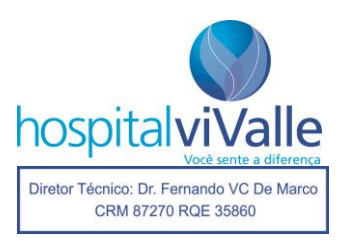

Tomemos como exemplo a administração intramuscular de 1 gr de dipirona, 1 vez ao dia após o almoço. Clique inicialmente com o botão **esquerdo** do mouse em "Via de Administração" e selecione "Intramuscular".

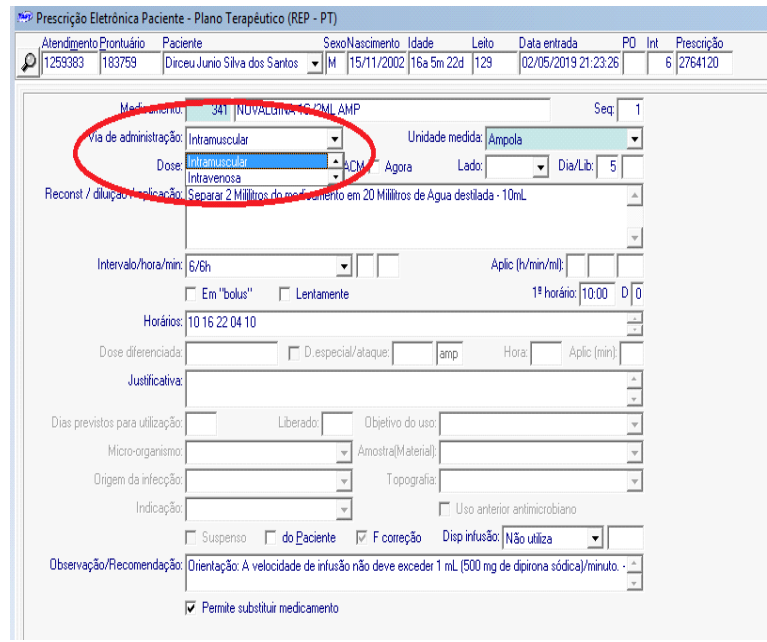

Em seguida, clique em "Unidade Medida" e selecione "Grama".

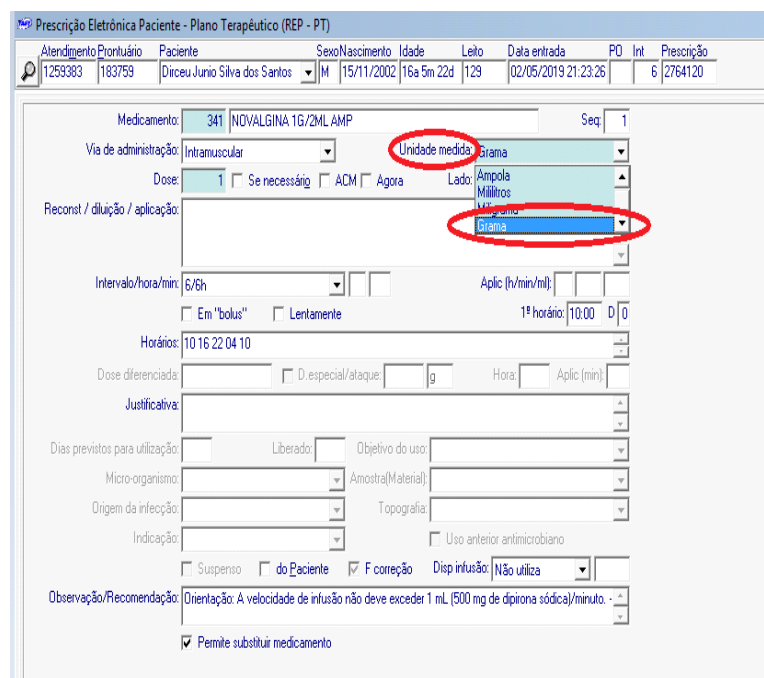

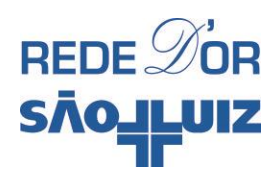

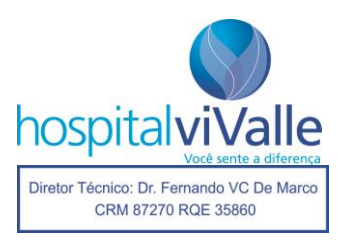

Em seguida clique em "Intervalo/hora/min e selecione após almoço e em seguida em "salvar" e depois em "fechar":

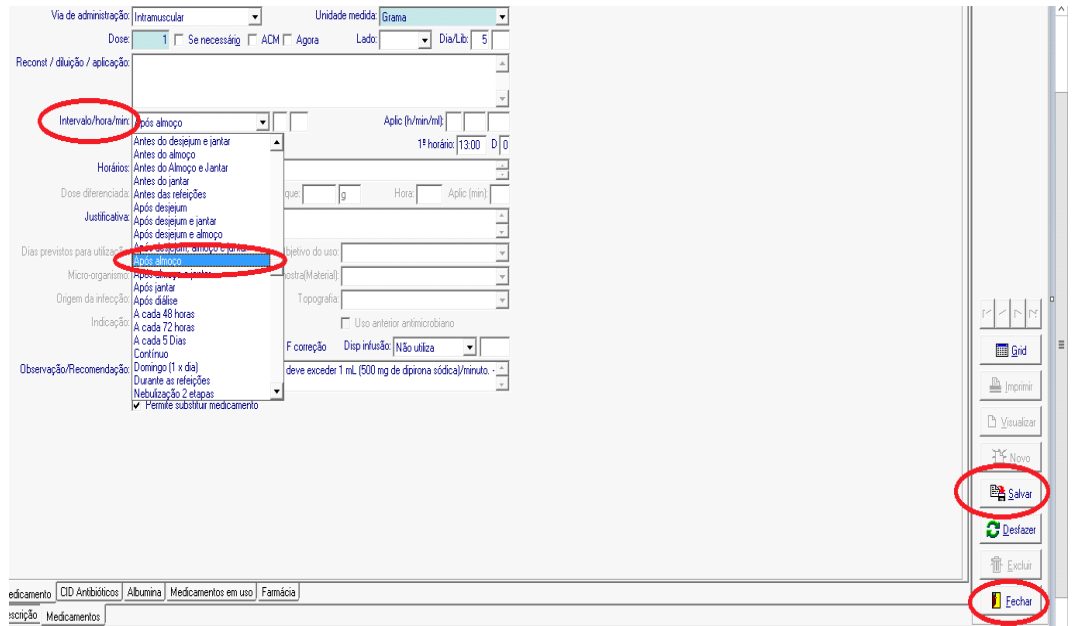

O medicamento estará destacado em **amarelo e negrito itálico**, aguardando sua liberação.

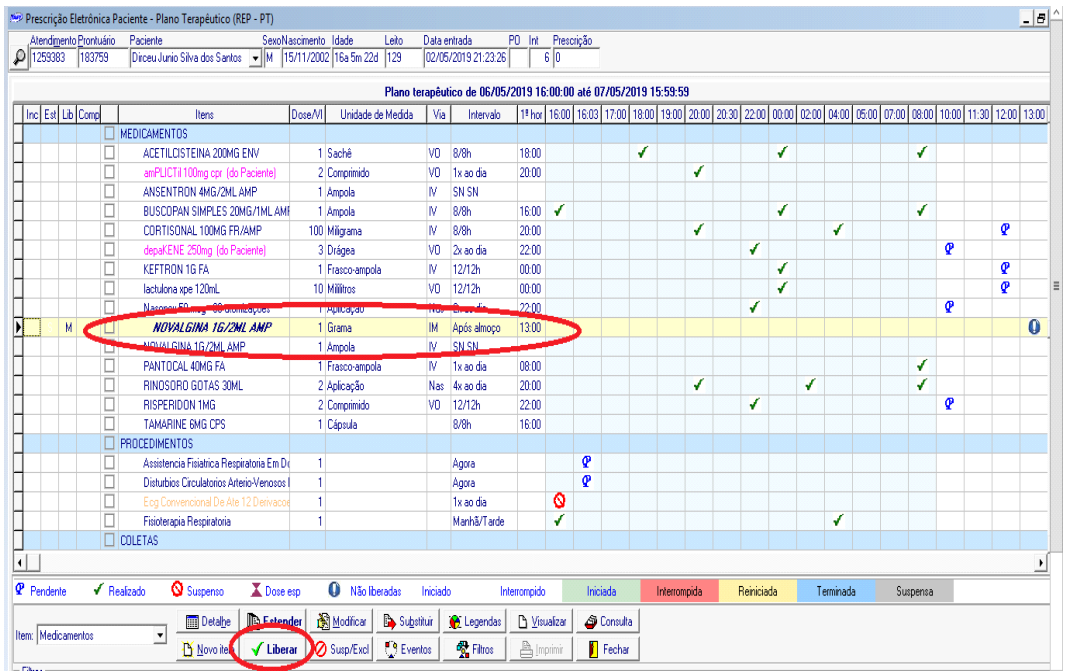

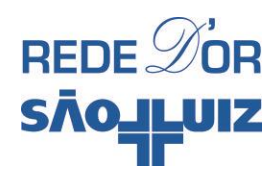

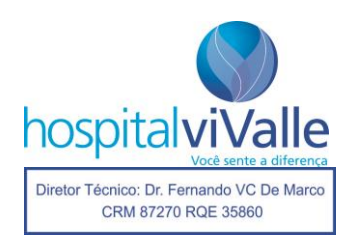

**Observação:** *O exemplo acima serve para ser usado em medicamentos que se encontram na tela facilitadora. Há outros medicamentos que podem ser prescritos que não se encontram na "tela facilitadora", ou até existem, mas você não os encontrou por qualquer motivo. Neste caso, clique duas vezes com o botão esquerdo do mouse em "Medicamentos" e dê um "OK" na vigência do plano.*

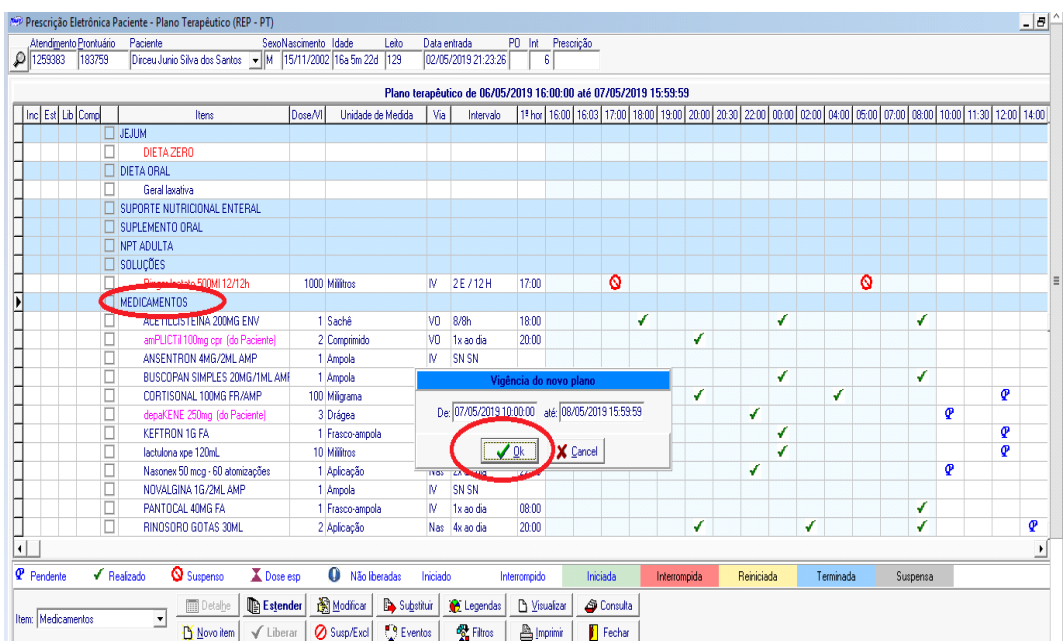

Você será direcionado novamente para a "Tela Facilitadora". Clique em "OK" com o botão **esquerdo** do mouse.

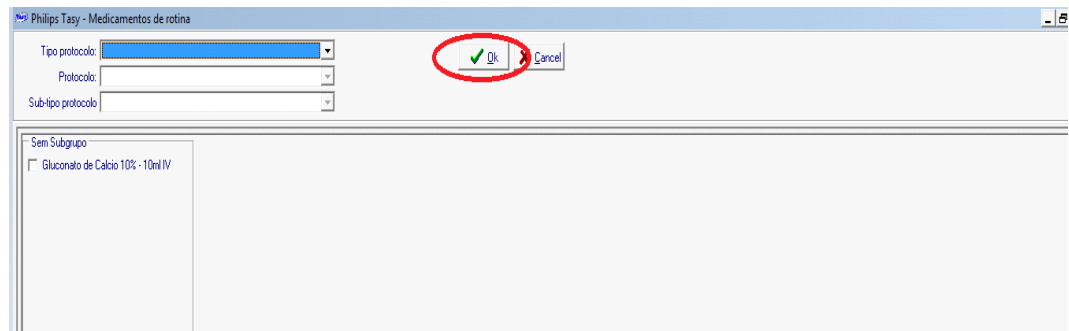

Na tela abaixo, clique em "Novo" com o botão **esquerdo** do mouse.

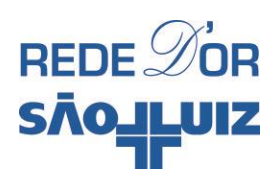

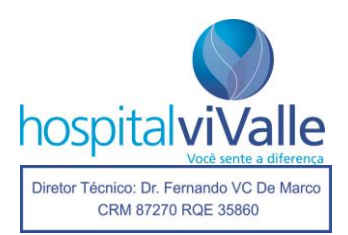

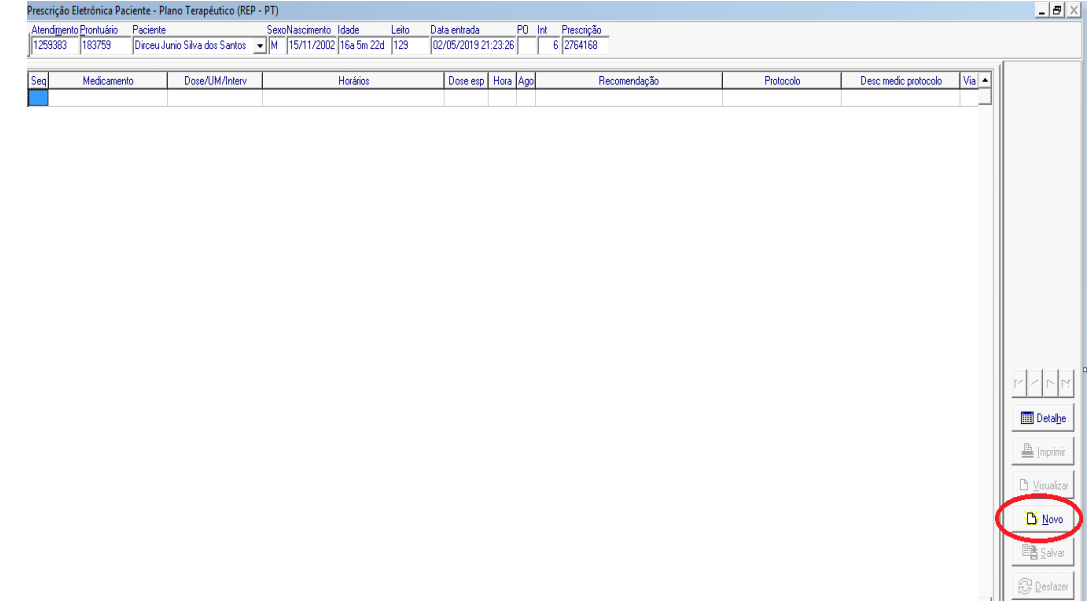

Redija o nome do medicamento na aba "Nome".

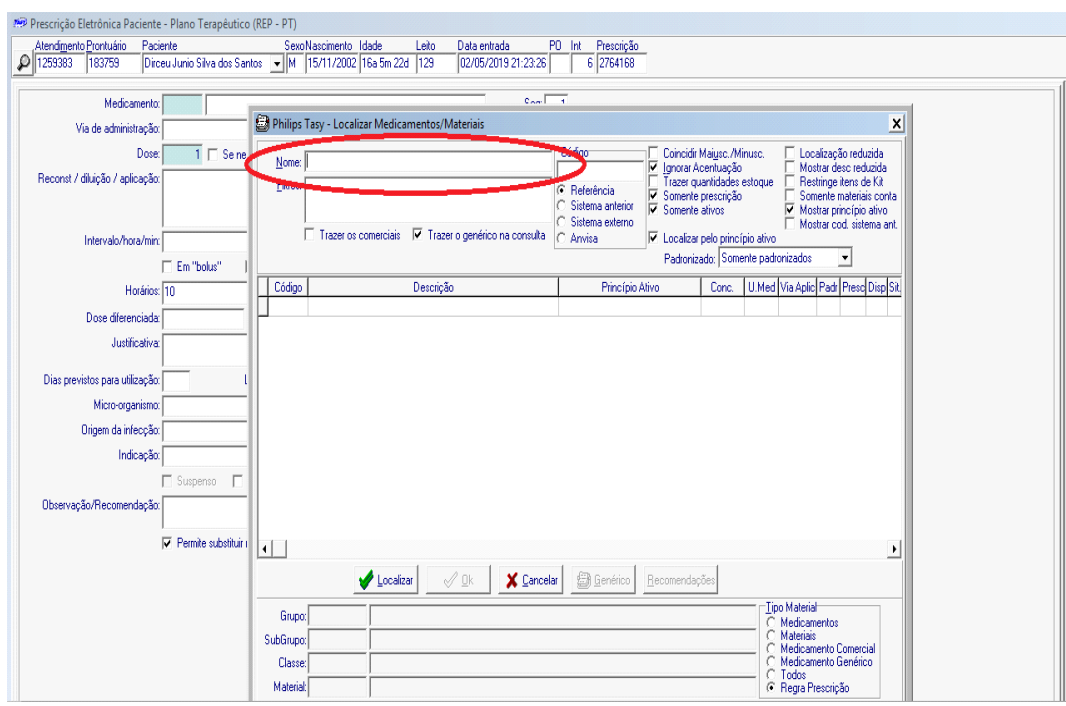

Tomemos por exemplo "Tamiflu".

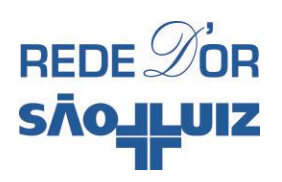

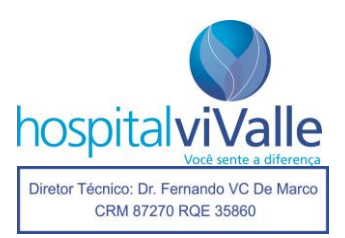

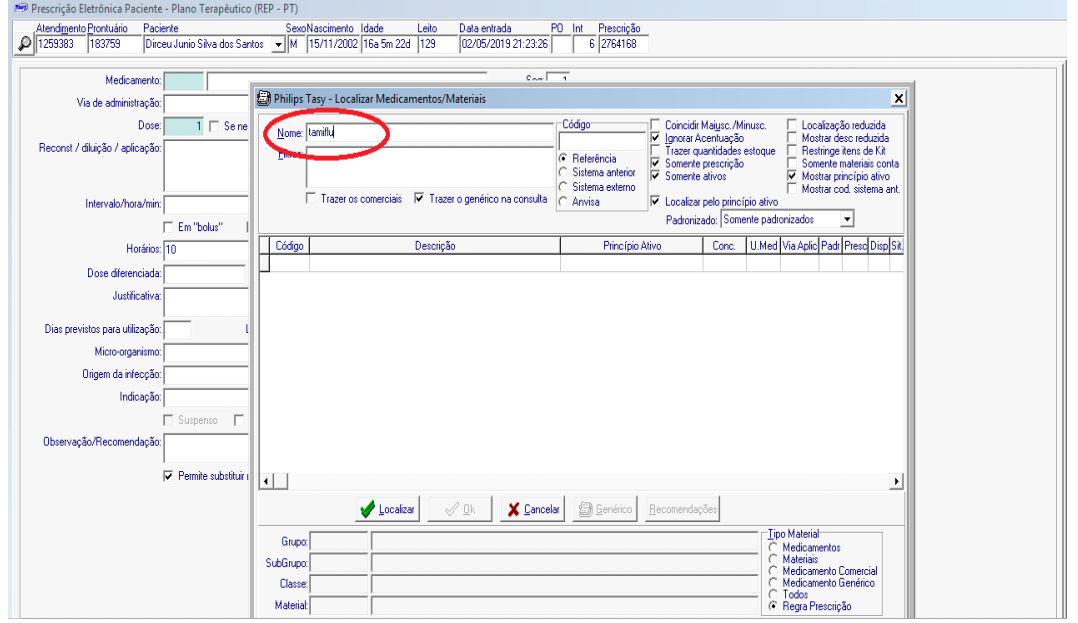

Após redigi-lo, clique na aba "Padronizado" e selecione "Ambos". Em seguida clique em "Localizar".

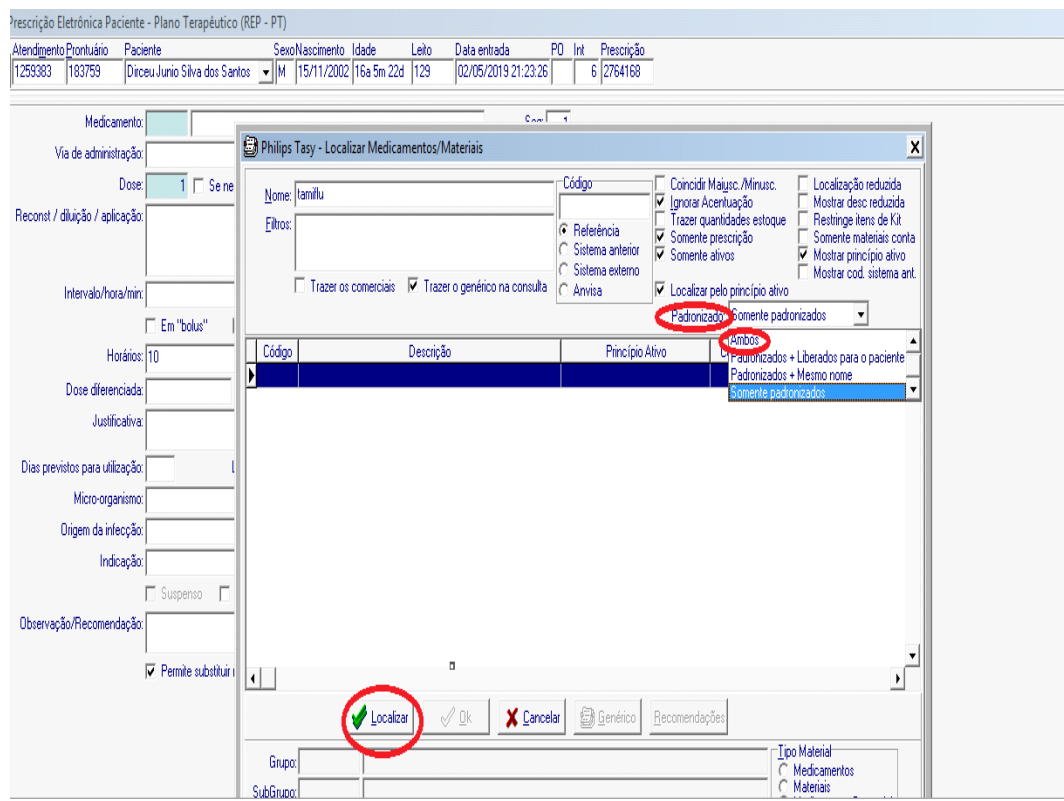

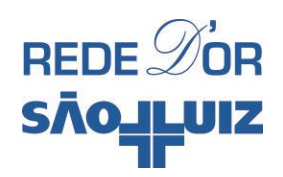

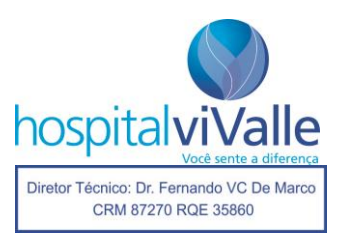

# Clique em "OK".

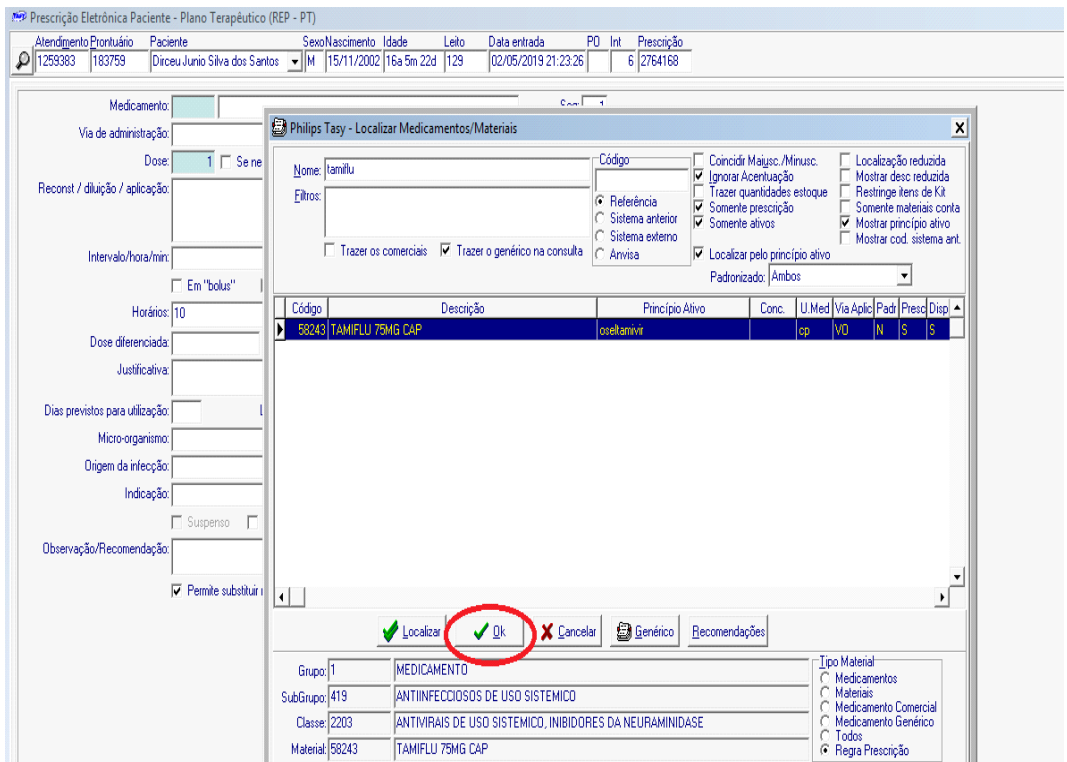

A tela abaixo oferece opções comerciais do medicamento. Clique duas vezes com o botão **esquerdo** do mouse na droga escolhida.
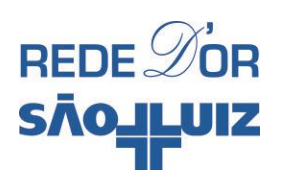

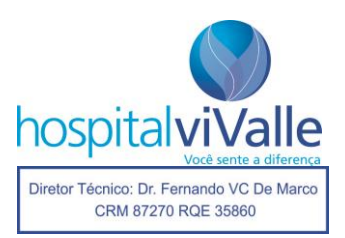

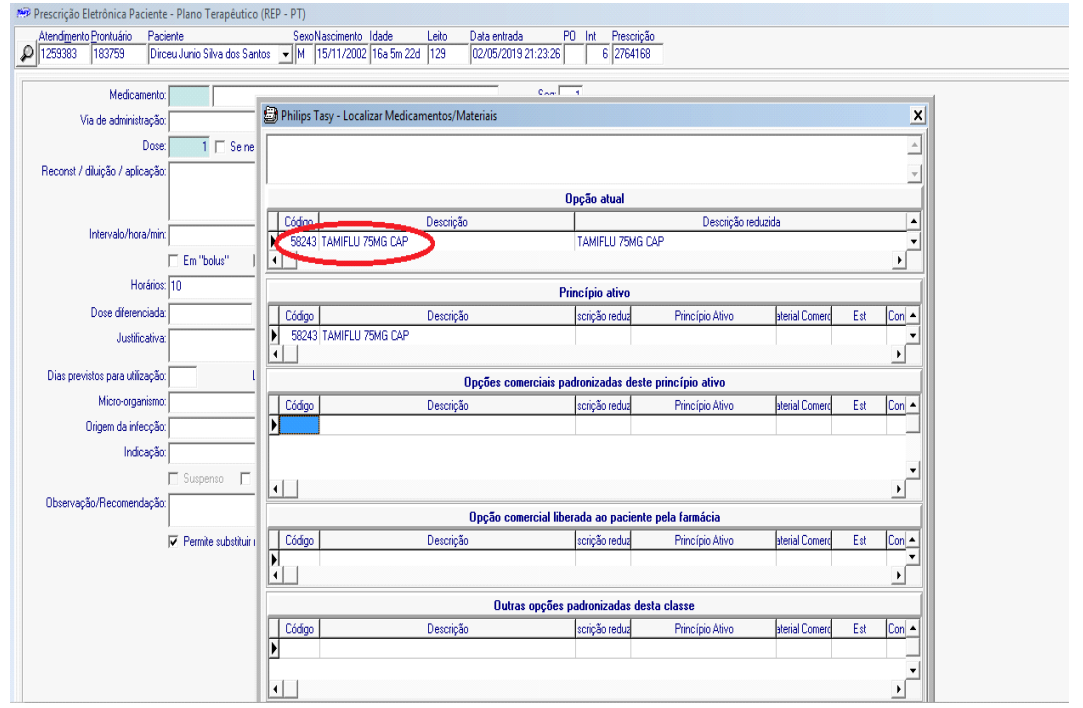

A tela abaixo aparece. Note mais uma vez que esta tela oferece a administração habitual do medicamento, permitindo que você altere dose, via de administração e intervalos. Caso você concorde com a administração proposta, clique em "Salvar" e em seguida em "Fechar".

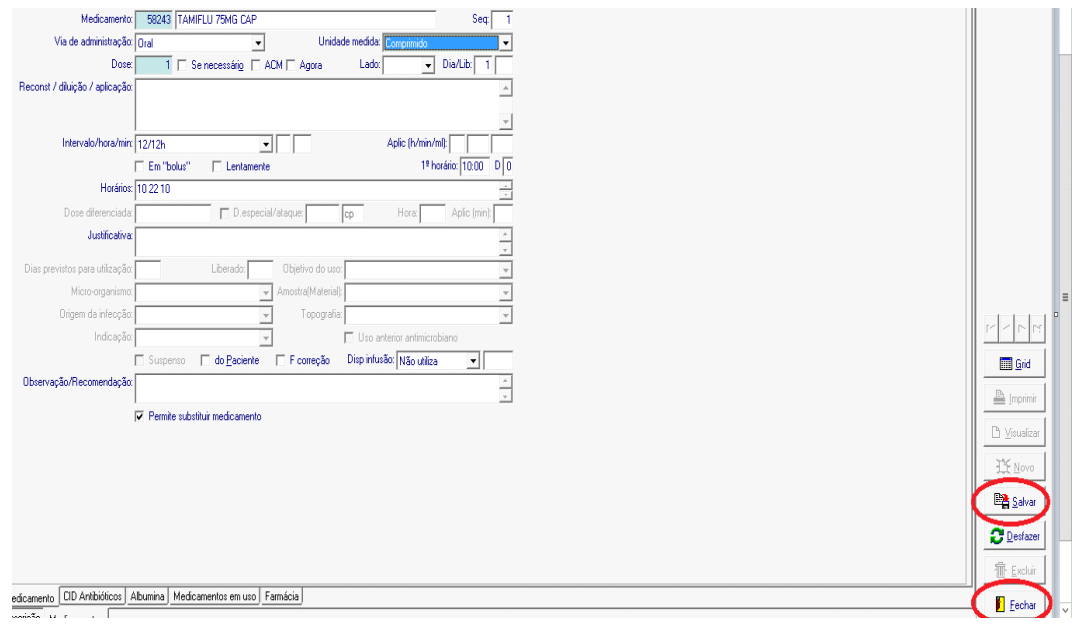

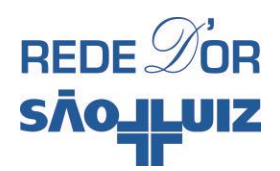

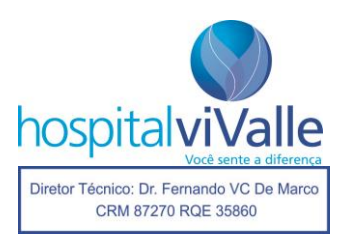

A tela abaixo exibe o medicamento em uma faixa **amarela em negrito e itálico**, aguardando que você assinale em "Liberar" para confirmar a administração da droga.

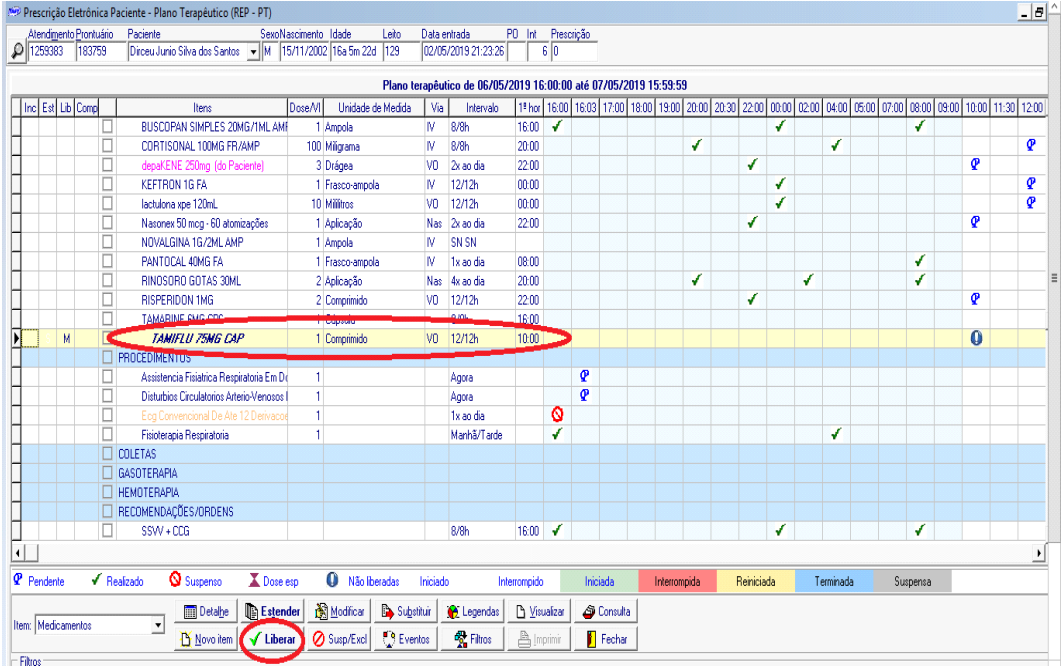

#### **Situações Especiais**

Há alguns medicamentos que não são disponibilizados no Hospital ou o paciente prefere usar seu próprio medicamento. Nestes casos, a prescrição deverá ser realizada no item "Recomendações e Ordens". Clique com o botão **esquerdo** do mouse 2 vezes no item "Recomendações e Ordens".

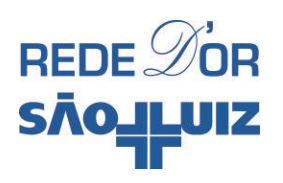

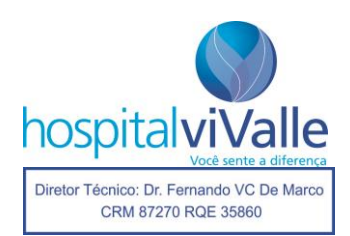

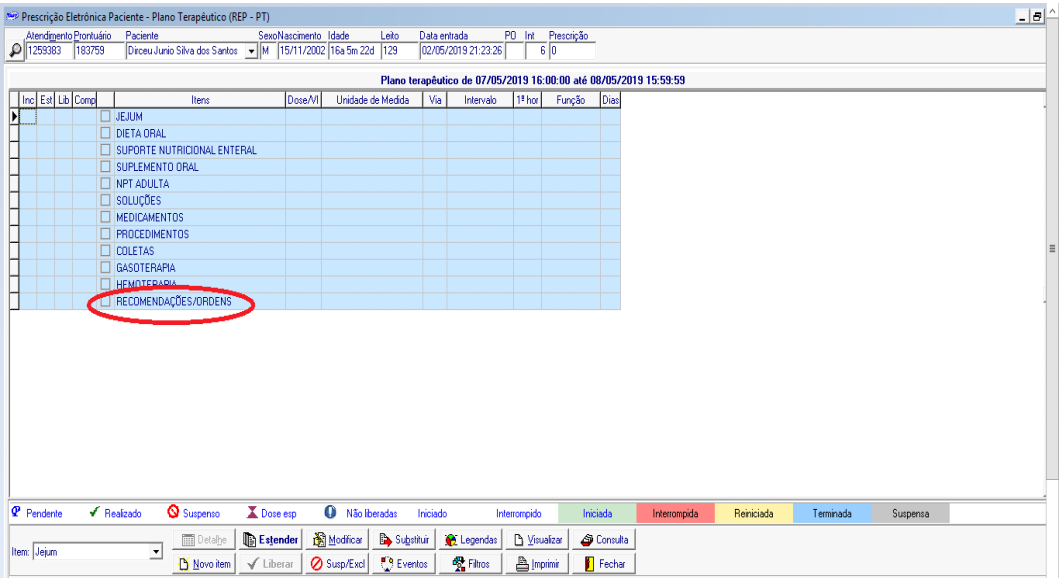

Dê "OK" na vigência do novo plano.

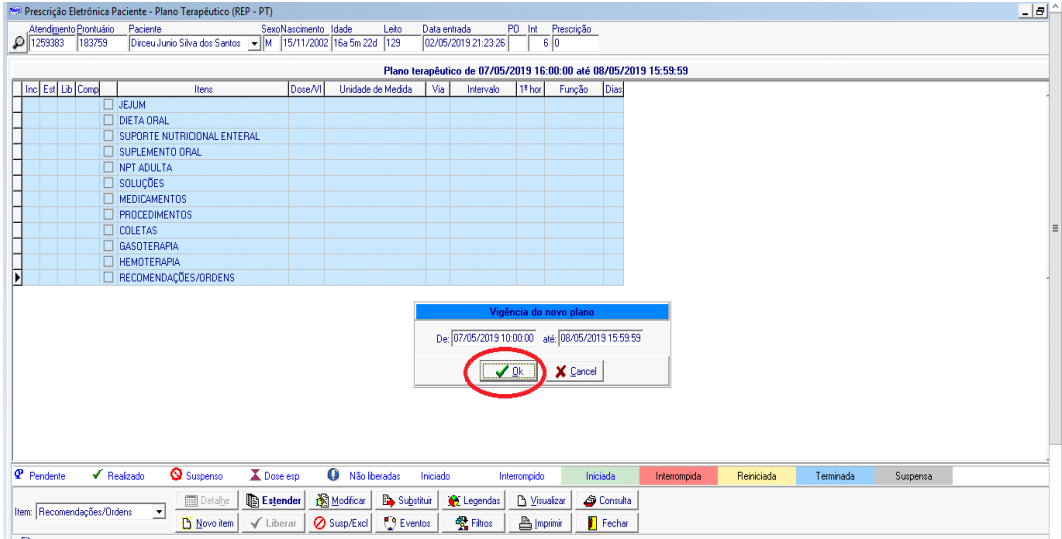

Na tela abaixo aparecem opções de conduta médica, como: "alta hospitalar", "retirar sonda nasogástrica", "instalar sonda vesical" e etc. Esta página será abordada mais adiante, mas ela também pode ser usada para prescrição de medicamentos conforme discutido acima. Clique em "OK".

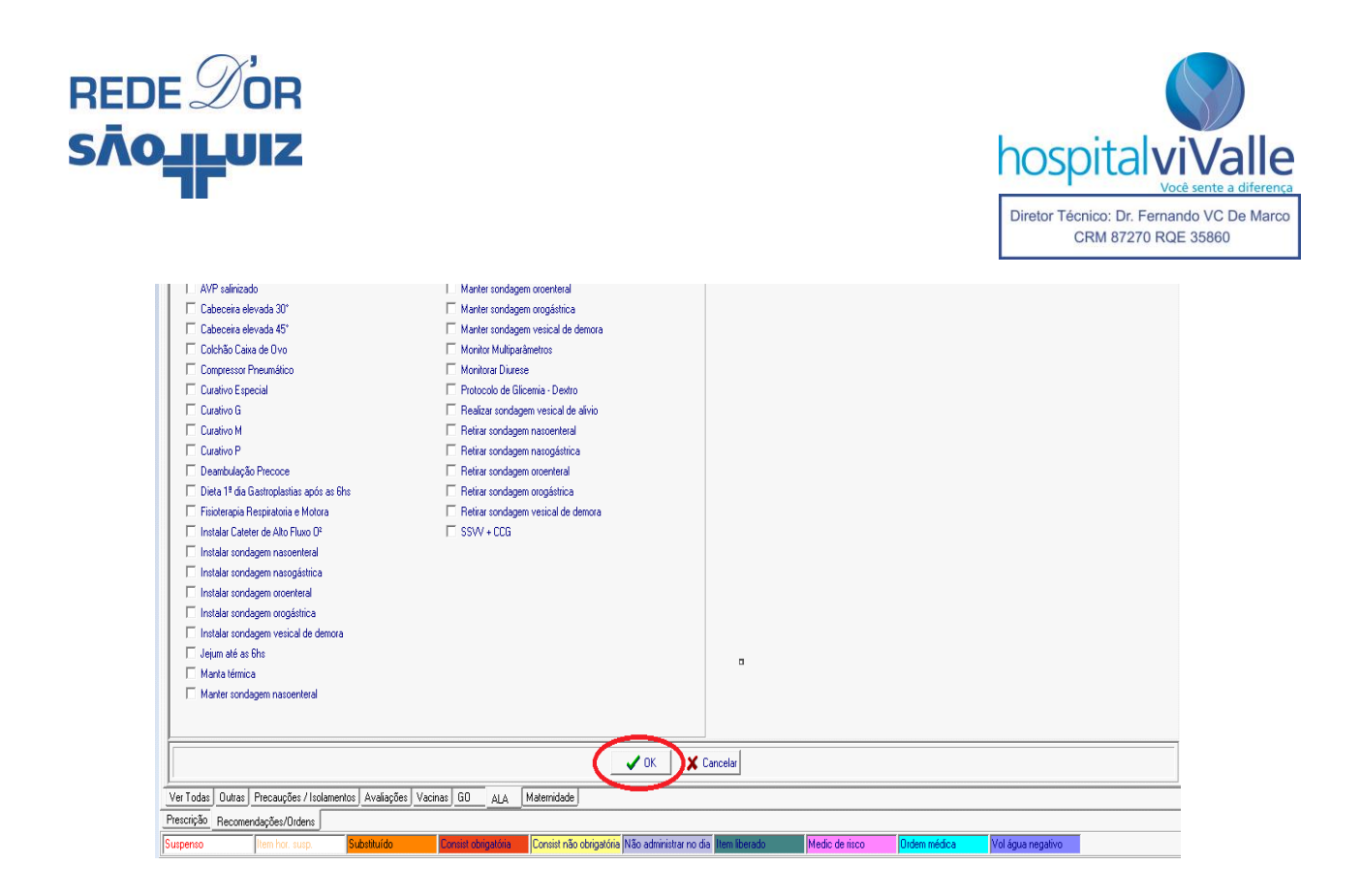

Na tela abaixo, clique uma vez com o botão **esquerdo** do mouse em "Novo".

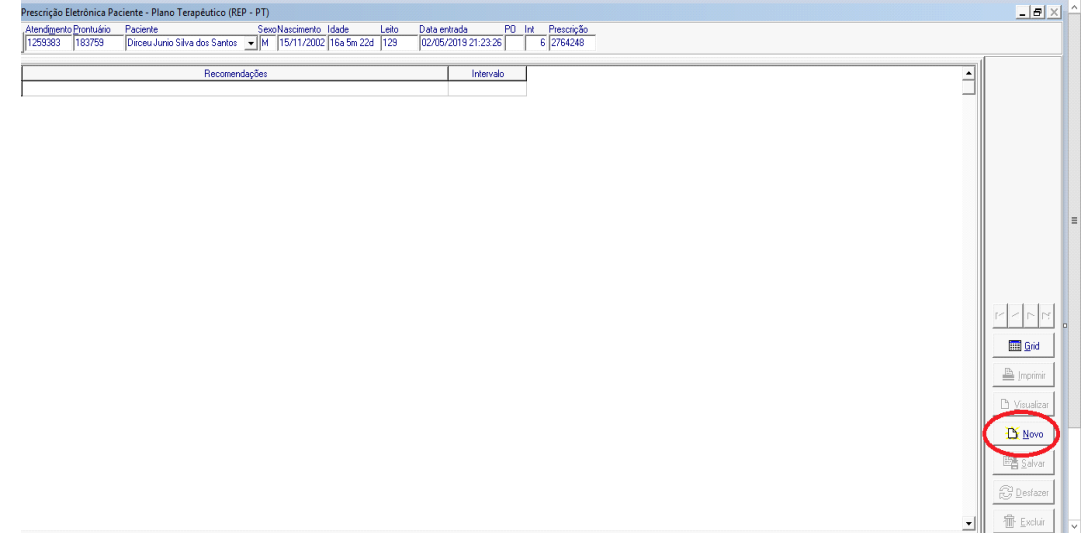

Clique com o botão **esquerdo** do mouse na seta em vermelho dentro de "Complemento", permitindo que o cursor apareça no retângulo branco, onde você deverá redigir o nome da droga desejada:

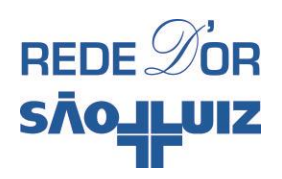

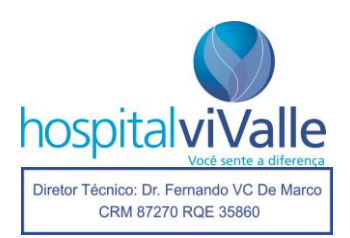

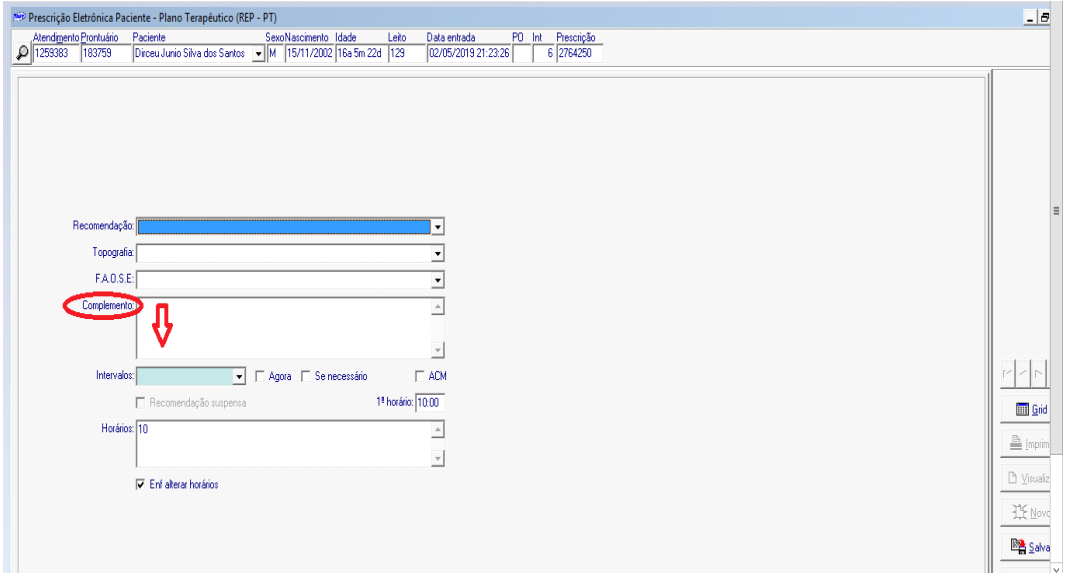

Tomamos como exemplo a droga "Ibuprofeno". Após digitada selecione "Intervalos", escolha o desejado, clique em "Salvar" e em seguida em "Fechar" a tela.

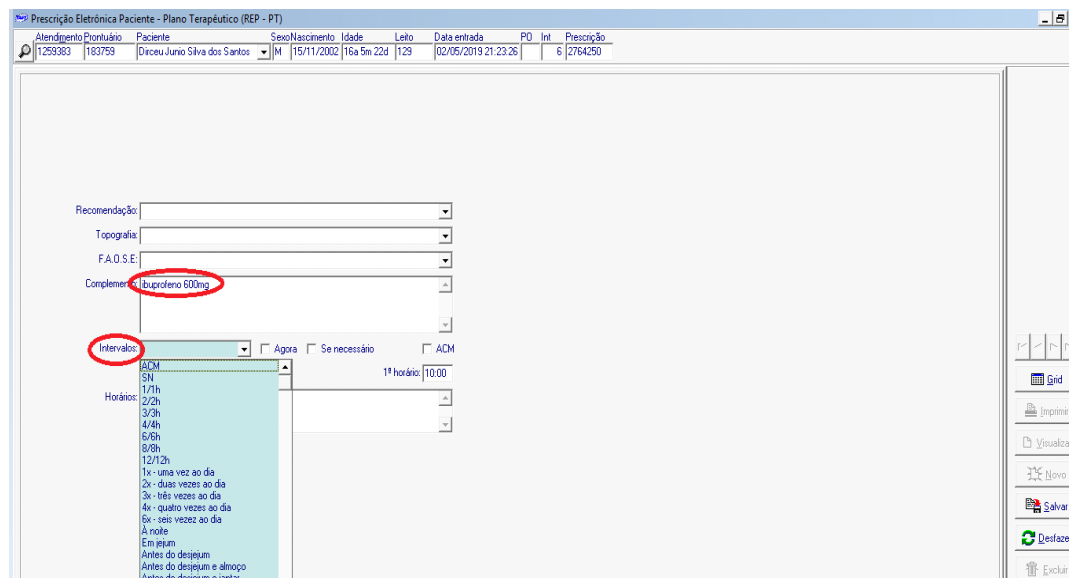

A medicação aparecerá destacada em **amarelo e negrito itálico**, aguardando a liberação. Esta opção permite prescrever quantas medicações forem necessárias.

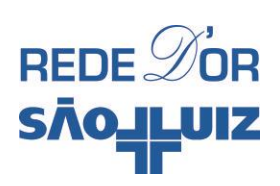

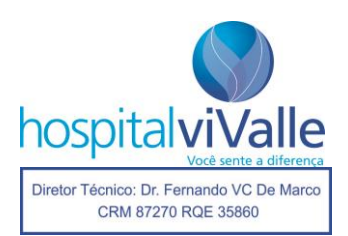

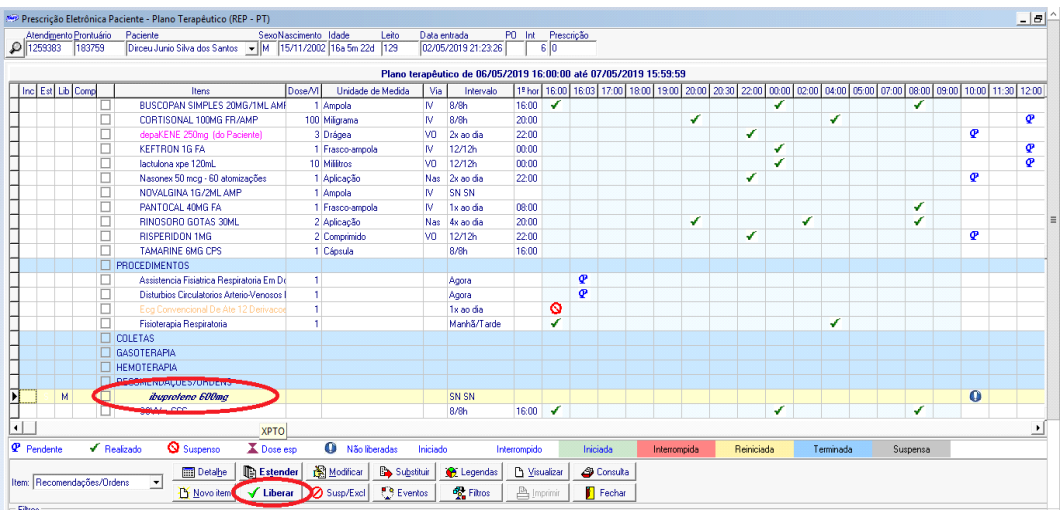

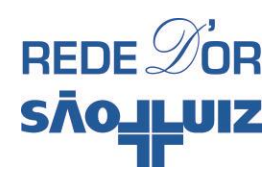

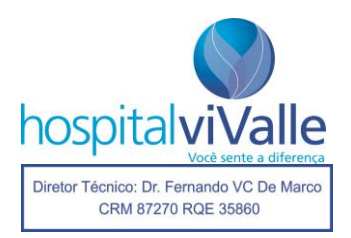

# **RECOMENDAÇÕES E ORDENS**

Após abrir a página "Prescrição Eletrônica", clique 2 vezes com o botão **esquerdo** do mouse sobre o item "Recomendações/Ordens" e dê um "OK" em "Vigência do Novo Plano".

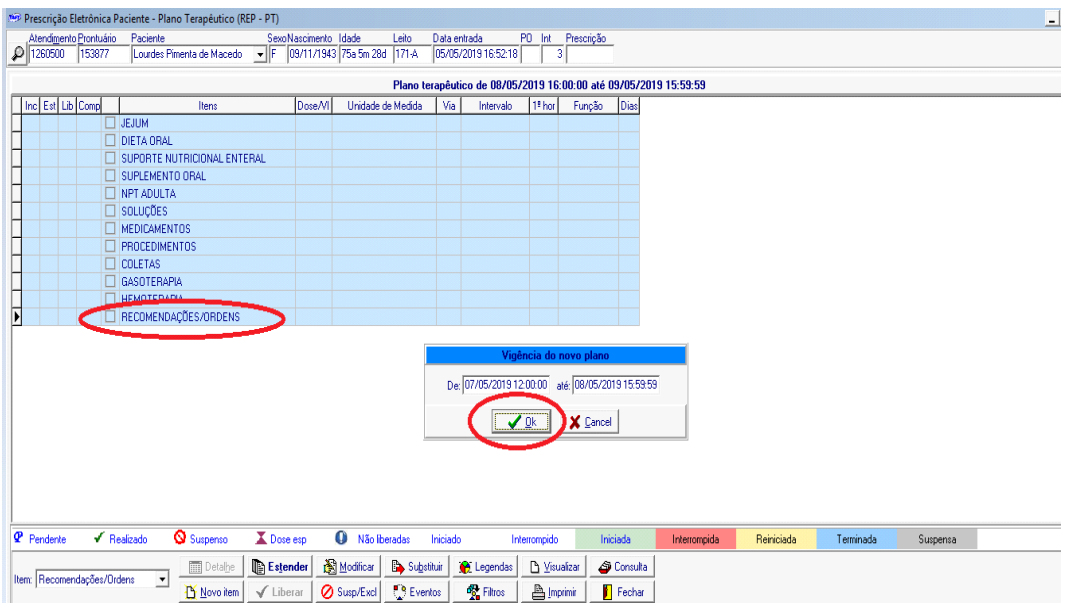

Chegamos a uma nova "Tela Facilitadora", que é intuitiva e autoexplicativa. Você pode selecionar qualquer dos itens oferecidos, por exemplo "Deambulação Precoce" e clicar em "OK".

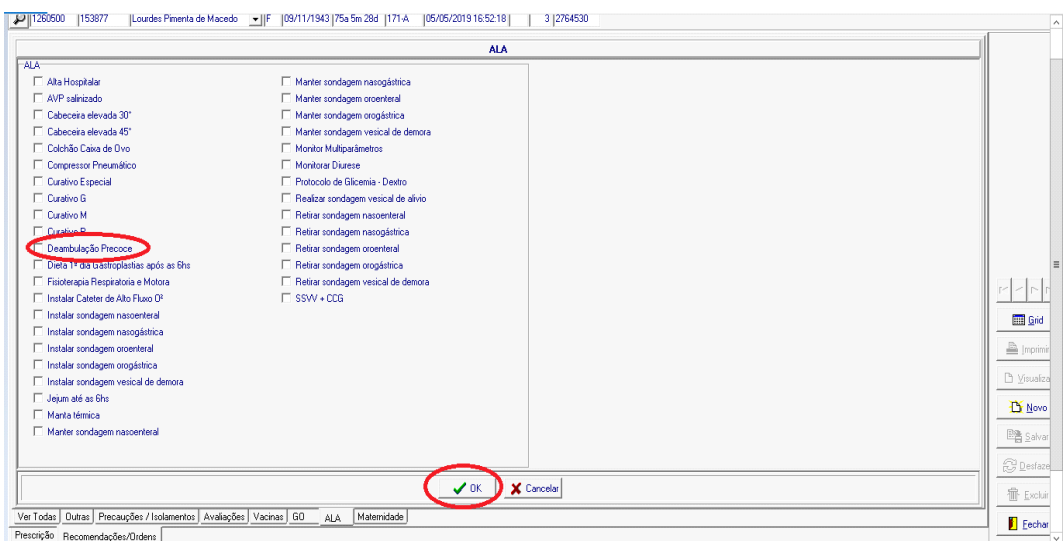

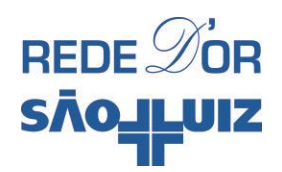

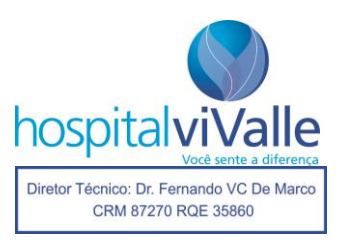

A tela abaixo surgirá e você deve clicar em "Fechar".

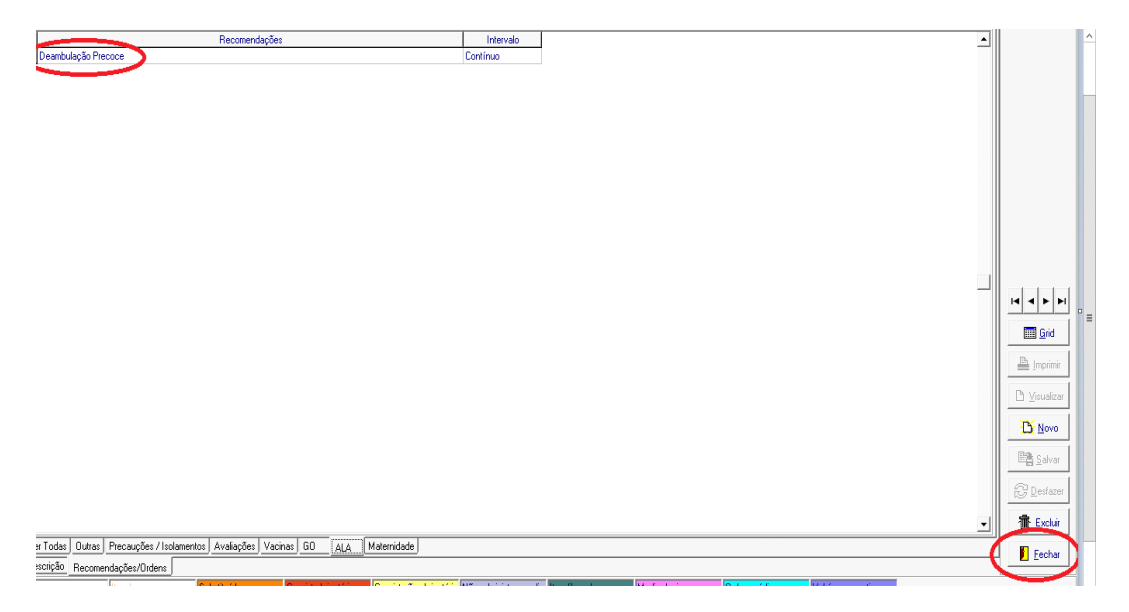

A tela abaixo demonstra o item escolhido em **negrito itálico,** aguardando sua liberação. O mesmo procedimento pode ser aplicado para qualquer outro item da lista.

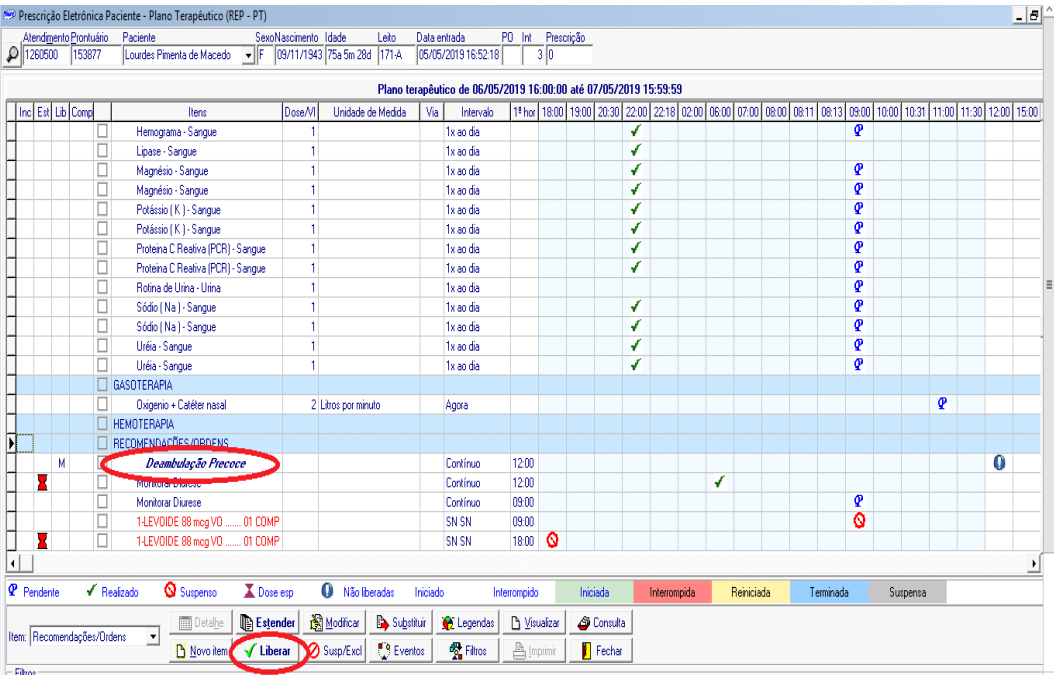

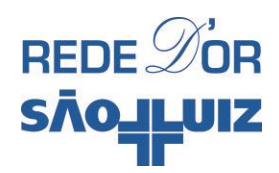

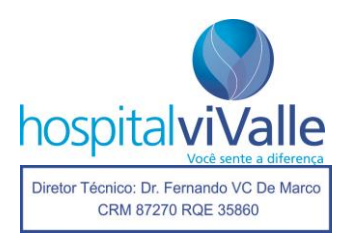

### **PROCEDIMENTOS**

Após abrir a prescrição eletrônica, selecione a opção "PROCEDIMENTOS" clicando sobre ela com o botão **esquerdo** do mouse 2 vezes, em seguida dê "OK" em "Vigência do Novo Plano" (confirme a data antes de executar a operação).

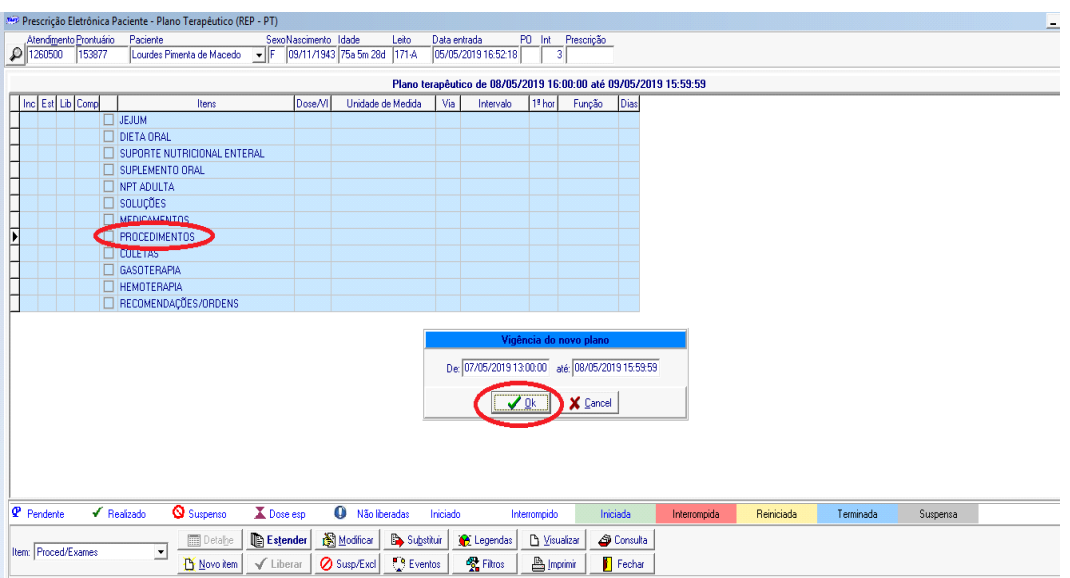

Note as várias abas na margem inferior da página ("TOMO", "ECG/Doppler", "Endoscopia", "Procedimentos", "Fisioterapia", "RX", "US", "RNM", "Exames GO", "Exames laboratoriais" e "Inalação"). Ao clicar sobre cada aba, as opções de procedimentos se revelam em Telas Facilitadoras. O leitor pode abrir cada uma delas e escolher o procedimento desejado ao selecioná-lo com um clique com o botão **esquerdo** do mouse e em seguida clicar em "OK". Por exemplo: "TC tórax sem contraste".

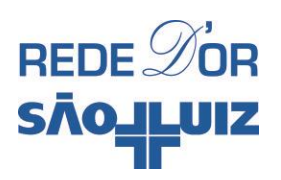

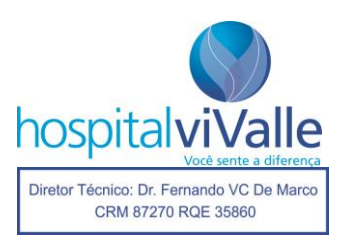

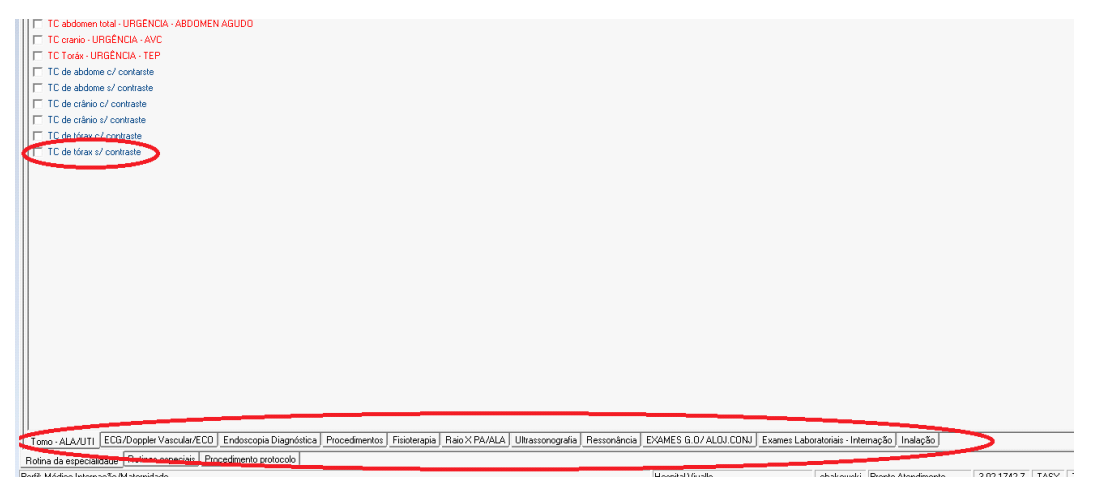

A página abaixo é exibida e você deve clicar em "fechar" para concluir o processo.

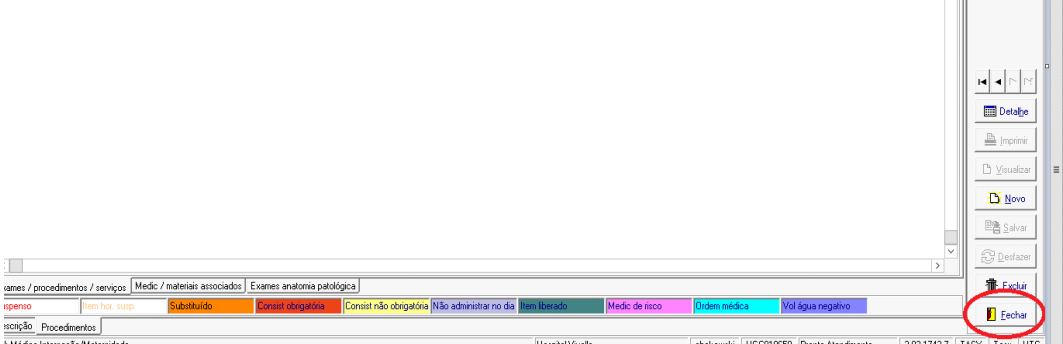

O item selecionado é exposto na página abaixo, realçado em **amarelo e negrito itálico**, você deverá assinalar a aba "Liberar" para o exame ser salvo e impresso. O mesmo processo é utilizado para todos os outros "procedimentos" disponíveis nas Telas Facilitadoras.

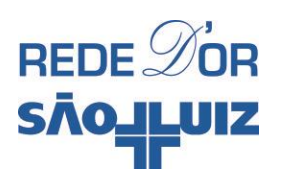

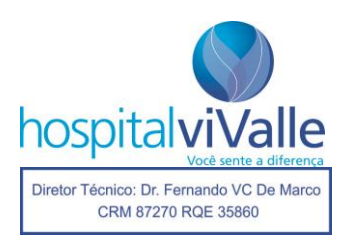

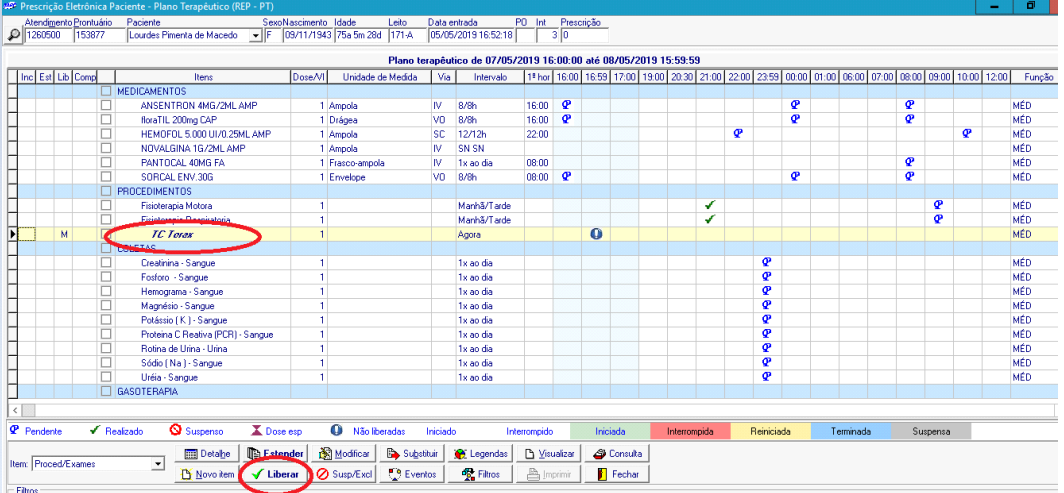

#### **Procedimentos que não estão nas Telas Facilitadoras**

Alguns procedimentos não se encontram nas Telas Facilitadoras, mesmo assim você pode solicitá-los pelo seguinte caminho: abrir a página de "PROCEDIMENTOS", não selecionar nenhum item e clicar em "OK" com o botão **esquerdo** do mouse.

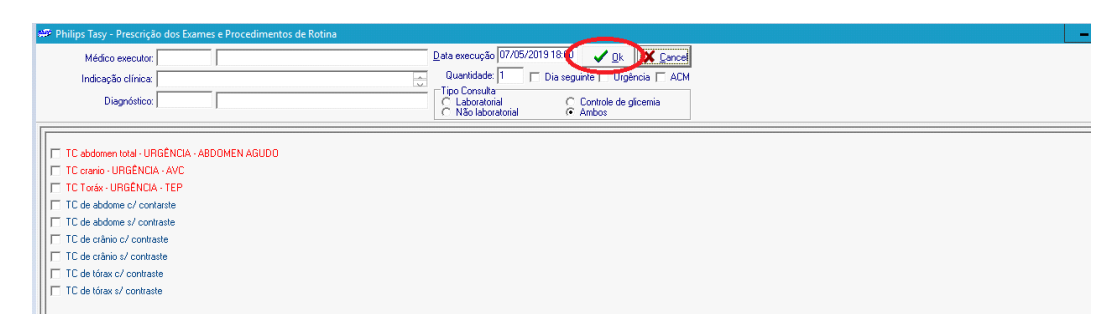

A tela abaixo deverá aparecer, e o leitor deverá clicar em "Novo" com o botão **esquerdo** do mouse.

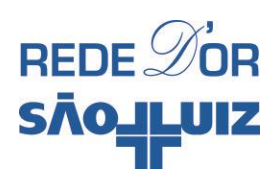

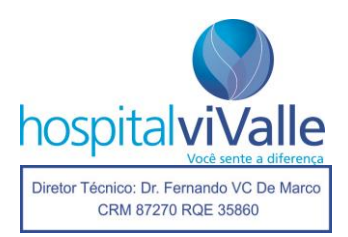

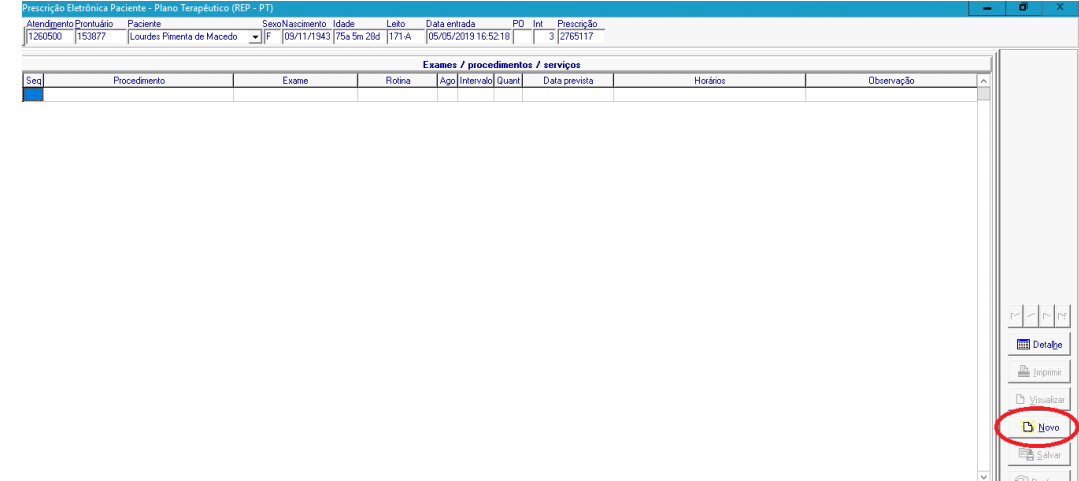

# A tela abaixo será exibida:

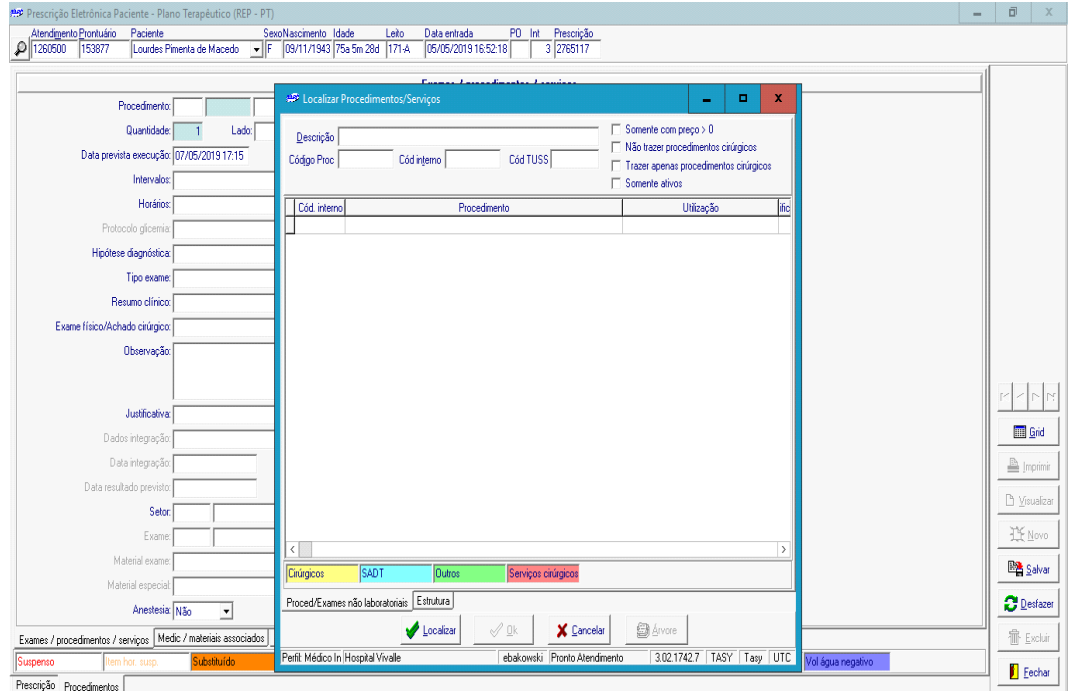

Escreva o nome do procedimento que você precisa, por exemplo: "colangiografia", e clique em localizar.

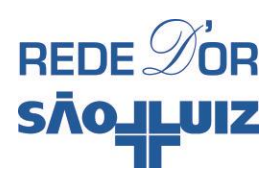

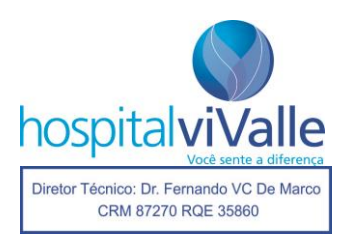

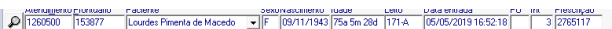

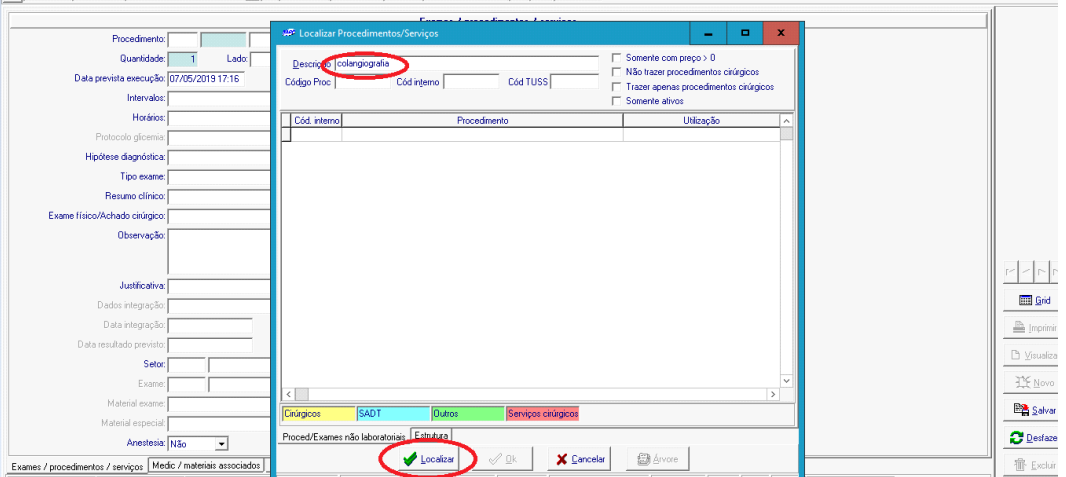

A tela abaixo vai mostrar as diferentes opções de "colangiografia" que você pode precisar.

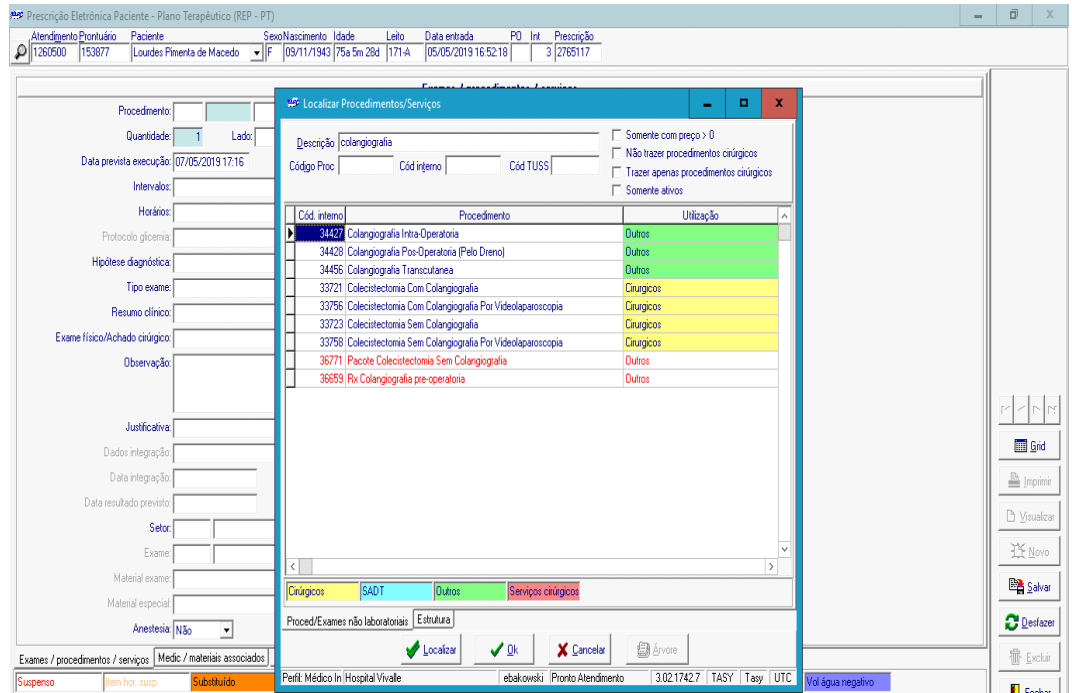

Selecione a desejada, por exemplo "colangiografia intraoperatória", e clique em "OK".

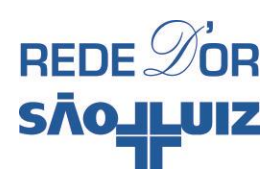

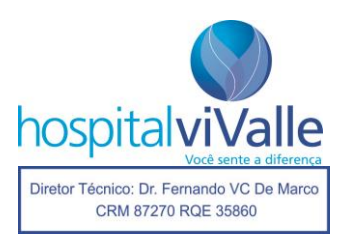

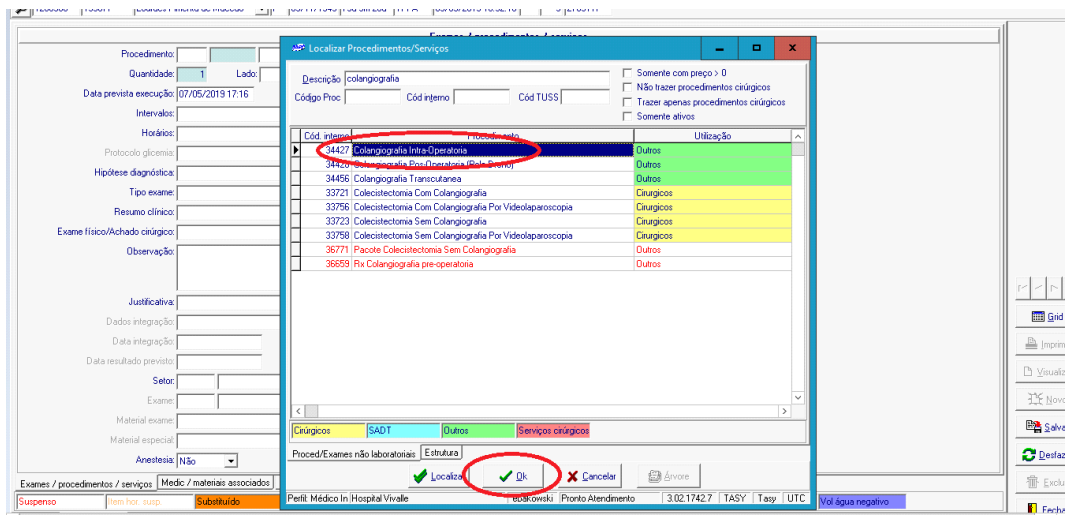

A tela abaixo será exibida. Clique em "Salvar", em seguida e na mesma tela, em "Fechar".

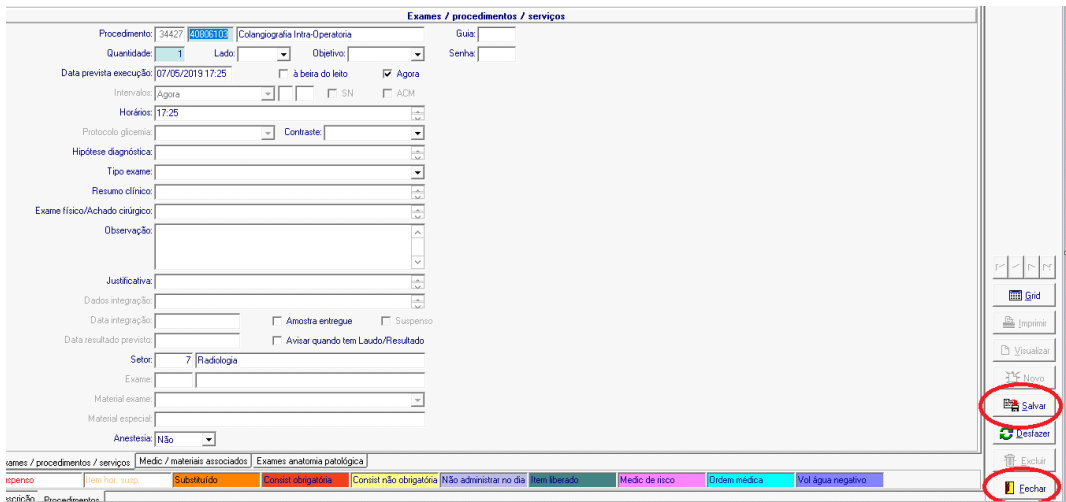

A tela abaixo mostra a confirmação do seu pedido em cor **amarela e negrito itálico**, basta clicar em "Liberar" para o exame ser validado e impresso.

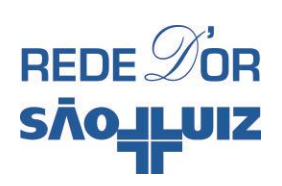

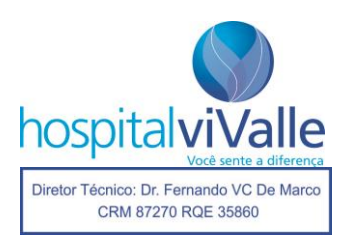

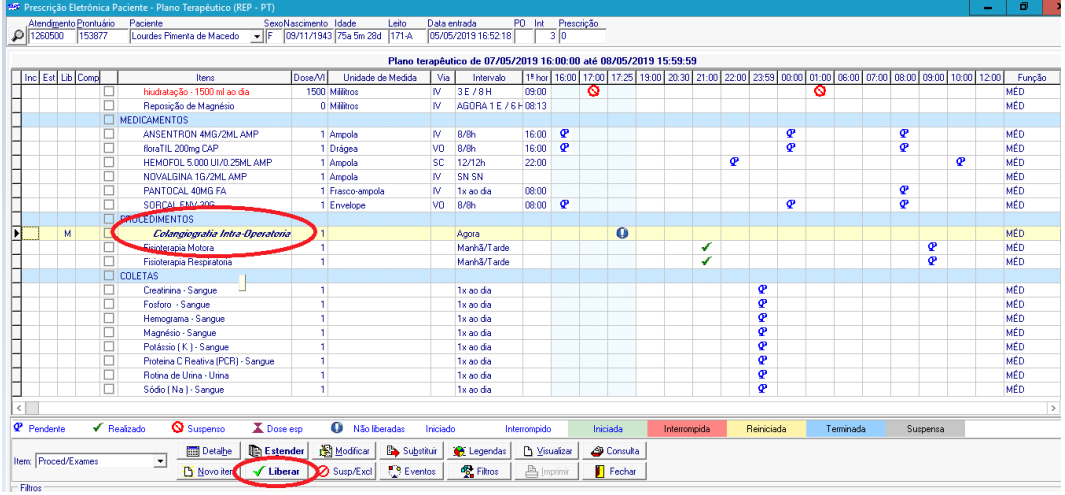

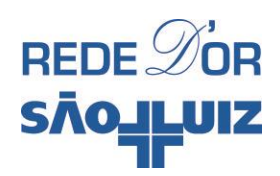

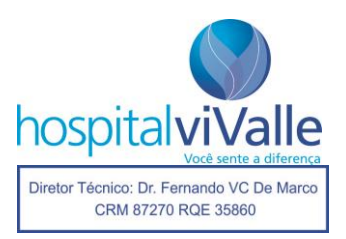

# **GASOTERAPIA**

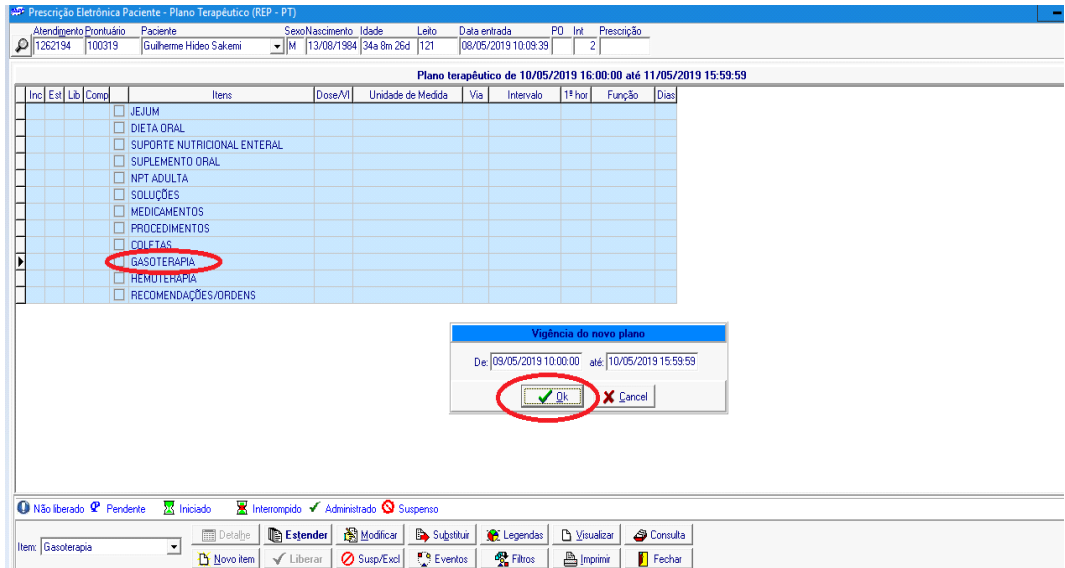

Para utilizar "Gasoterapia", clique 2 vezes no item e confirme com "OK" na caixa "Vigência do Novo Plano".

A tela abaixo deverá aparecer.

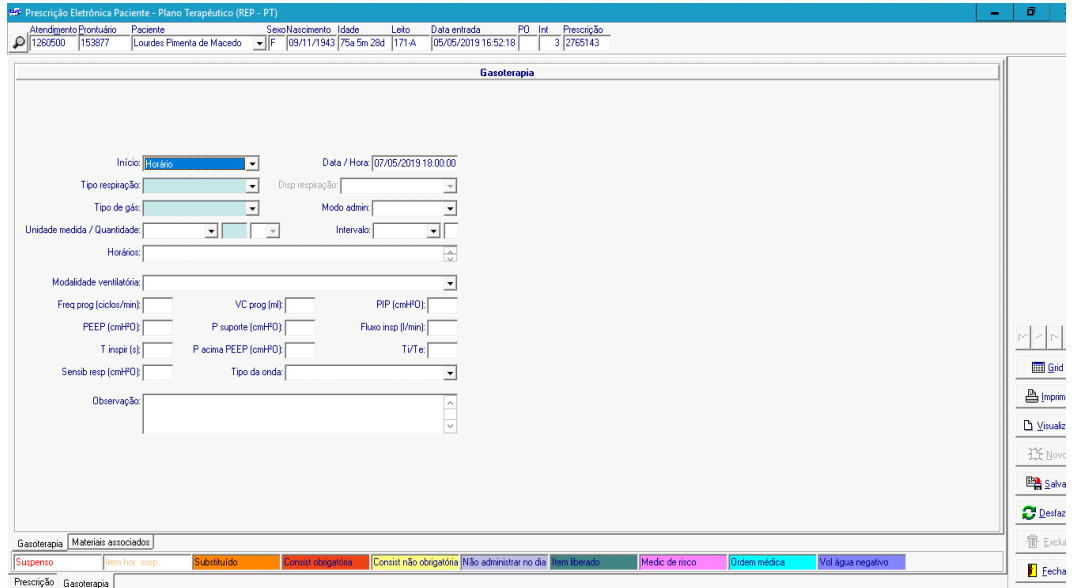

Exemplificaremos o uso deste recurso na prática diária. Por exemplo, administrar "cateter de O2 a 2l/min, caso o paciente necessite ao longo do dia". Primeiramente, clique com o botão **esquerdo** do mouse em "início" e selecione o subitem desejado, no caso "se necessário".

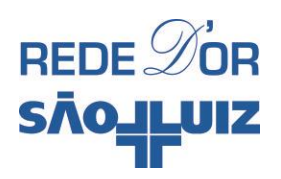

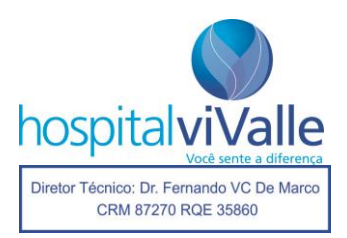

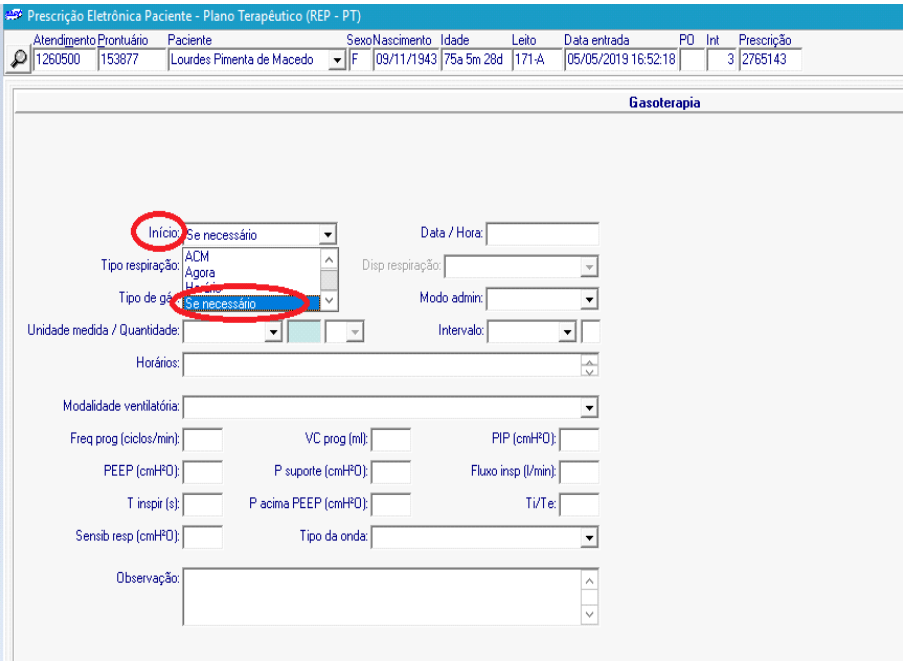

Em seguida, clique em "Tipo Respiração" e escolha o subitem (no nosso exemplo "Espontânea").

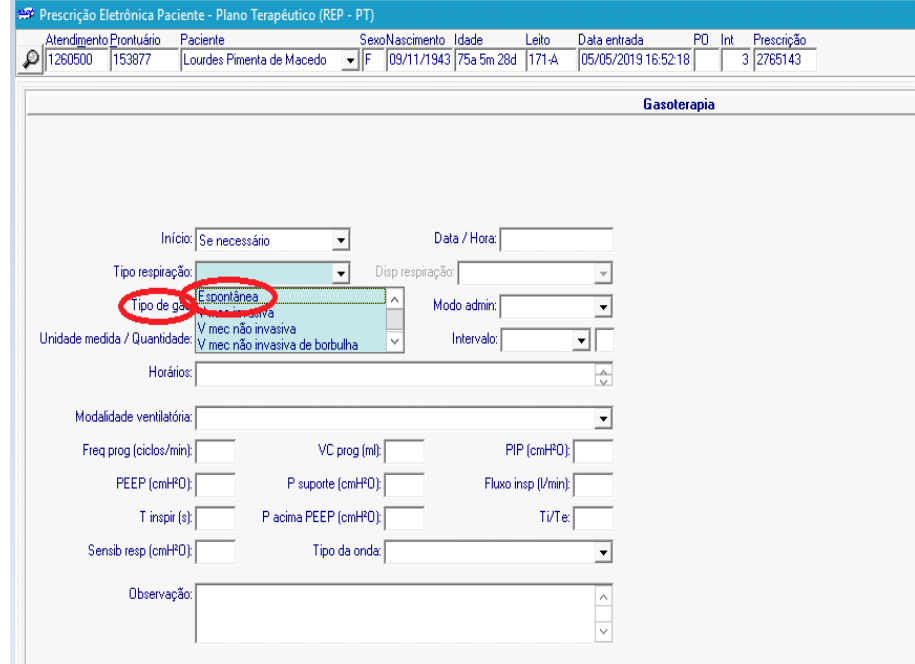

Em seguida, selecione "Disp respiração" e selecione o subitem (nosso exemplo, "cateter nasal").

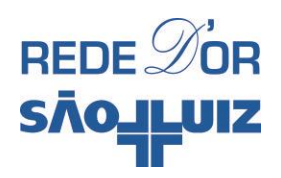

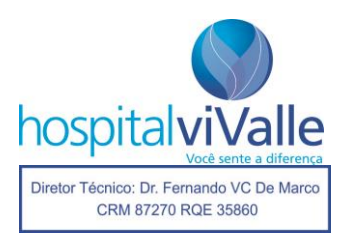

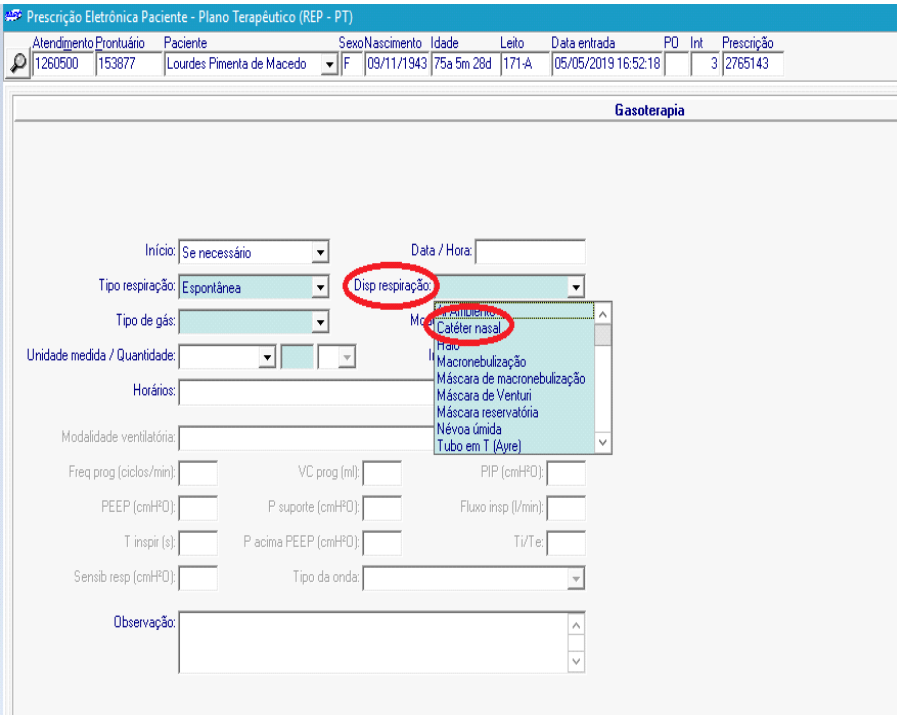

Em seguida, clique em "Tipo de Gás" e selecione o subitem desejado ("Oxigênio").

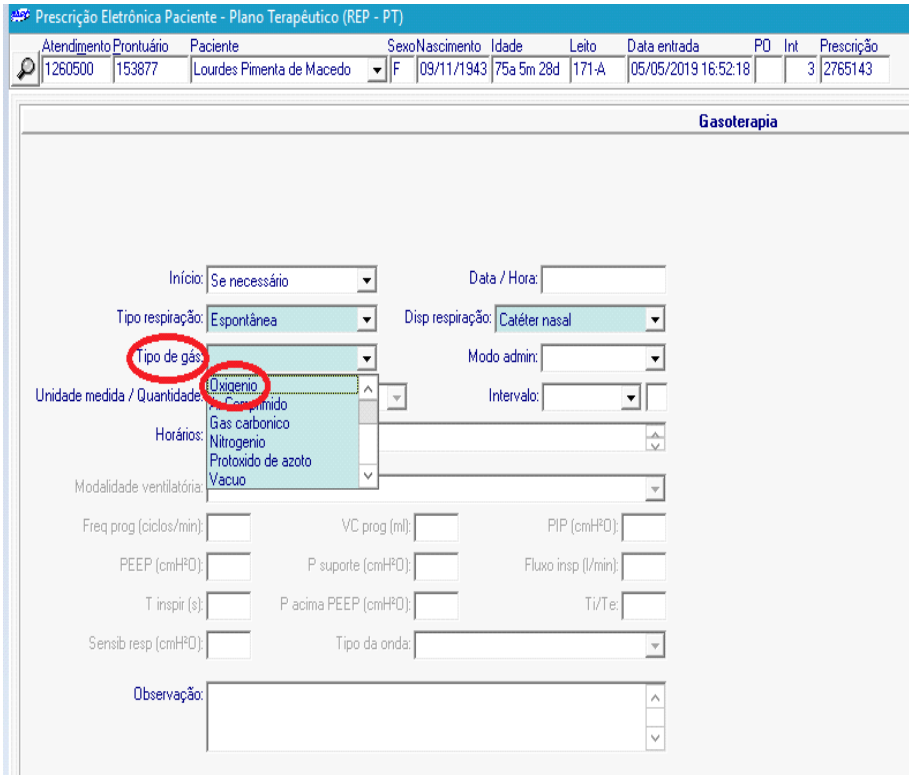

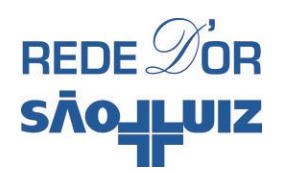

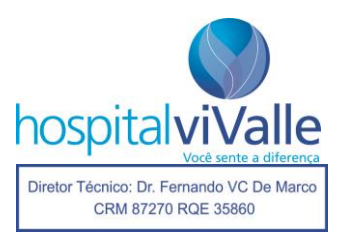

Em seguida, selecione a aba "Unidade medida/Quantidade" e escolha o subitem (em nosso caso: "litros por minuto").

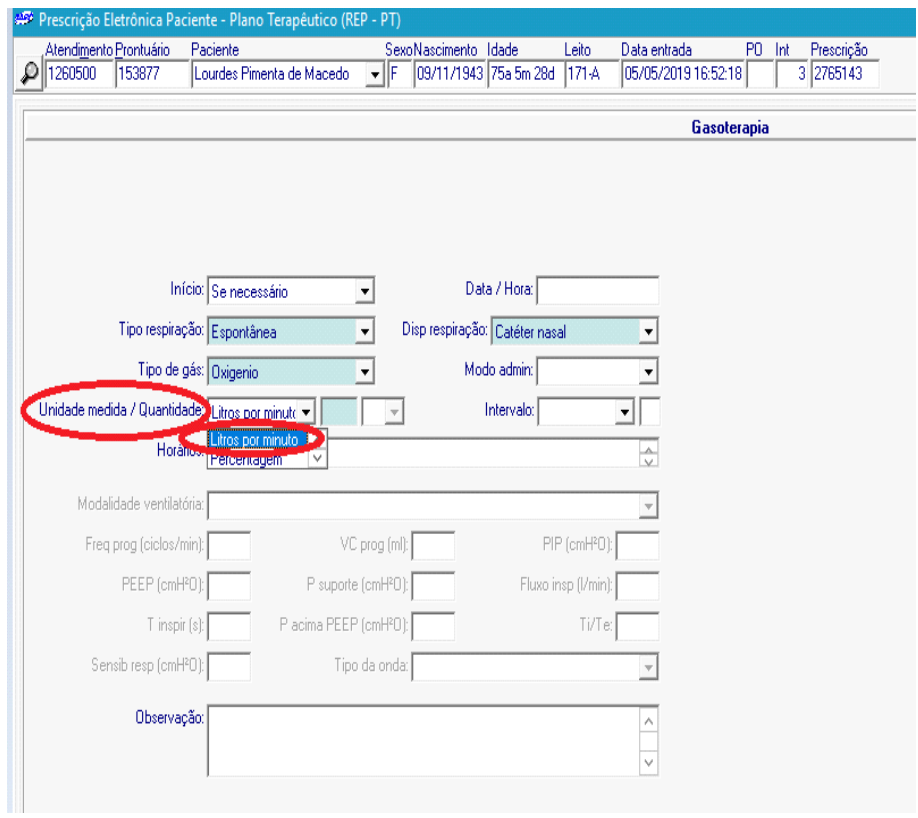

Em seguida escreva o valor numérico na aba ao lado (em nosso exemplo: "2") e clique em "Salvar" para terminar o processo. Em seguida em "Fechar"

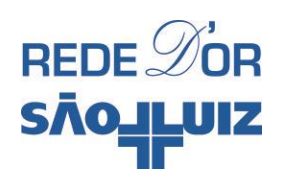

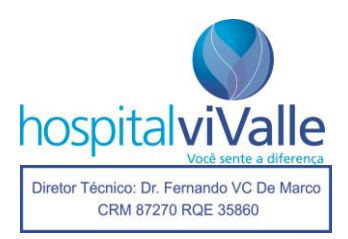

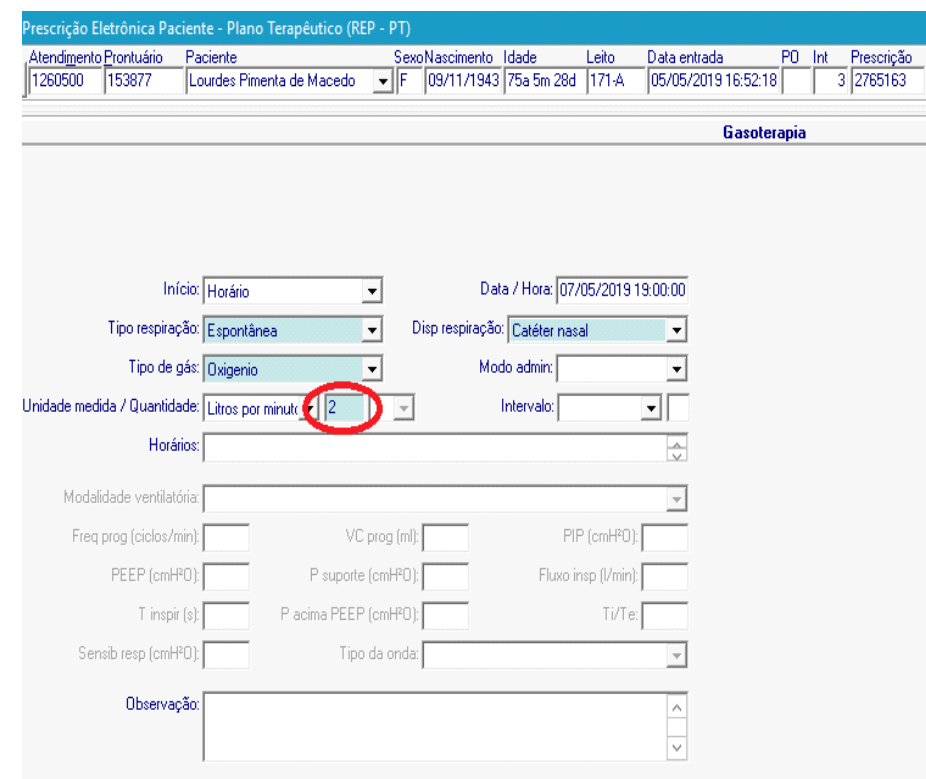

A prescrição deverá ser exibida como na tela abaixo. Basta clicar em "Liberar" e, em seguida, "Confirmar" para que a prescrição seja salva e impressa.

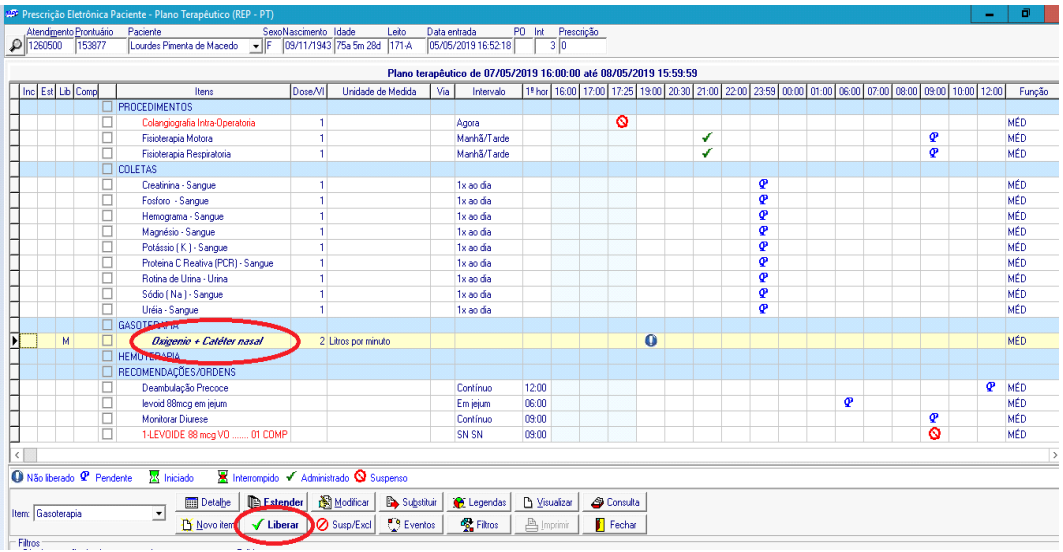

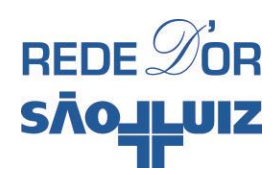

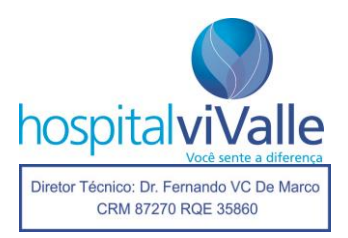

### **HEMOTERAPIA**

Clique 2 vezes com o botão **esquerdo** do mouse em "Hemoterapia", seguido de "OK" em "Vigência do Novo Plano".

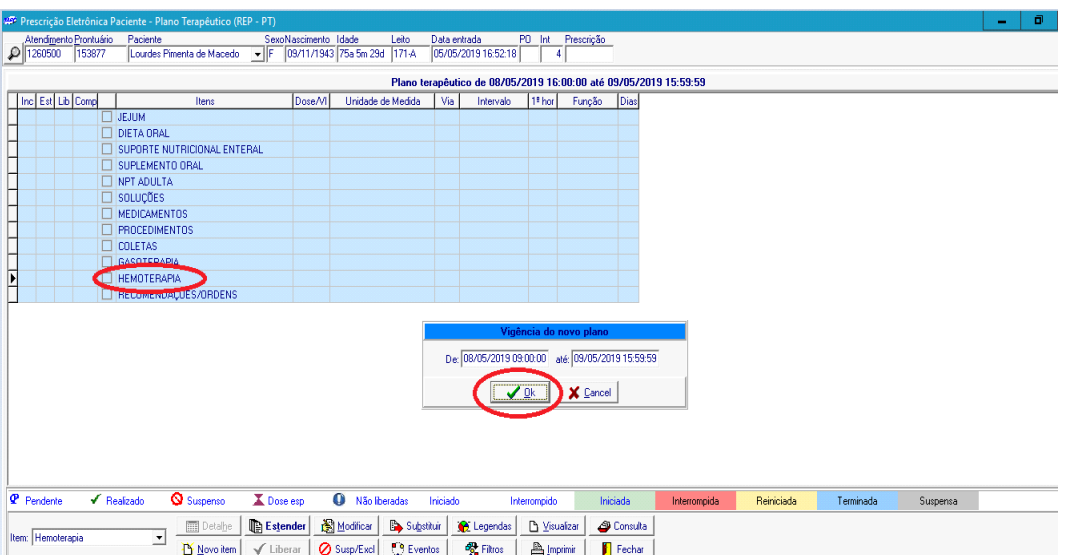

A tela abaixo deverá aparecer. Vamos simular "transfusão não urgente (em até 24h) de 2 unidades de hemácias filtradas para um paciente". Confira a identificação e o diagnóstico de seu paciente na aba "Diagnóstico".

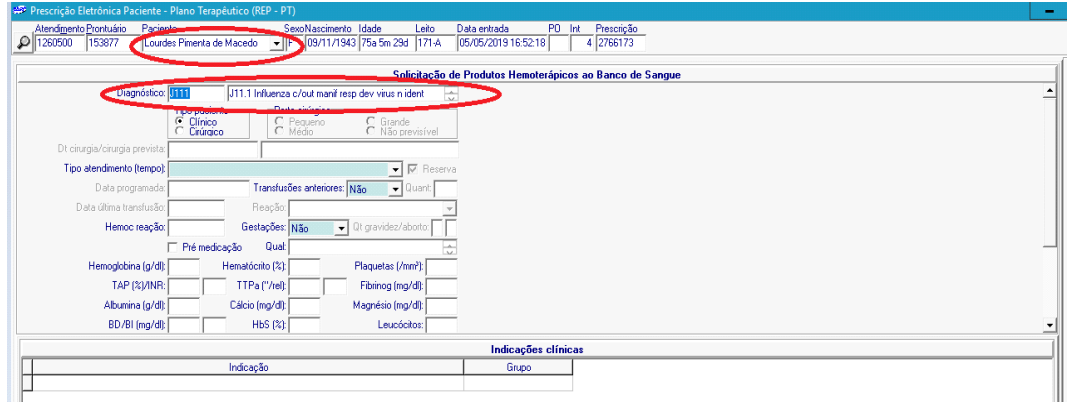

Em seguida selecione em "Tipo Atendimento" a opção desejada (neste caso, "não urgente").

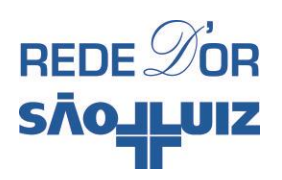

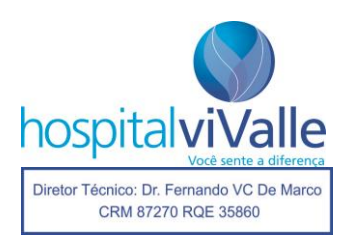

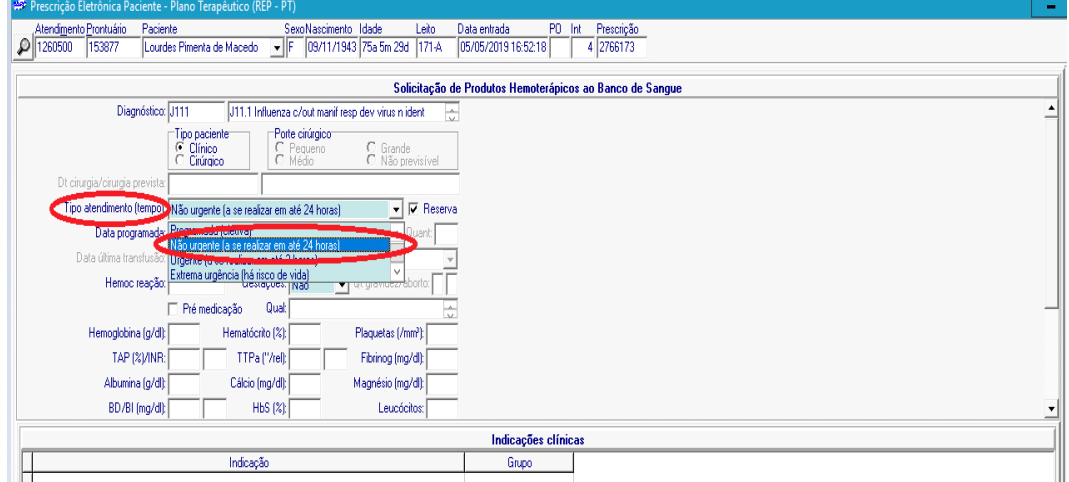

Preencha a data e hora programada para sua transfusão e a lacuna referente à "Transfusões Anteriores". As lacunas restantes são opcionais.

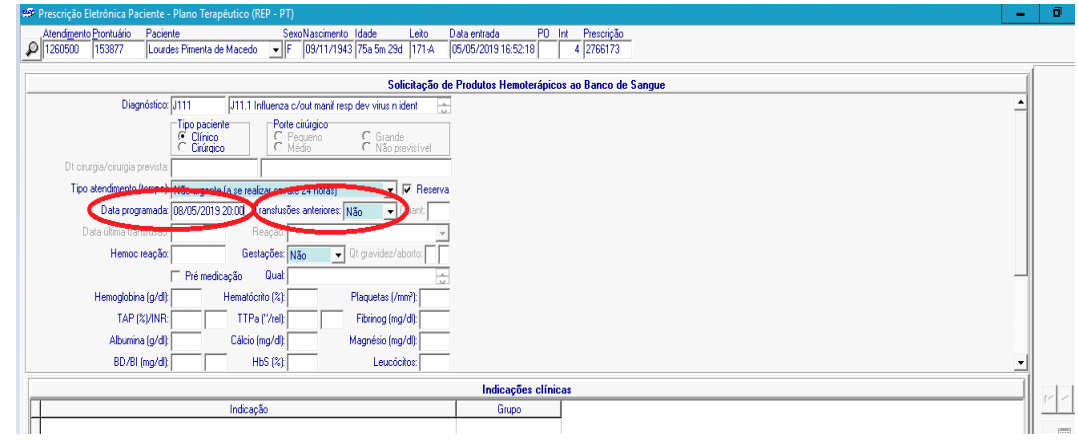

Selecione a aba "Hemocomponente" e em seguida "Novo".

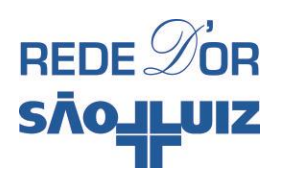

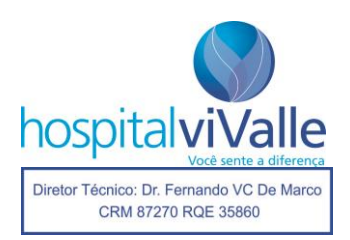

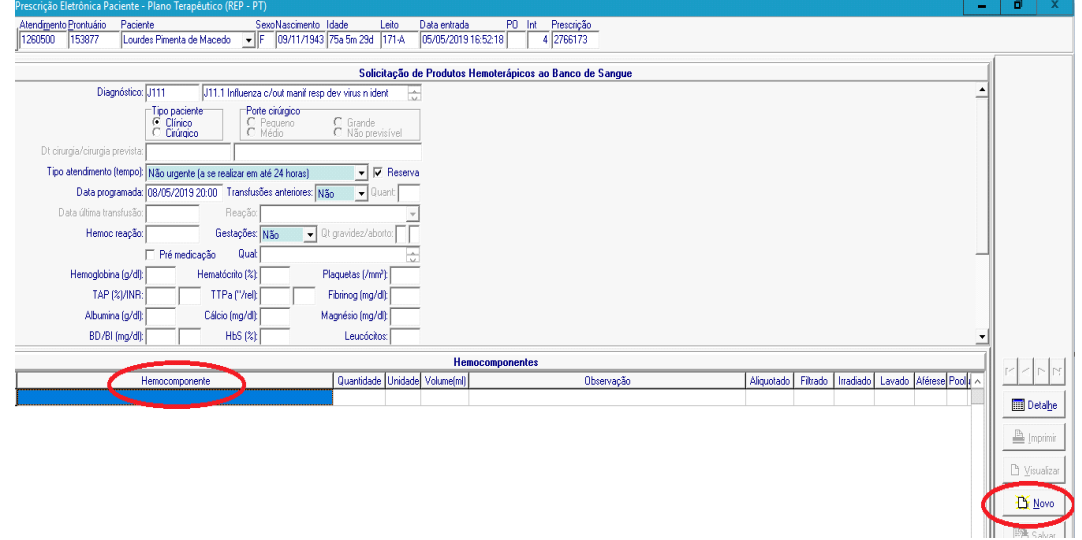

A tela abaixo deverá aparecer. Em "Hemocomponente" selecione a opção desejada ("concentrado de hemácias lavadas").

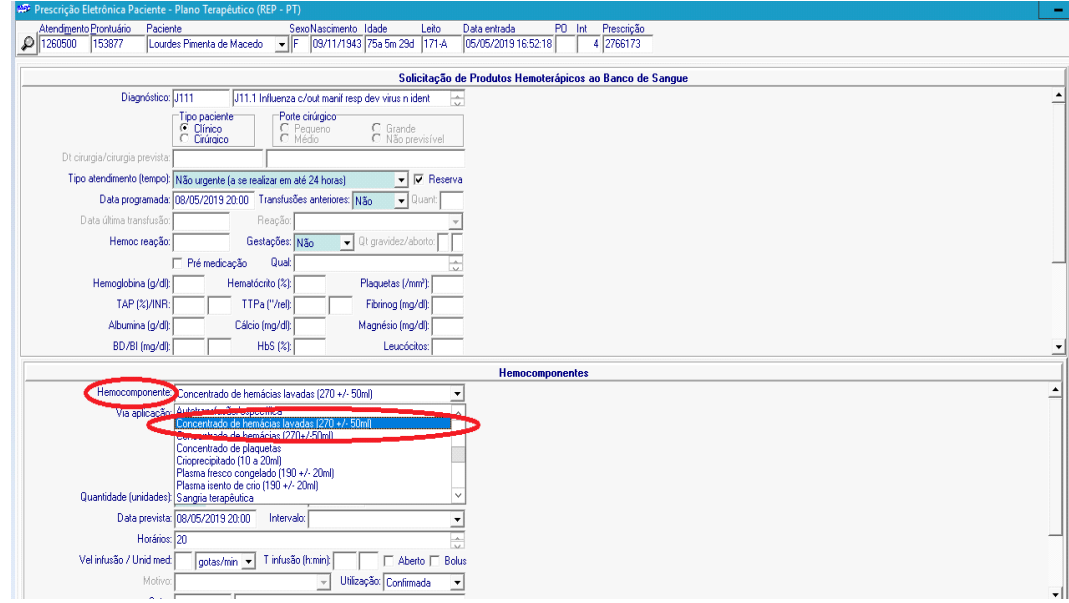

Em seguida selecione a aba "Quantidade (unidades)" e escolha o número desejado (em nosso caso: "2"), clique em "Salvar" e em seguida em "Fechar".

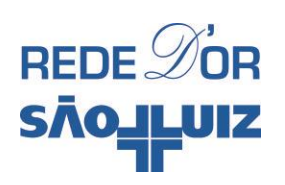

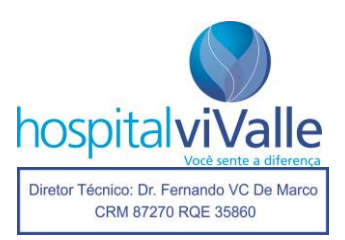

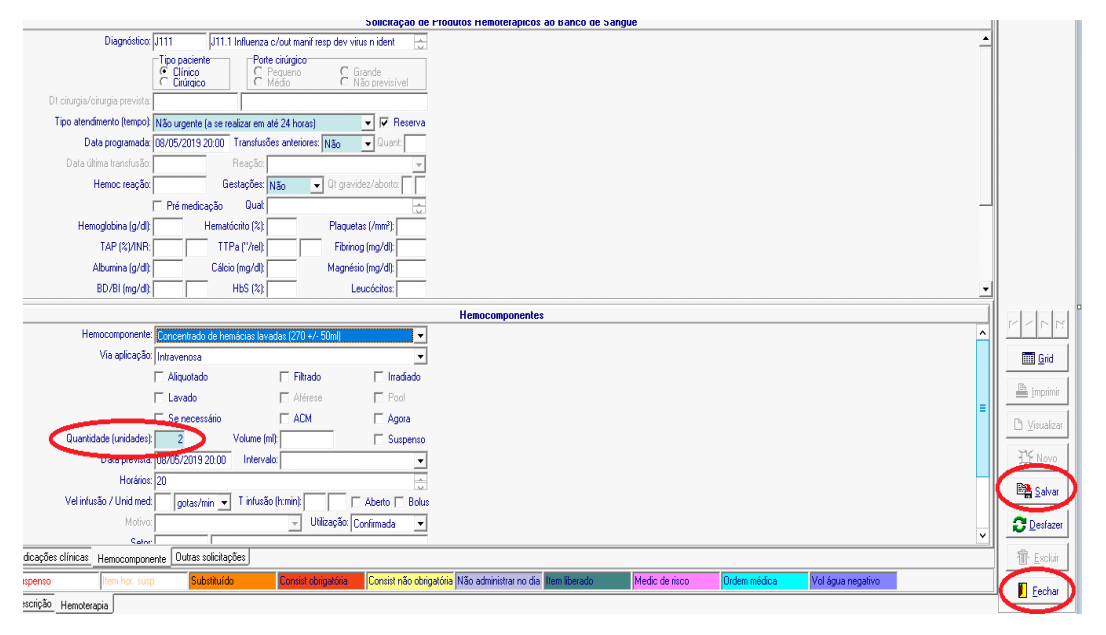

A tela abaixo confirmará a solicitação. O "concentrado de hemácias" deve aparecer em **negrito e itálico**. Clique em "Liberar" para a solicitação ser salva e impressa. O mesmo procedimento pode ser aplicado para a transfusão de qualquer hemocomponente (plaquetas, crioprecipitado, plasma, etc.).

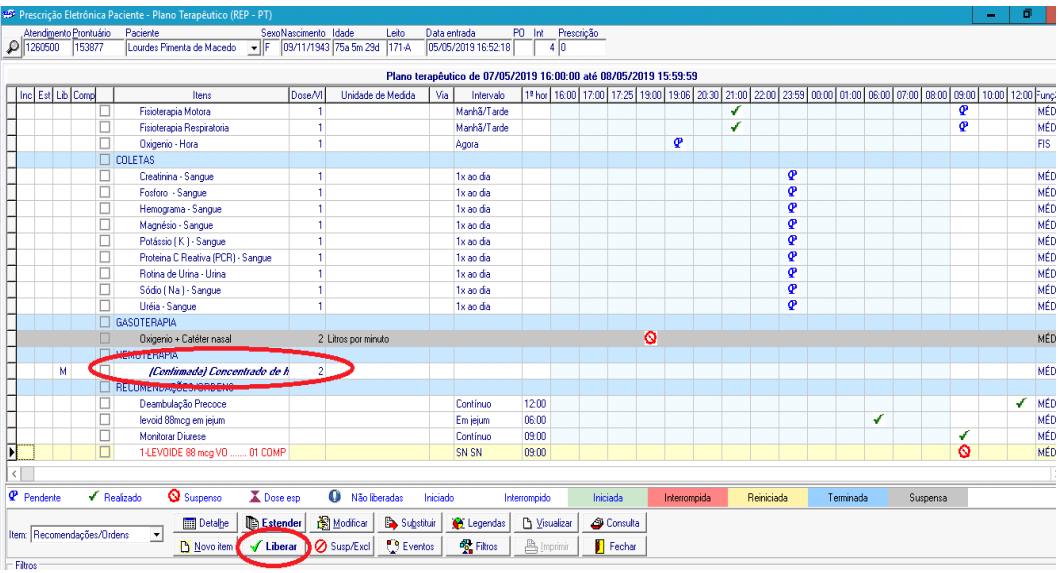

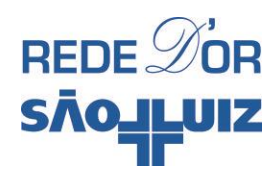

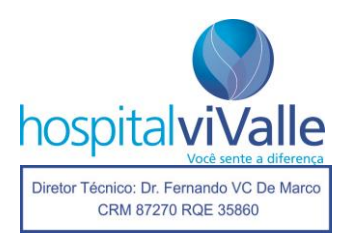

## **SOLICITAÇÃO DE EXAMES**

Há 2 opções de solicitação de exames, em "PROCEDIMENTOS" e "COLETAS", você pode escolher qualquer uma, ambas proverão o mesmo resultado. Aqui usaremos "COLETAS" porque o item "PROCEDIMENTOS" já foi explorado anteriormente. Assim, clique 2 vezes em "COLETAS" com o botão **esquerdo** do mouse. Confirme a data em "Vigência do Novo Plano" e dê "OK" na tela.

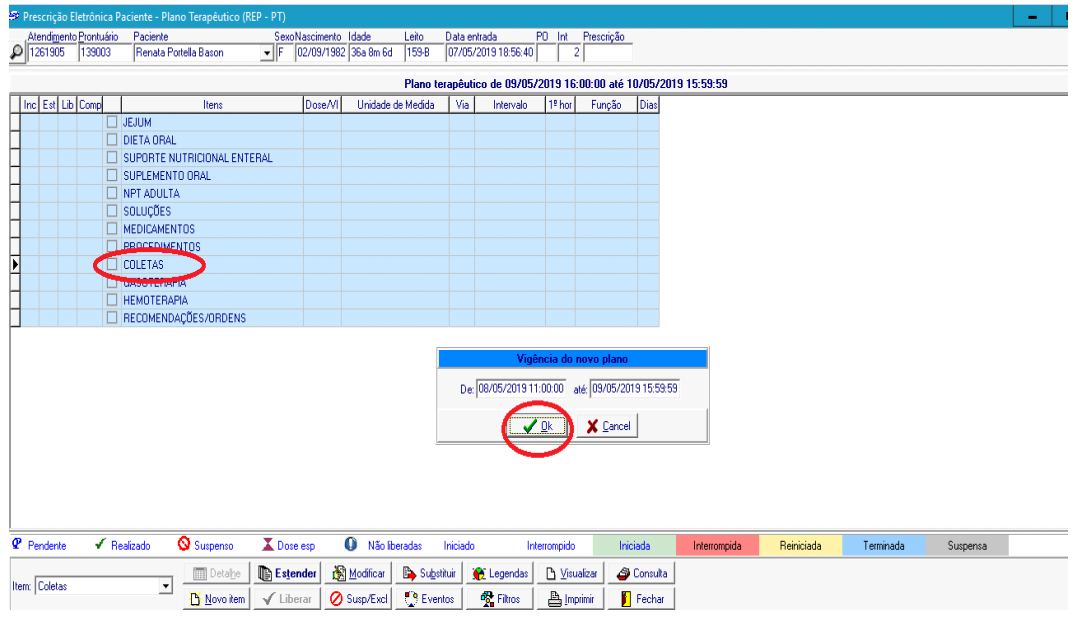

Na tela abaixo, selecione "Exames laboratoriais - Internação".

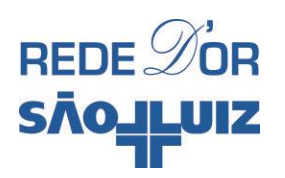

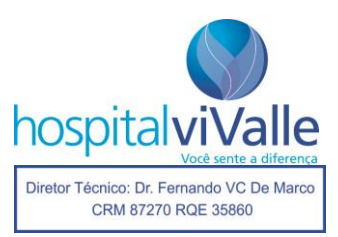

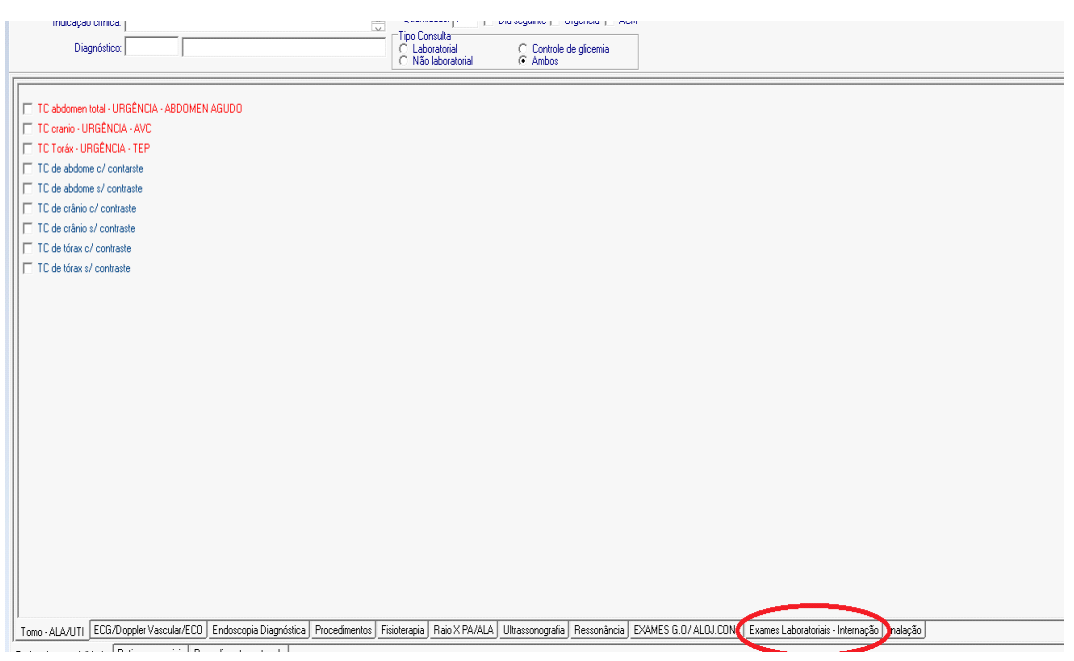

Na próxima tela, você poderá selecionar o exame desejado. Você pode também escolher o momento de coleta do seu exame, se naquele exato momento (Urgência), se na rotina de coleta do Hospital (no viValle isso ocorre às 23h), ou se ao longo do dia, por exemplo às 16h. Alerto que o programa se comporta de maneira diferente entre 16h e 0h e entre 0h e 16h, devido à tela "vigência do novo plano", por esse motivo, sugiro não usar as abas "Dia Seguinte", "Urgência" ou "ACM", marcadas com a elipse vermelha.

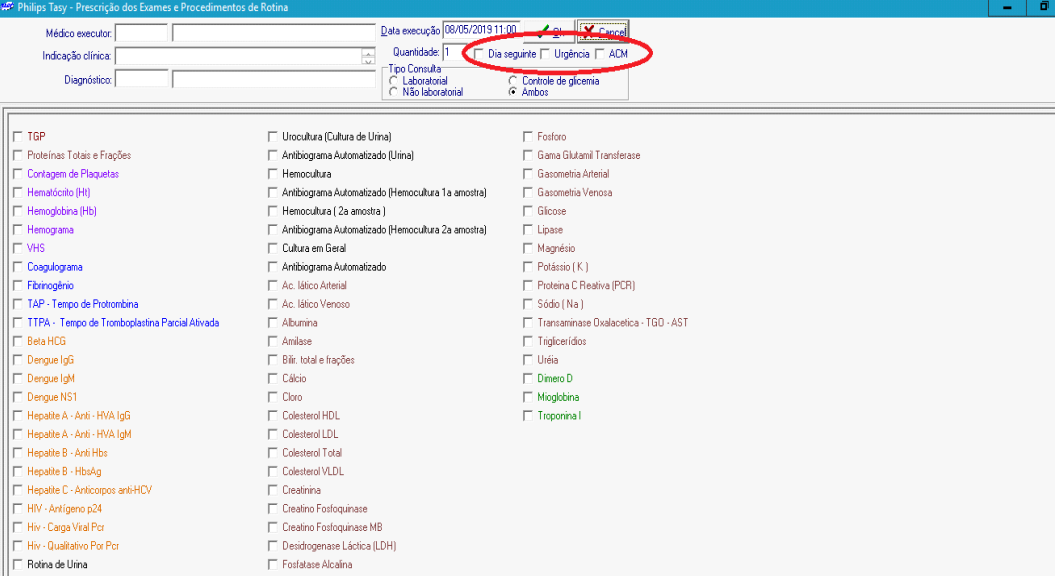

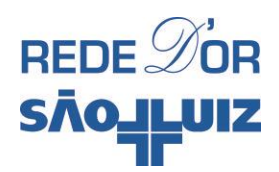

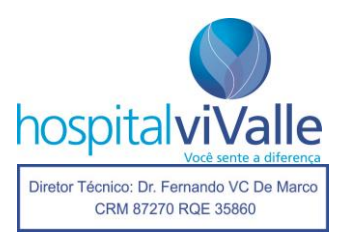

Selecione os exames desejados (caso o exame desejado não constar na tela facilitadora, você será instruído mais tarde). Por exemplo "hemograma", "creatinina" e "ureia" e clique em "OK".

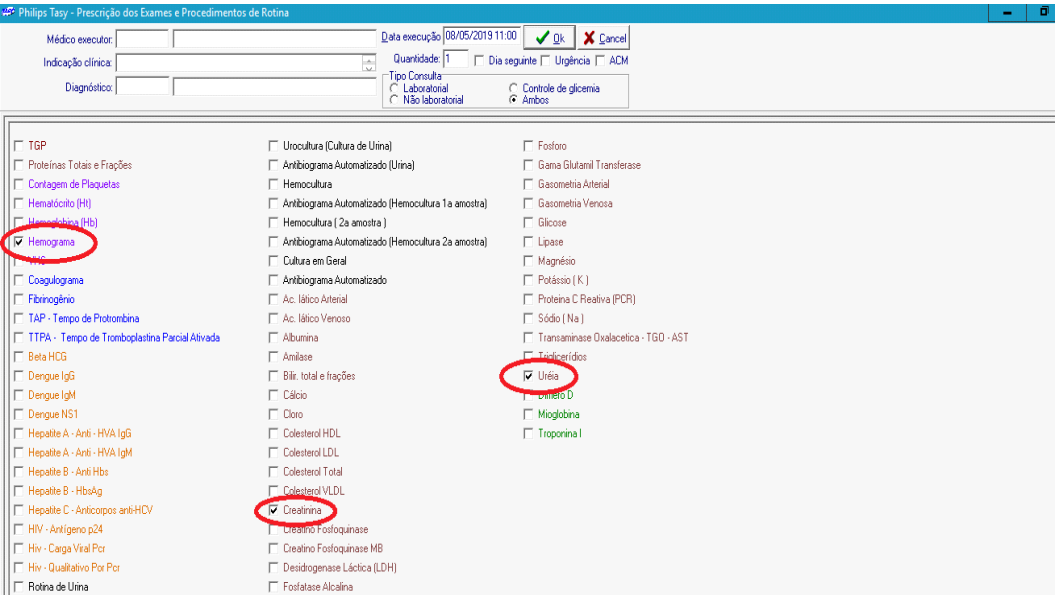

A tela abaixo deve aparecer, clique em "Fechar".

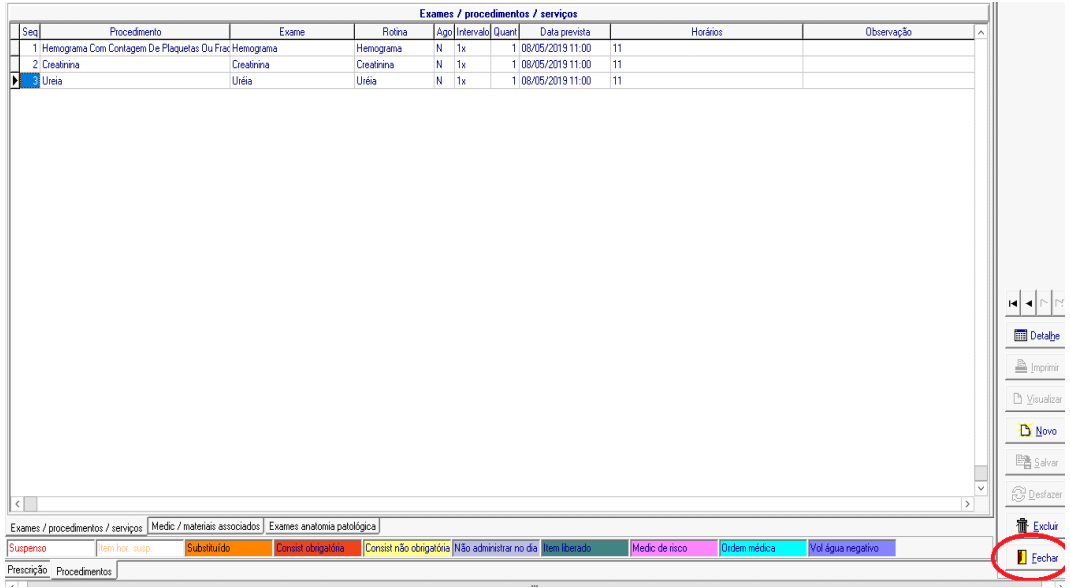

A tela abaixo deve aparecer, e os exames solicitados devem estar em **negrito itálico**. Clique em "Liberar".

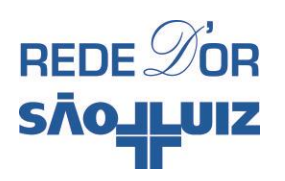

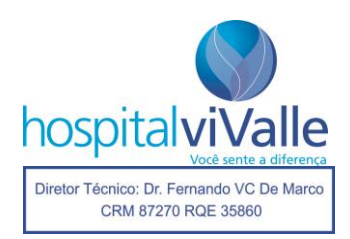

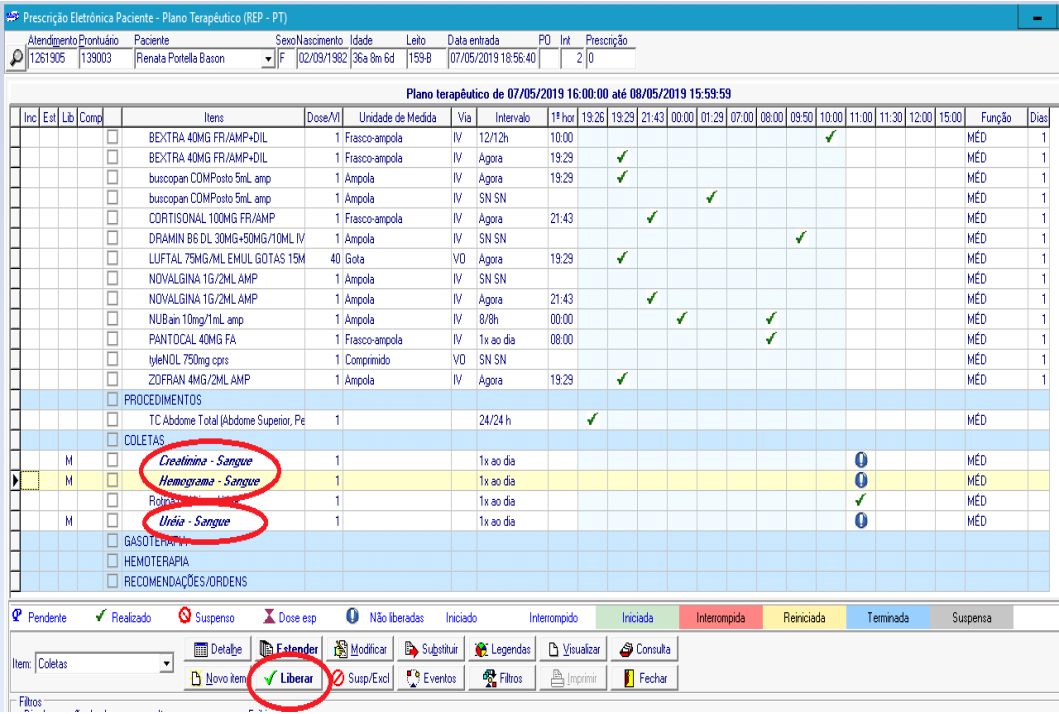

#### Confirme a liberação.

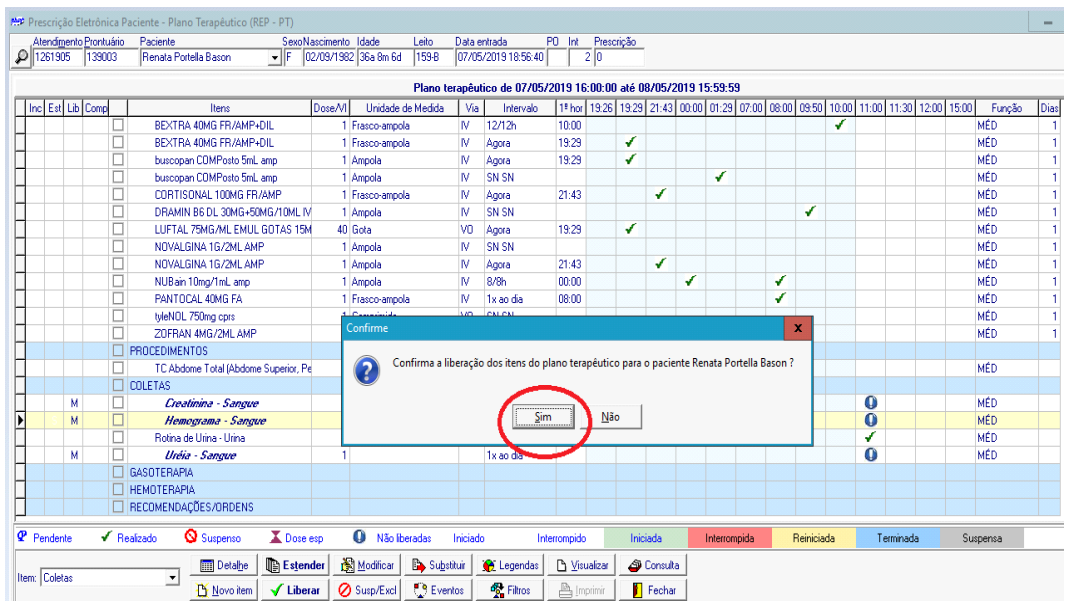

Duas páginas diferentes (abaixo) devem ser impressas. A 2ª página (circundada) é a mais importante, se ela não for impressa seu pedido não será executado. Nela você deve escrever à mão, ao lado **esquerdo** da sua assinatura, a frase: "COLETA DE ROTINA", "URGÊNCIA" ou "COLETAR NA HORA XX:XX", conforme sua

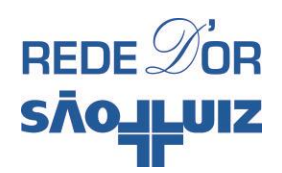

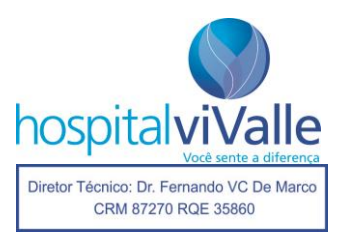

escolha, e a folha deve ser entregue nas mãos da enfermeira para que ela possa passar a incumbência no plantão.

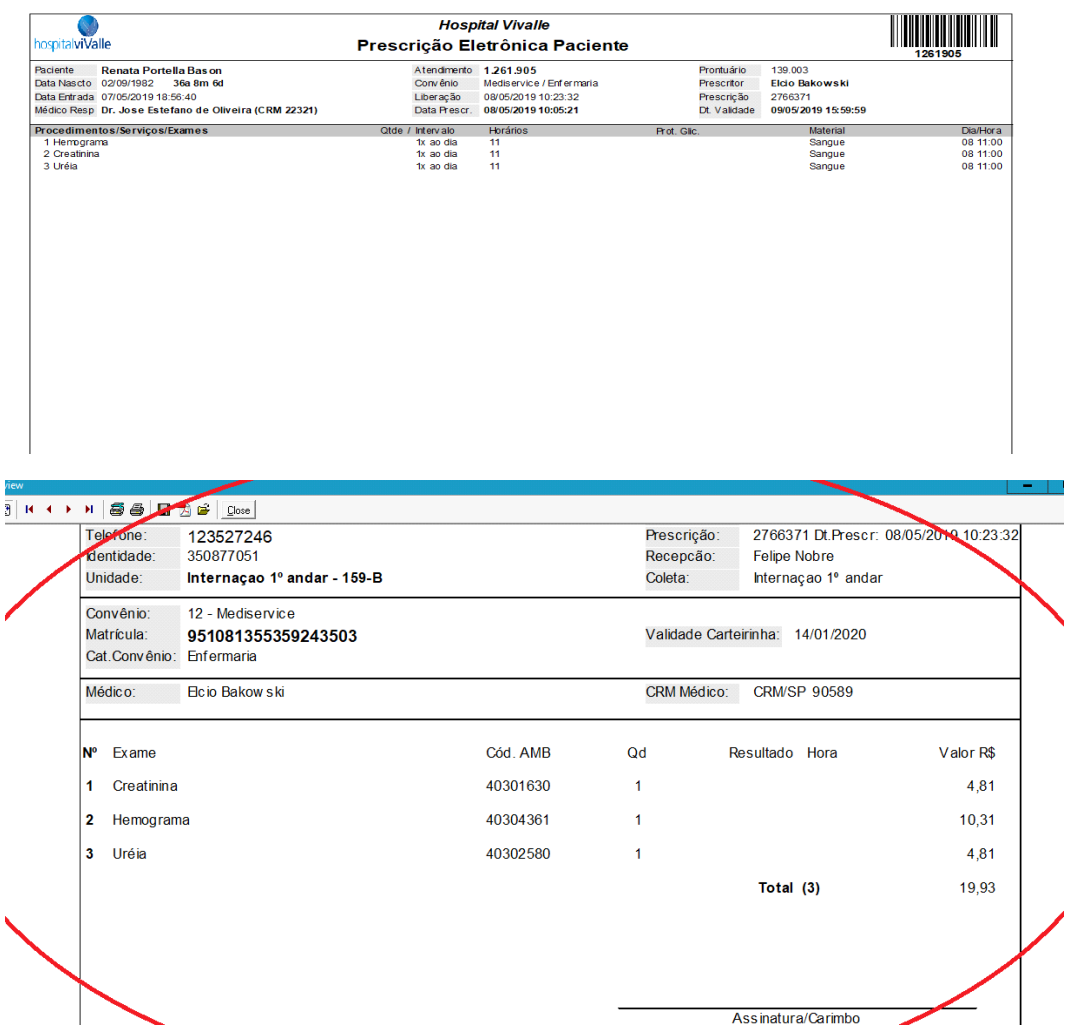

### **Solicitação de exames que não constam na Tela Facilitadora**

Dispomos de muitos exames que não constam na Tela Facilitadora, por exemplo: Beta-HCG, sorologia para citomegalovírus, ferritina, FAN e etc. Para solicitar algum exame que você não encontre na Tela Facilitadora siga os seguintes passos: na tela inicial (abaixo), clique em "OK".

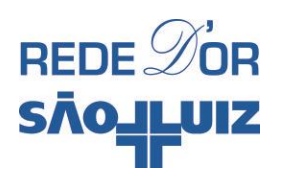

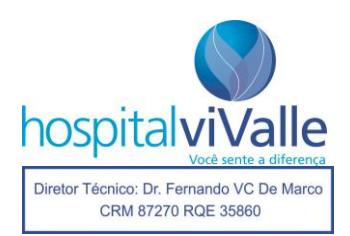

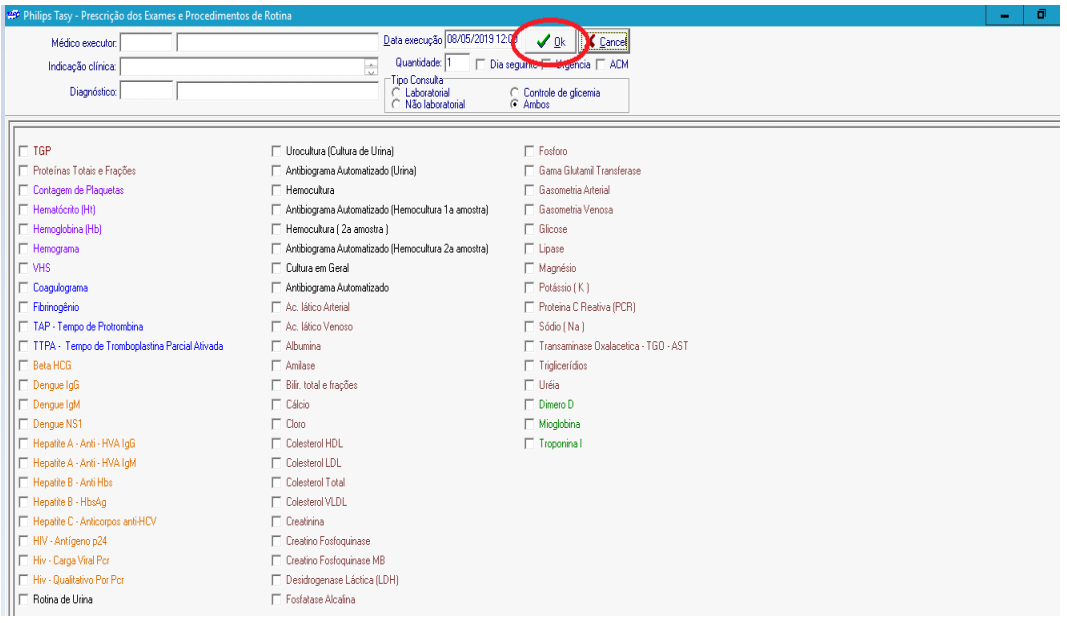

Na tela abaixo, clique com o botão esquerdo do mouse em "Novo":

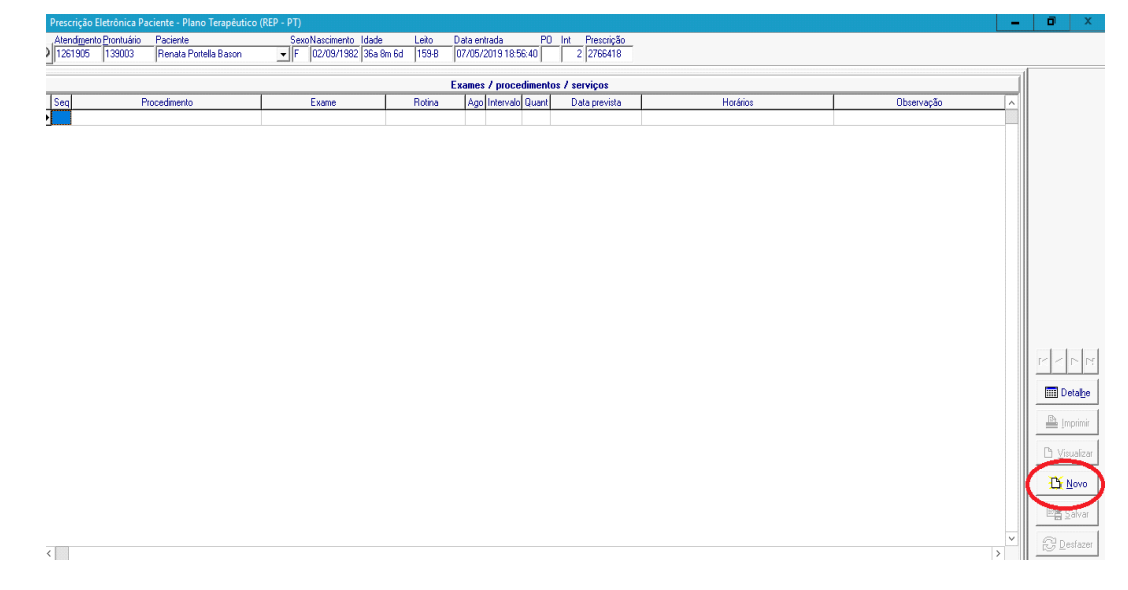

A tela abaixo deverá aparecer.

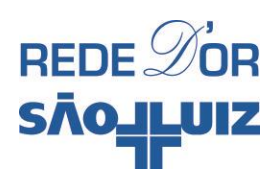

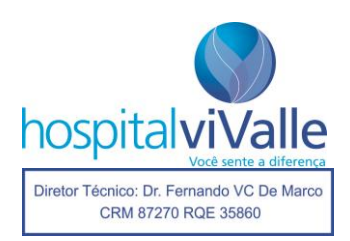

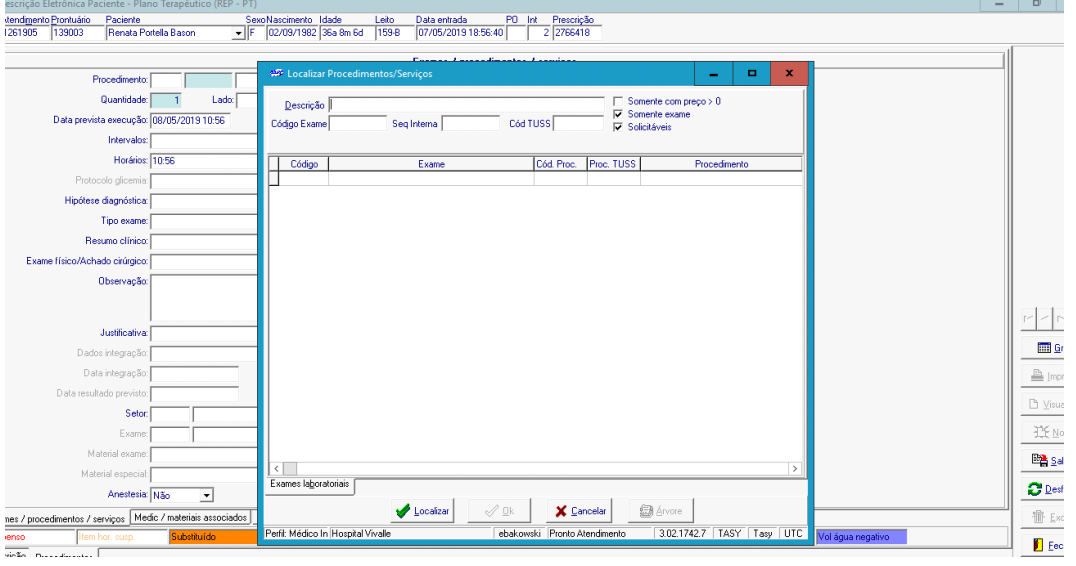

Em "Descrição" digite o exame desejado, se não encontrá-lo digite-o de uma forma alternativa, exemplifico com o exame "B-HCG", digite: "gonadotrofina coriônica". Clique em "localizar" e em seguida em "OK".

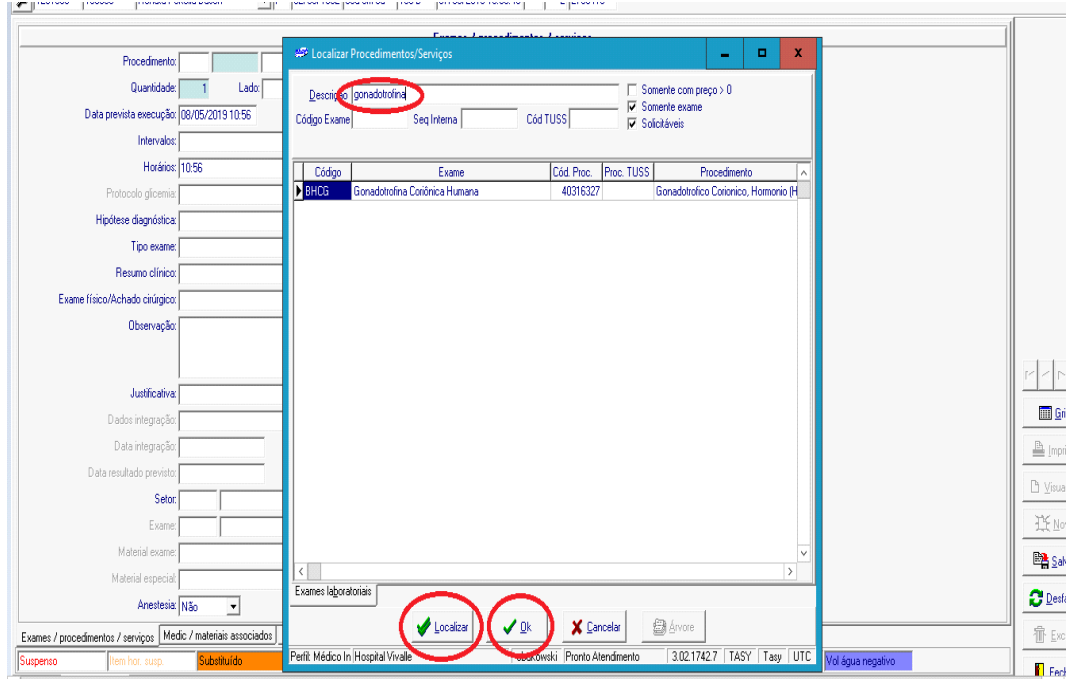

Clique em "Salvar" e "Fechar", nesta ordem.

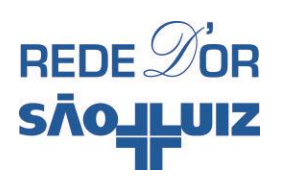

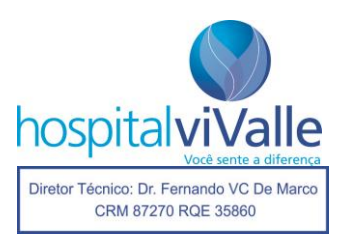

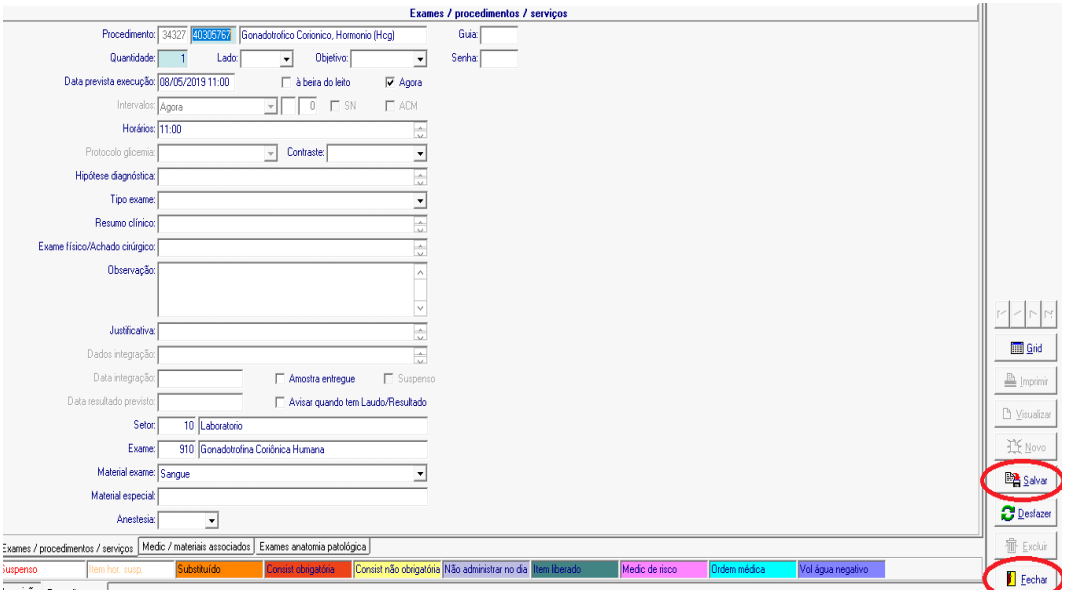

A tela abaixo deve surgir e o exame deve aparecer destacado em **amarelo e negrito itálico**. Assinale "Liberar" e "Confirmar a Liberação" em seguida.

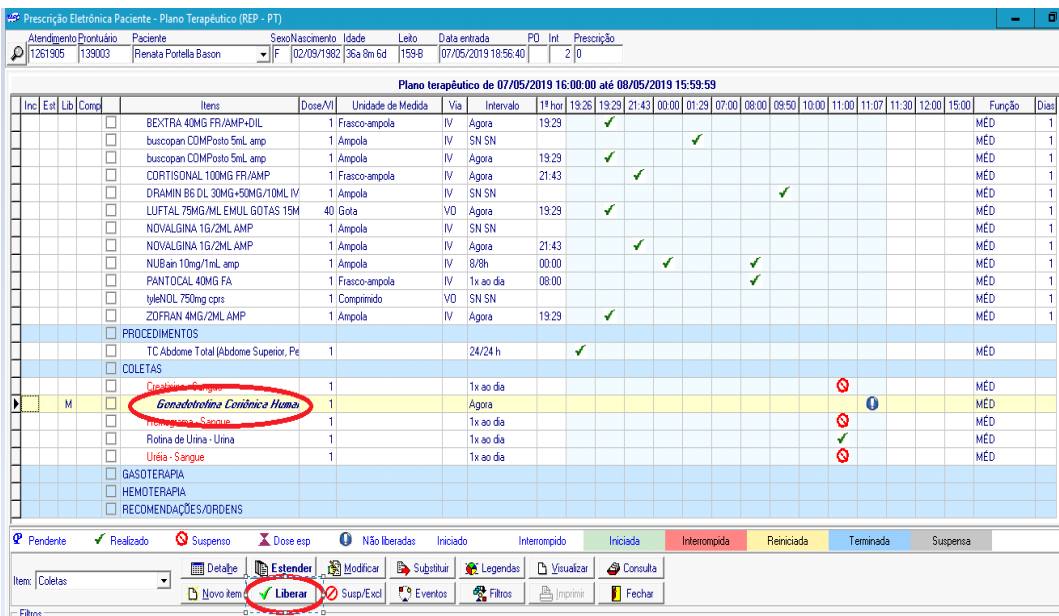

As duas páginas abaixo serão impressas em seguida. Relembro que a 2ª página (circundada) é a mais importante, sem ela o exame não será coletado. Redija o horário de coleta escolhido ao lado **esquerdo** da sua assinatura e entregue-o à enfermeira.

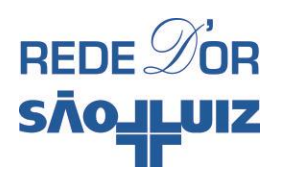

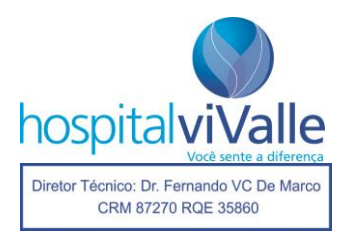

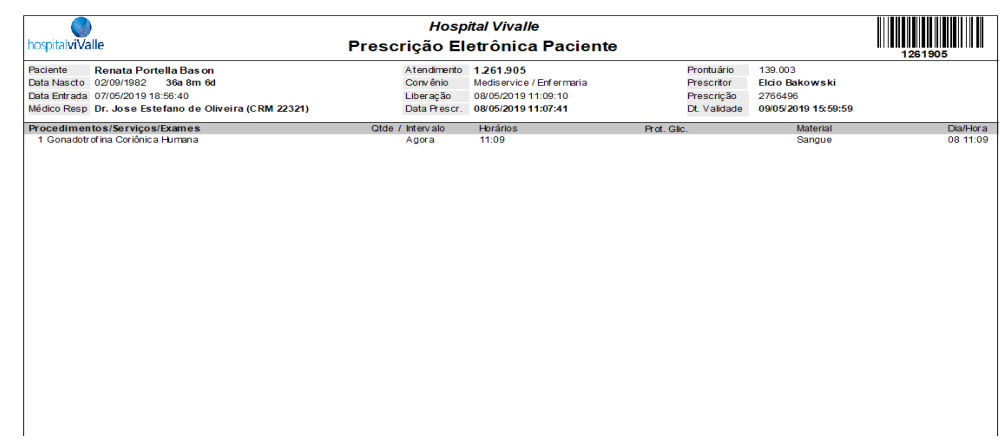

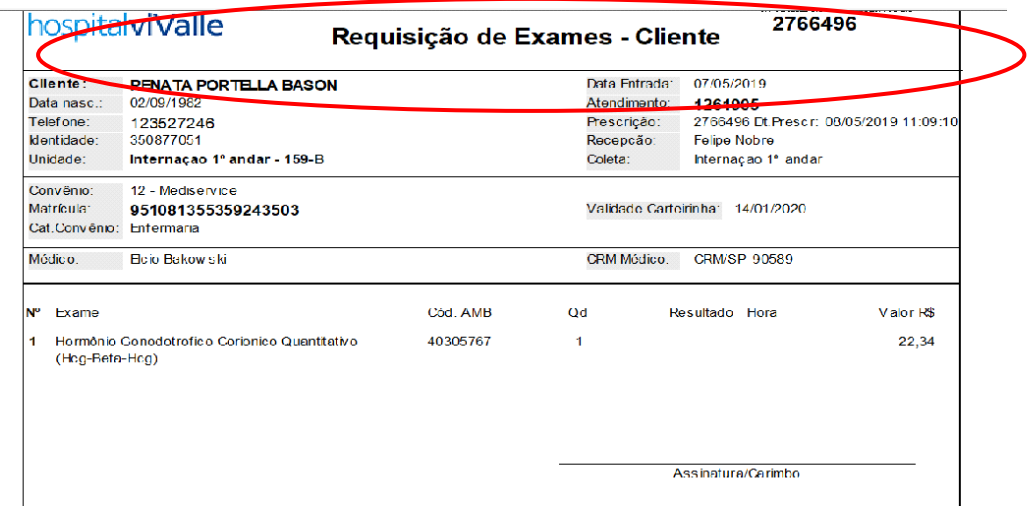

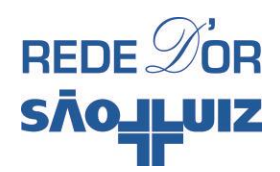

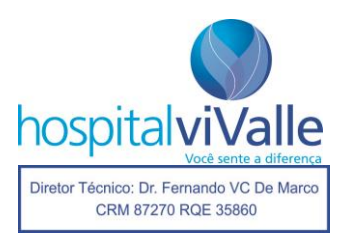

#### **CHECAR EXAMES (LABORATORIAIS E DE IMAGEM)**

Após encontrar seu paciente (vide as primeiras orientações no tutorial), clique com o botão **esquerdo** do mouse em "Resultado de Exames Laboratoriais" (no caso do exame ser realizado pelo laboratório) e os exames aparecerão na tela **lateral direita** como mostra a imagem abaixo. Se você quiser checar os exames realizados em outras internações, basta clicar em "F8" no teclado. O mesmo procedimento deve ser realizado para a visualização dos "Exames de Imagem".

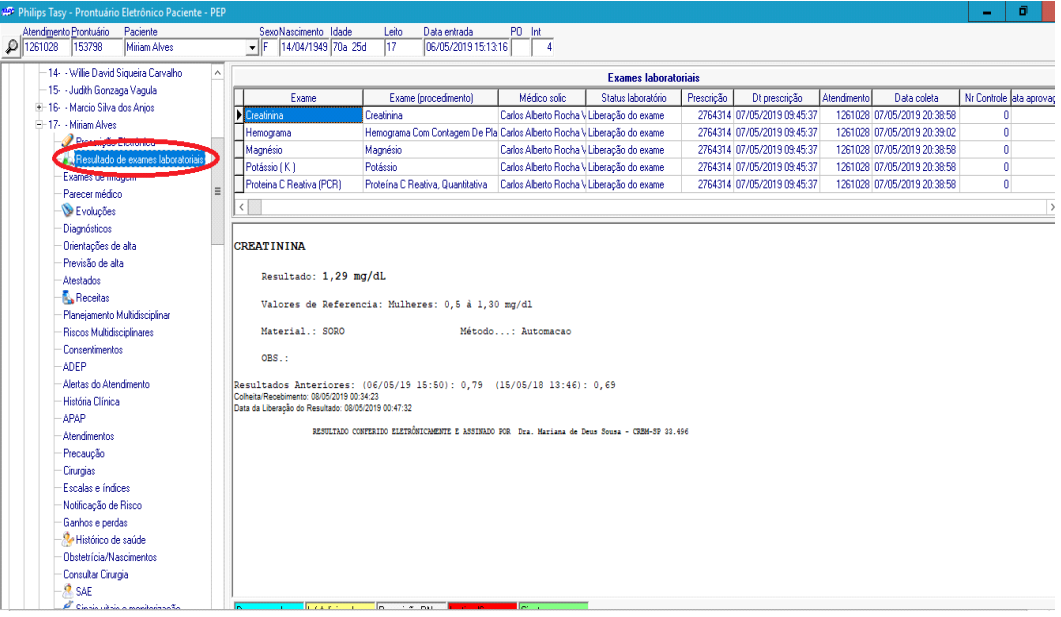

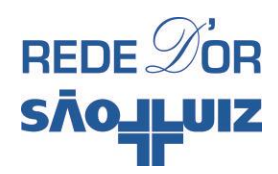

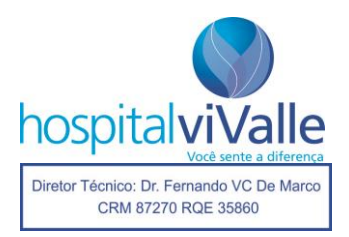

# **ESTENDER A PRESCRIÇÃO**

O prescritor pode estender **toda** a sua prescrição do dia anterior ou **apenas os itens** que julgar necessário. Primeiramente, abra o item "Prescrição Eletrônica" clicando uma vez com o botão **esquerdo** do mouse.

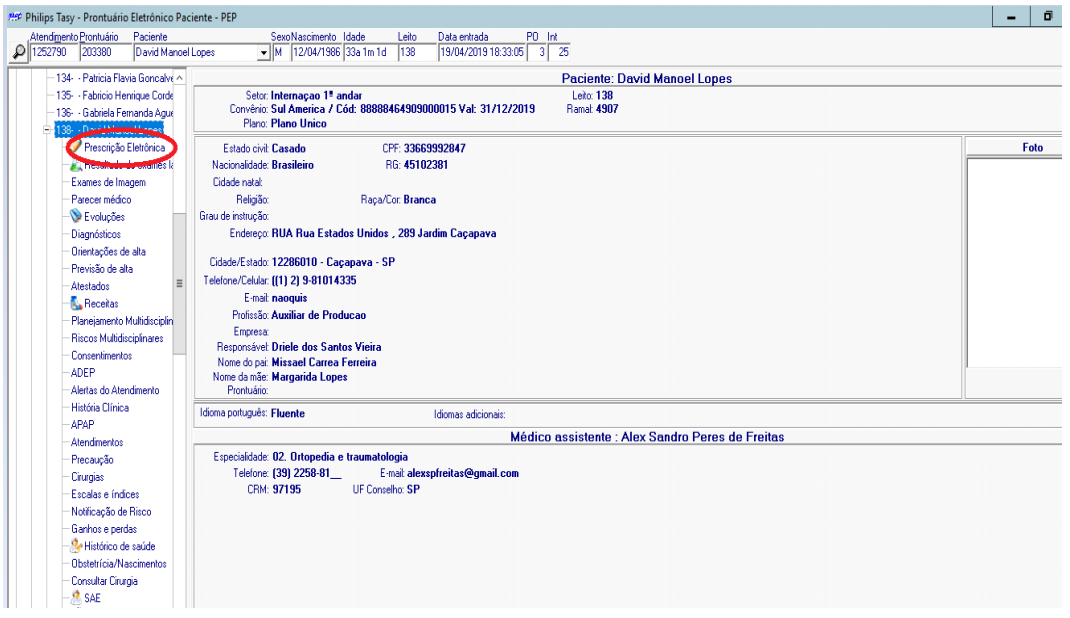

A tela de prescrição deverá aparecer. Cheque se a data da prescrição é a data do dia atual.

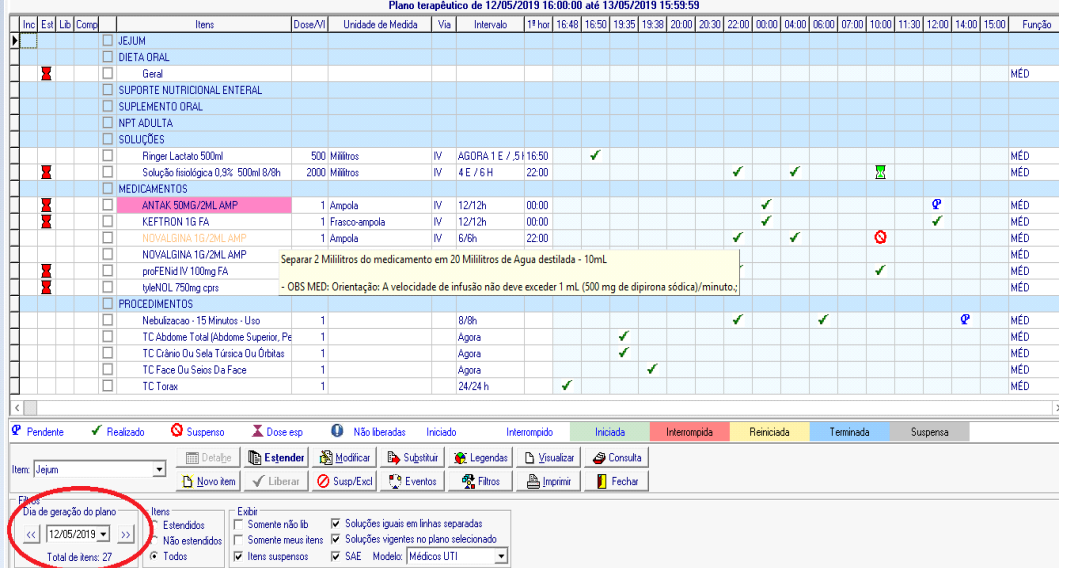

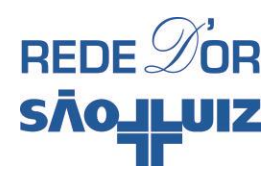

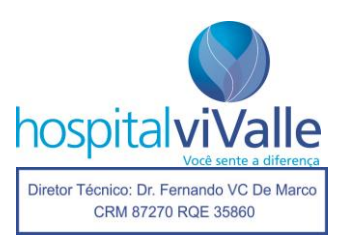

Em seguida, dê um clique com o botão **esquerdo** do mouse sobre o quadrado circundado com a elipse vermelha. Isso fará com que **todos** os itens da sua prescrição sejam automaticamente assinalados como você vê na figura abaixo.

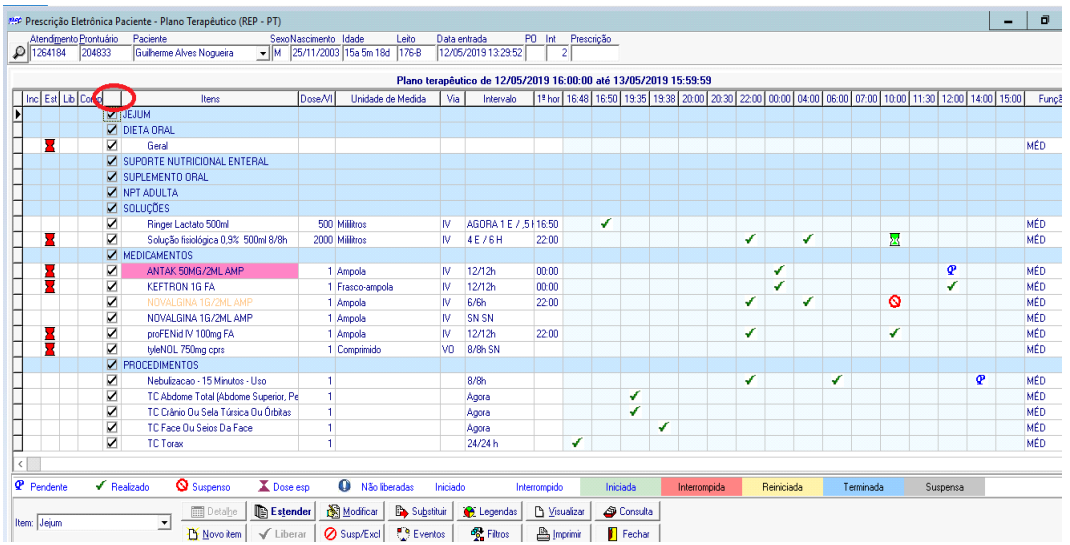

Em seguida clique na aba "Estender" uma vez com o botão **esquerdo** do mouse.

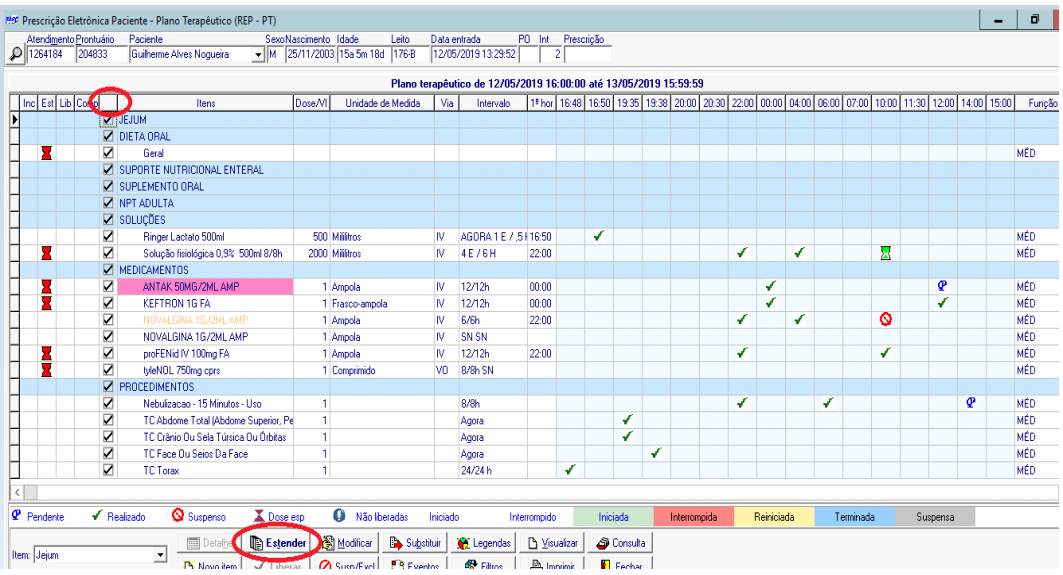

A tela abaixo deverá aparecer. Cheque no retângulo menor se a data que você pretende prescrever é a exibida e clique em "OK".
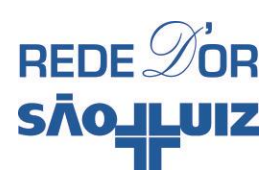

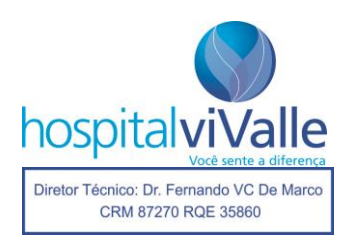

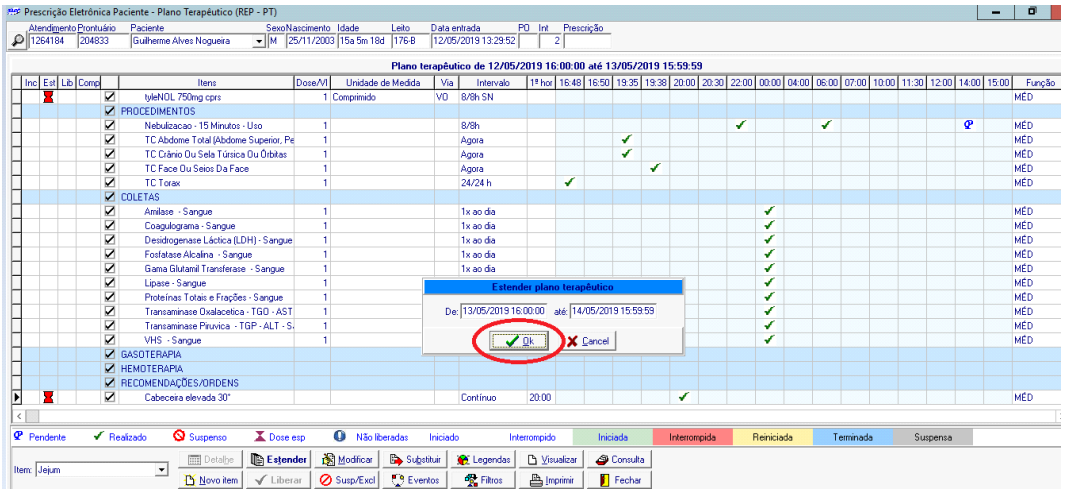

A tela abaixo poderá ser exibida, caso existam solicitações de exames na prescrição a ser estendida. Clique em "OK".

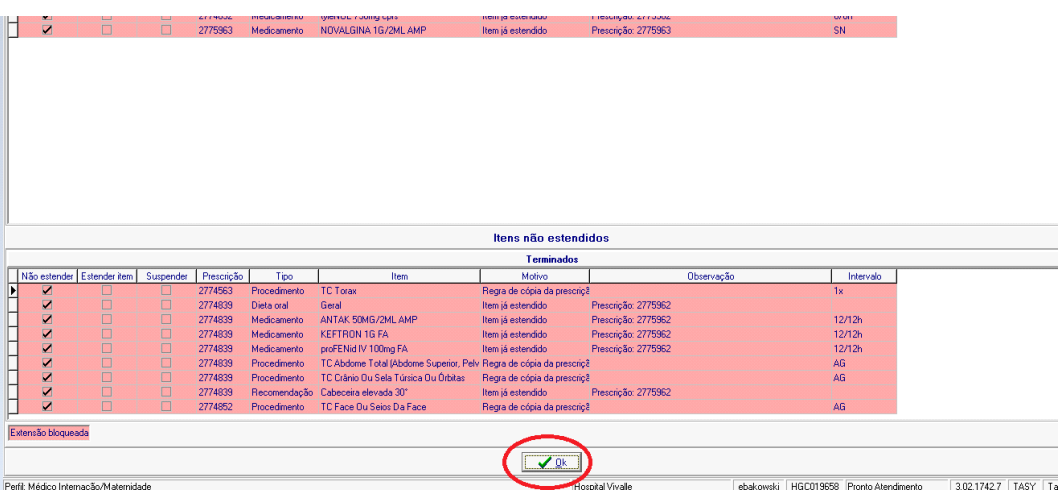

Os itens serão exibidos em **negrito e itálico** conforme mostra a figura abaixo, note que nem todos os itens selecionados foram aparentemente estendidos, mas eles estão ocultos e serão automaticamente liberados mais tarde. Agora clique em "Liberar".

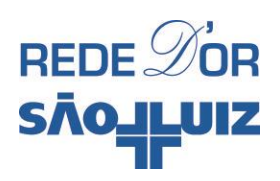

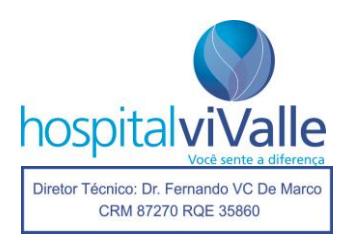

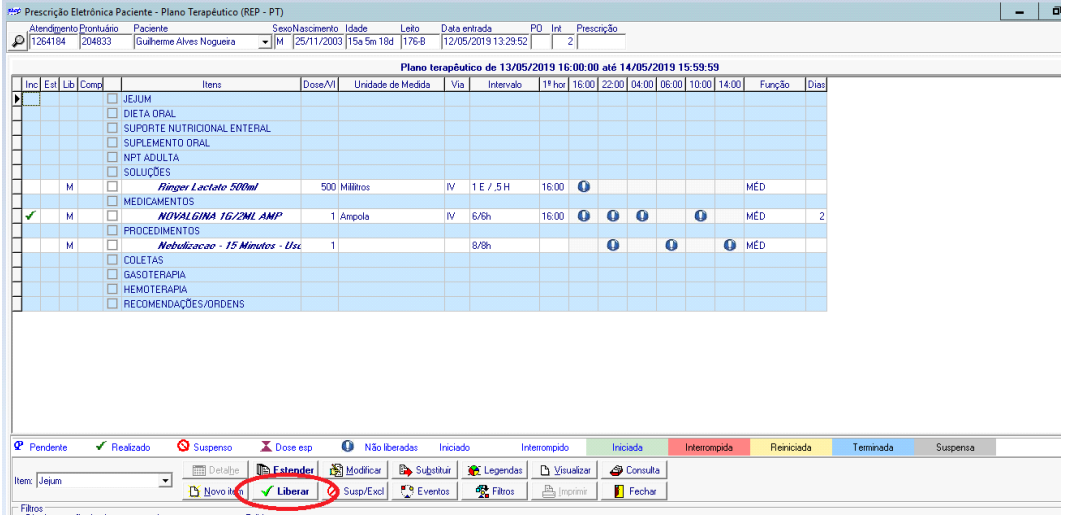

Em seguida confirme com um "Sim".

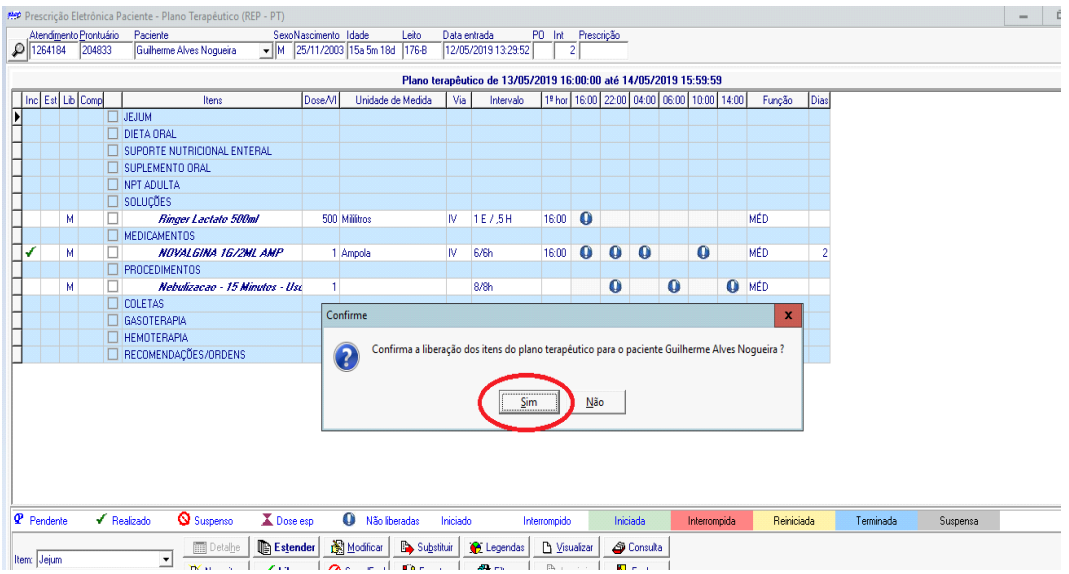

Note que agora todos os itens são estendidos (até aqueles não foram exibidos em negrito itálico na página anterior) e impressos automaticamente. Você também pode escolher os medicamentos que você quer estender individualmente, item por item, basta clicar sobre cada item e depois repetir o processo.

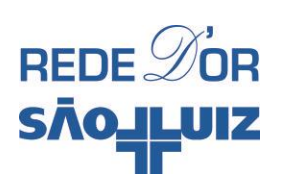

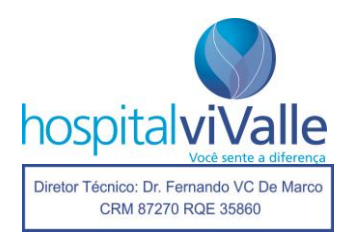

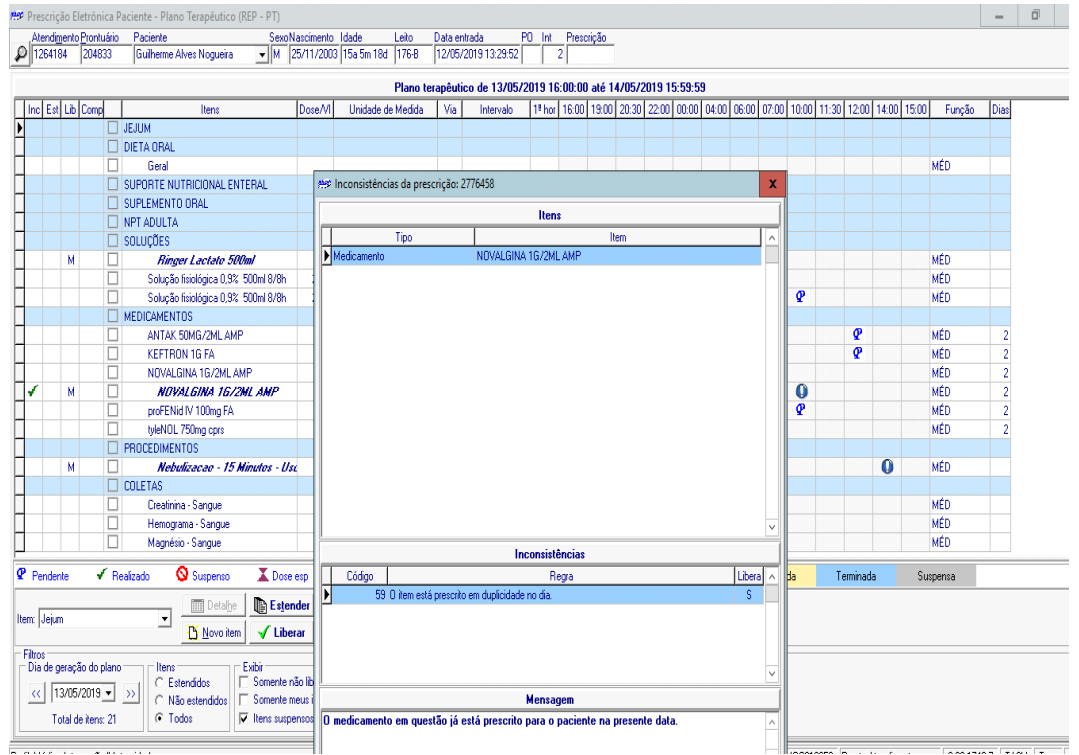

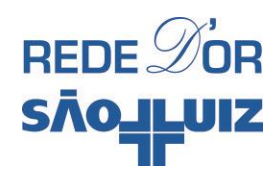

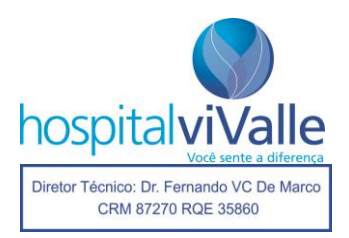

## **SOLICITAR PARECER MÉDICO**

Clique com o botão **esquerdo** do mouse no item "Parecer Médico", e a tela abaixo abrirá. Note que um pequeno quadro de alerta no centro da página pode aparecer (não ocorre em todos os pacientes), feche-o após lê-lo clicando com o botão **esquerdo** do mouse.

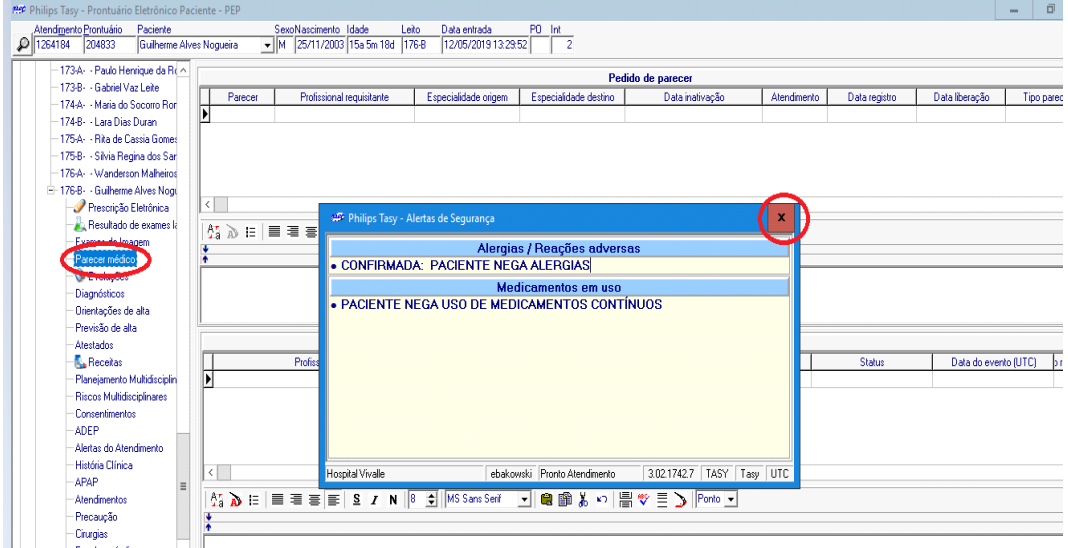

Na tela abaixo, clique em "Novo" com o botão **esquerdo** do mouse.

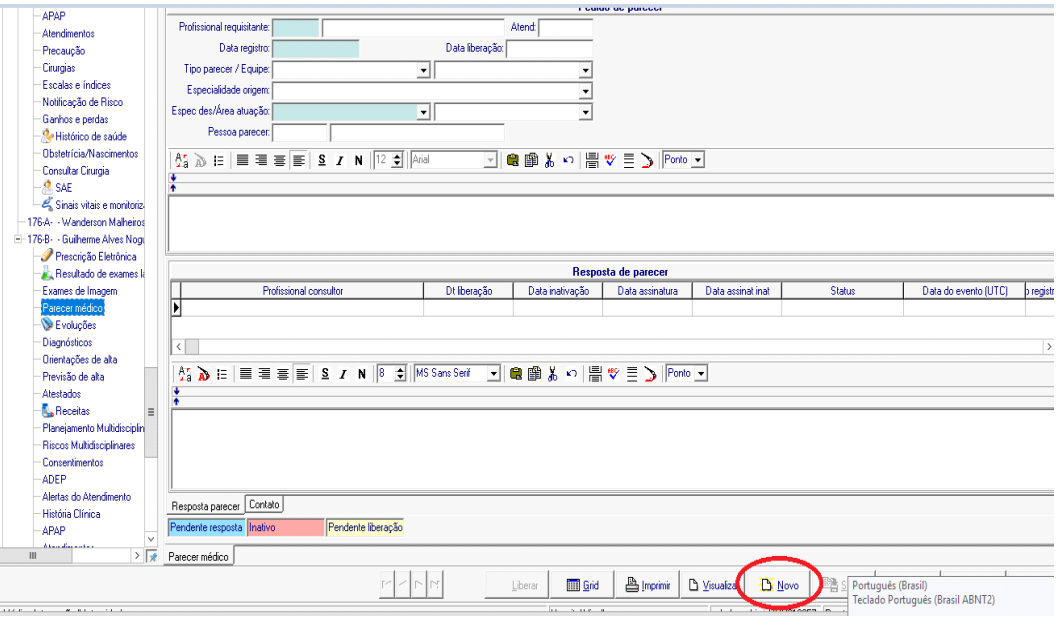

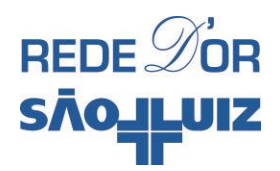

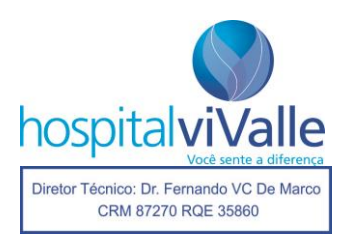

Na nova tela, clique em "Espec des/Área de atuação" e note as diversas especialidades disponíveis. No nosso exemplo, vamos selecionar "Anestesiologia".

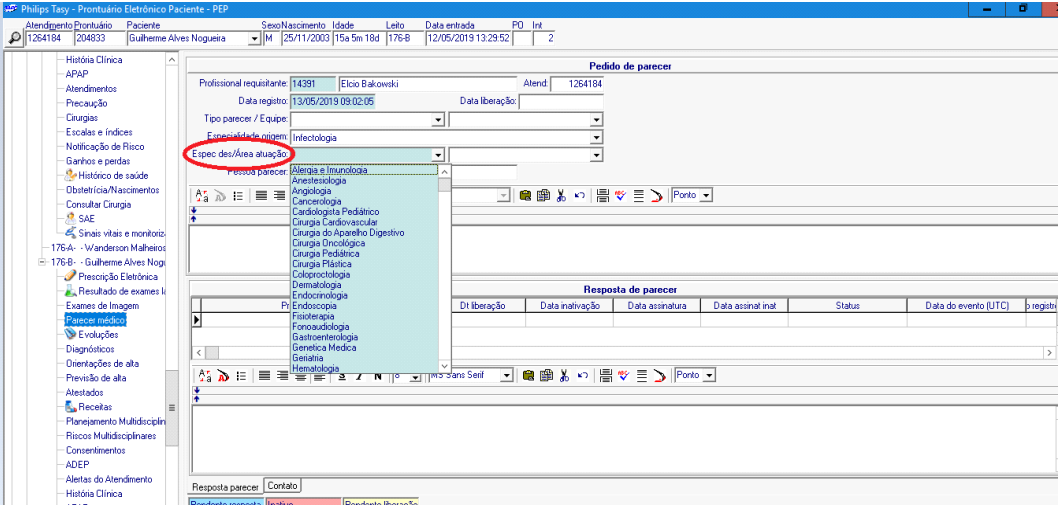

Na tela abaixo você vê a especialidade selecionada na **cor azul**, em seguida clique uma vez com o botão **esquerdo** do mouse no local indicado pela seta, isso permite que o cursor se inicie no local e você pode redigir seu texto explicitando o motivo pelo qual você quer o parecer.

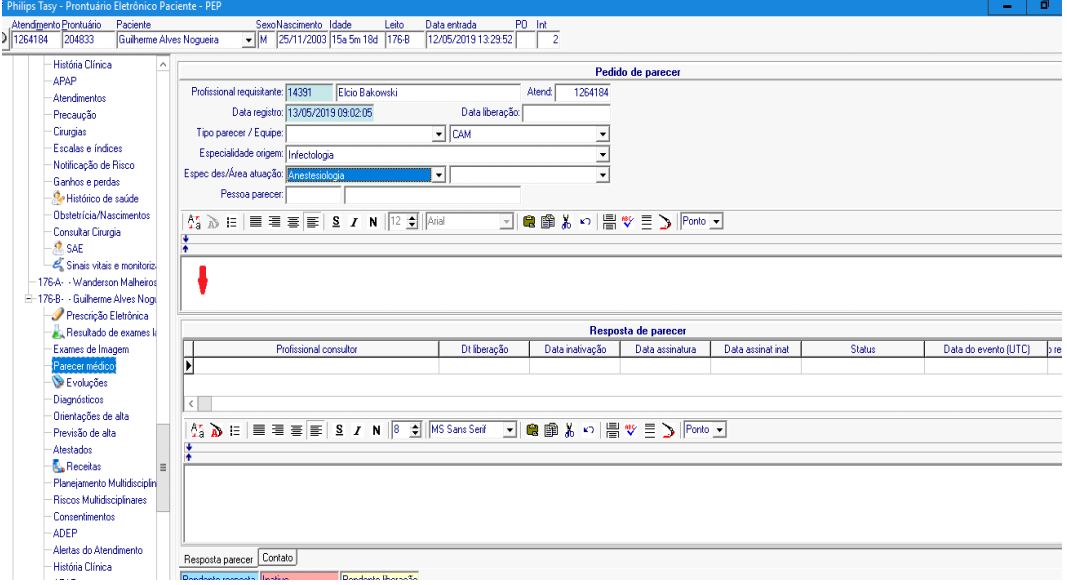

Após redigir o texto, clique com o botão **esquerdo** do mouse em "Liberar".

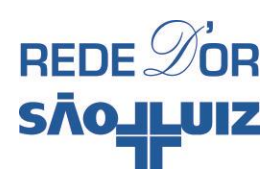

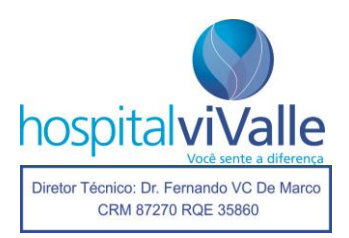

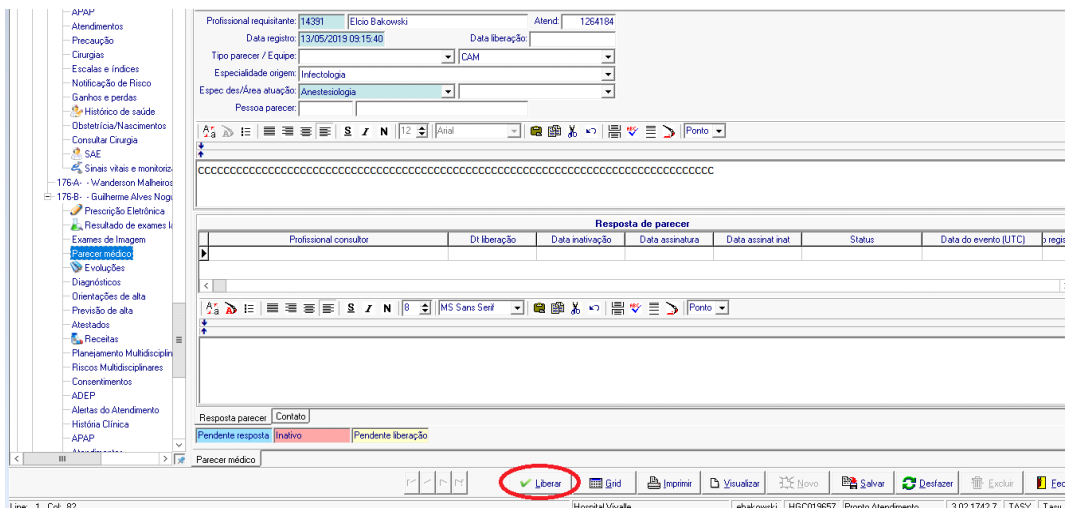

A tela abaixo deverá aparecer. Clique em "Sim" com o botão **esquerdo** do mouse.

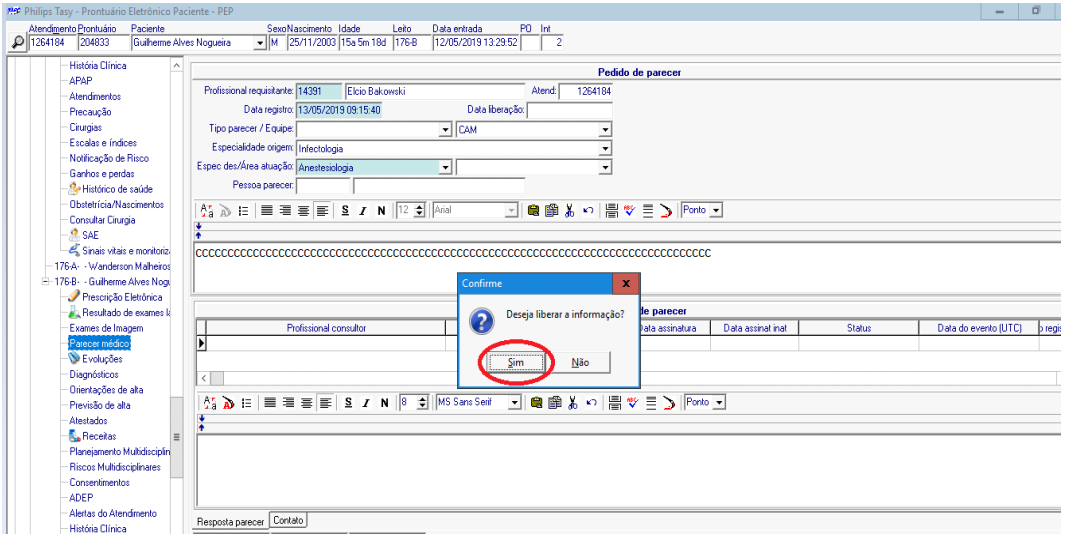

Clique em "Imprimir" e seu parecer estará salvo e impresso. Caso queira inativá-lo, clique com o botão **direito** do mouse sobre.

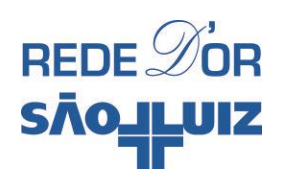

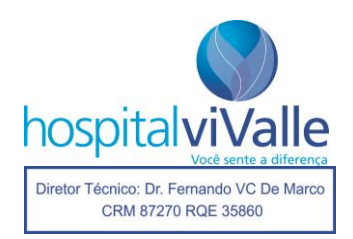

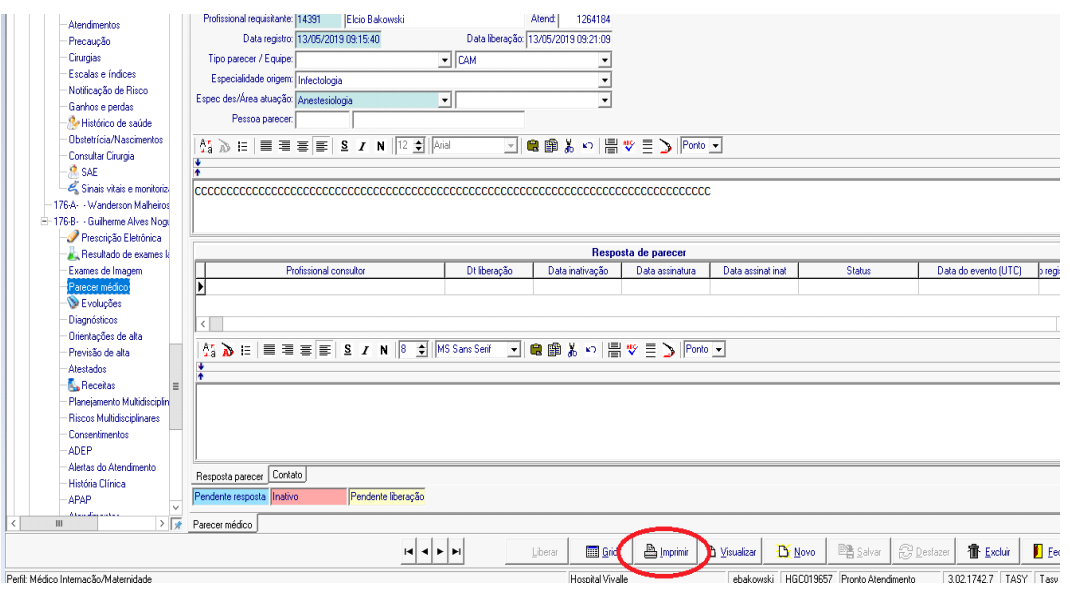

Caso queira inativar sua solicitação de parecer, clique com o botão **direito** do mouse sobre o item "Parecer médico".

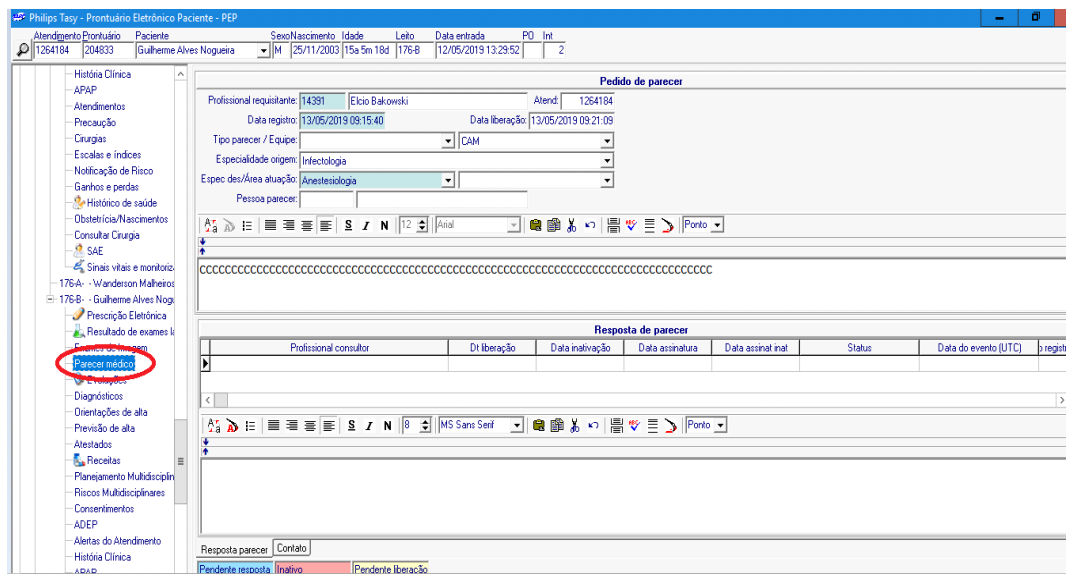

A tela abaixo aparecerá, selecione "Inativar Item".

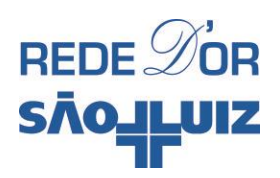

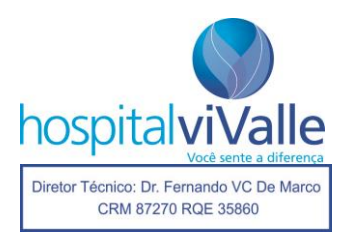

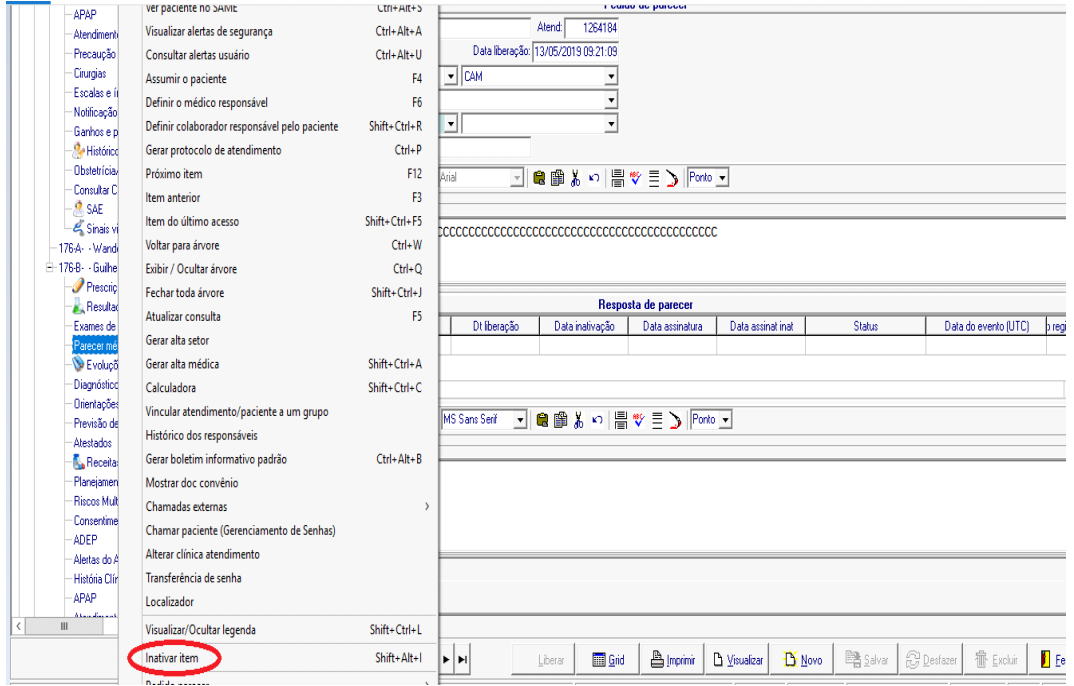

Descreva a justificativa da inativação no quadrado central e clique em "Ok".

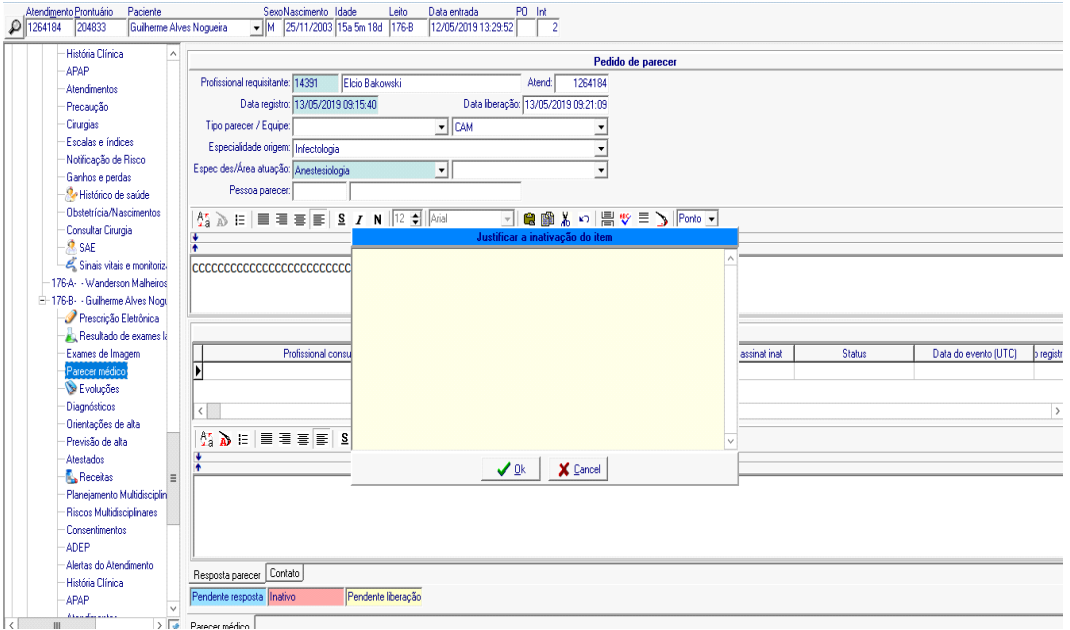

Com isso seu pedido de parecer mudará para **a cor vermelha,** conforme você vê abaixo, e está inutilizado.

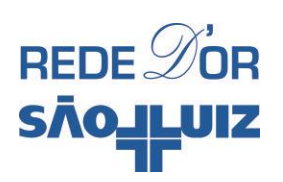

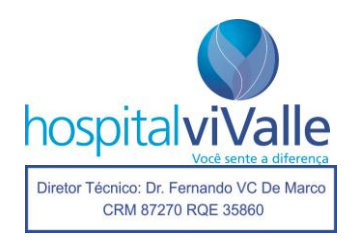

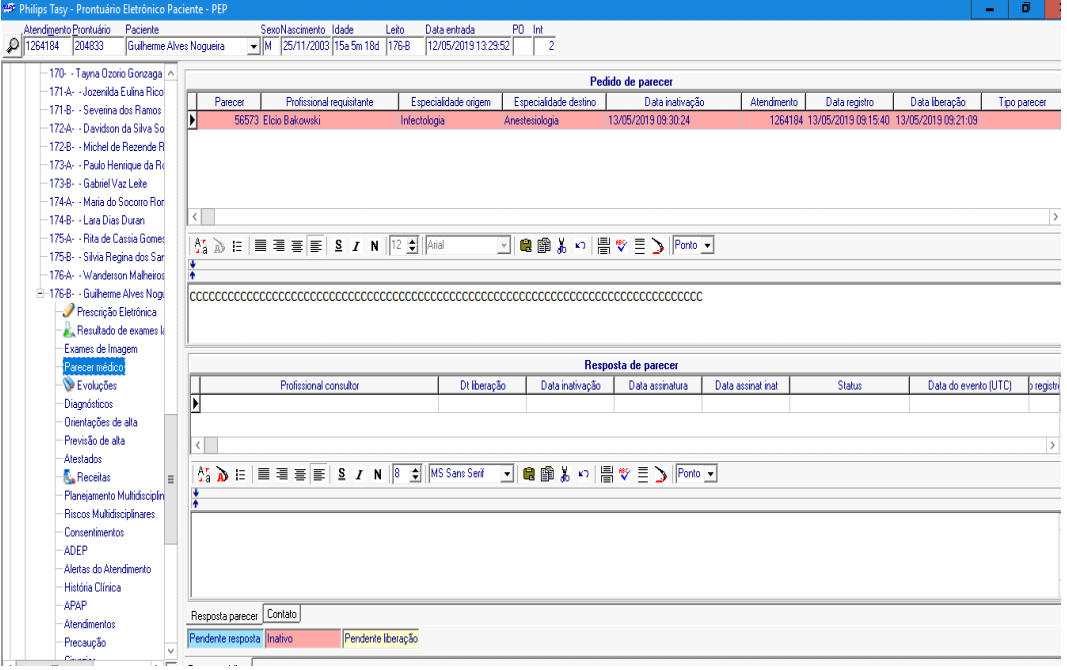

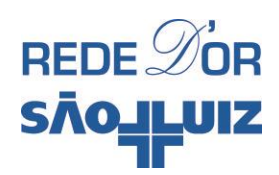

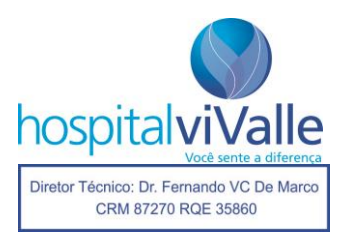

## **RESPONDER PARECER MÉDICO**

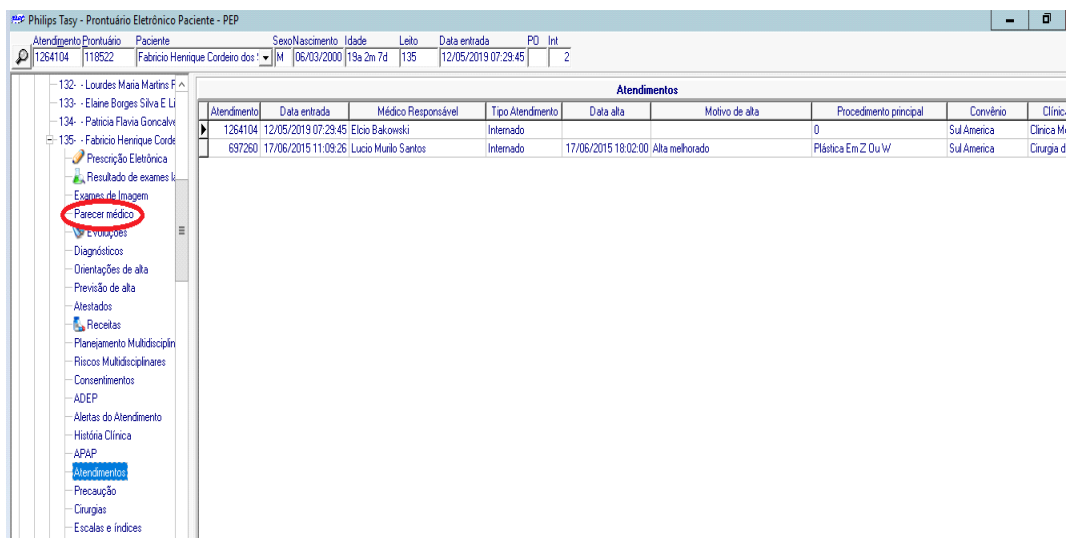

Para responder um parecer, clique uma vez com o botão **esquerdo** na aba "Parecer Médico".

Note as solicitações de "Parecer" no alto da página. Encontre o parecer solicitado a você e leia o enunciado descrito pelo colega.

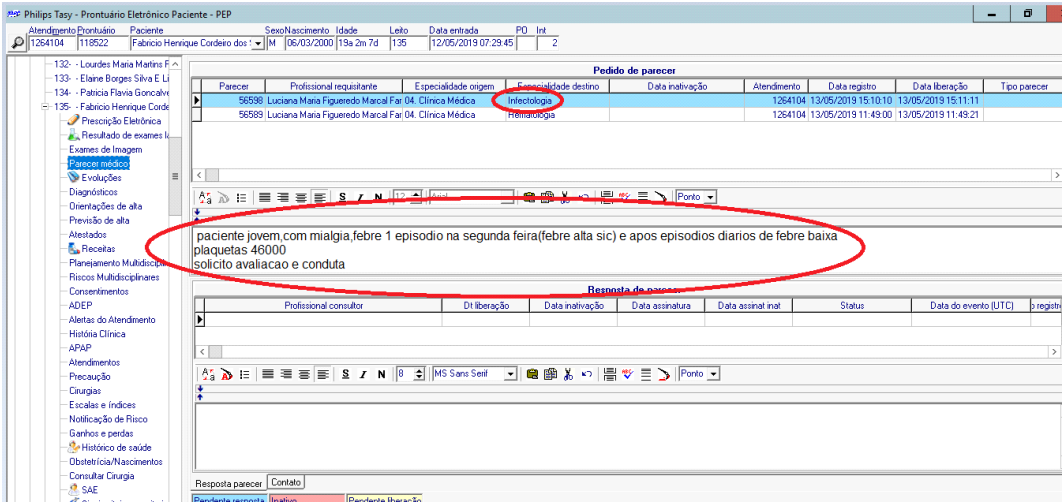

Em seguida, clique **2 vezes com o botão esquerdo do mouse na seta vermelha** para permitir que o cursor seja ativado no local onde você deve emitir o seu parecer.

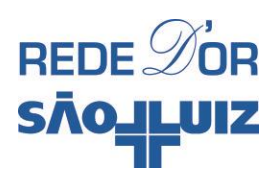

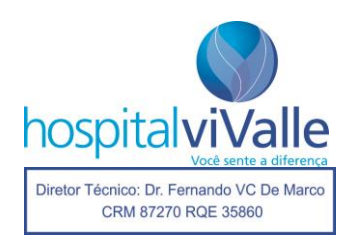

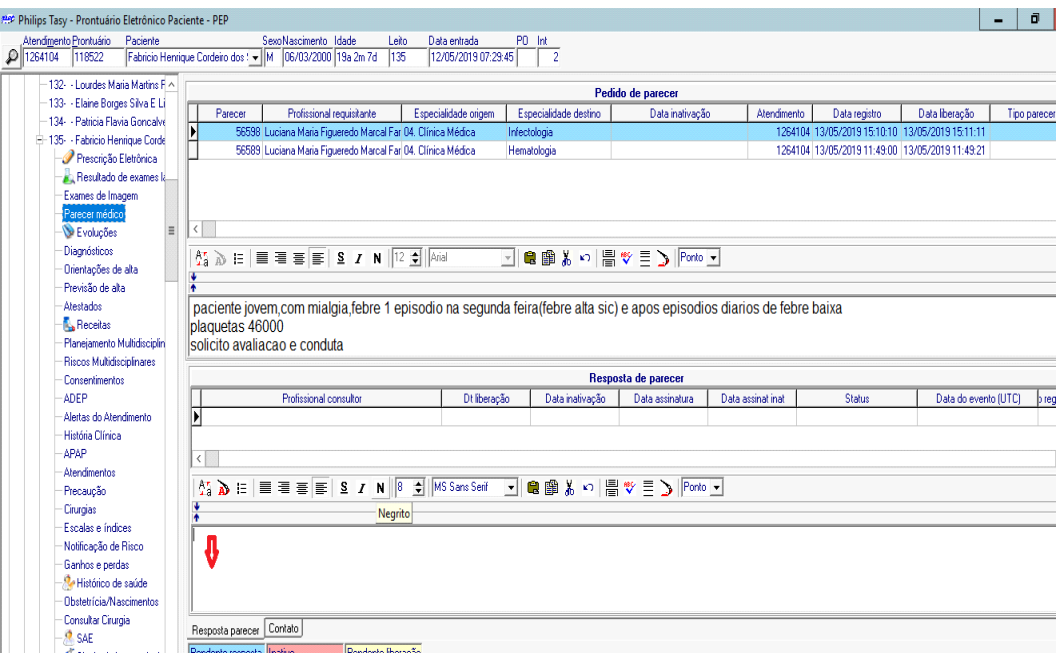

Redija o seu parecer e em seguida clique em "Salvar". Depois clique em "Liberar". Este passo é muito importante, se não realizado nesta ordem seu parecer não será salvo.

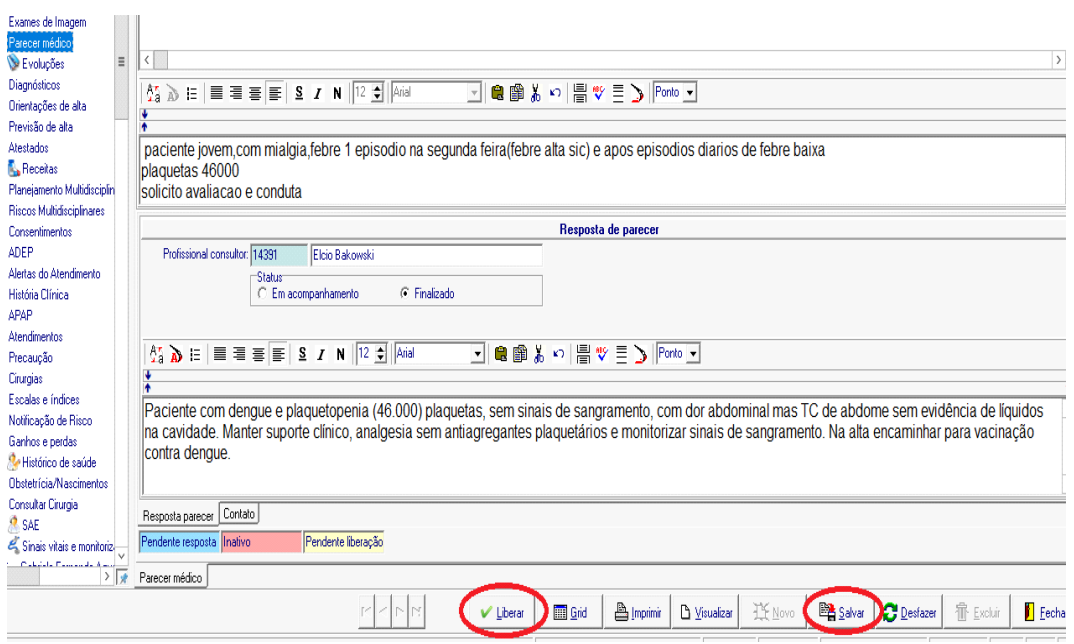

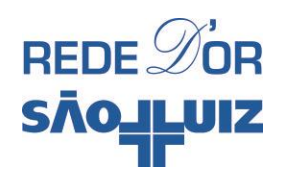

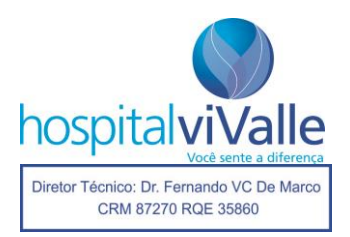

# **ALTA E ORIENTAÇÕES DE ALTA**

Para dar alta ao seu paciente, clique duas vezes com o botão **esquerdo** do mouse em "Recomendações e Ordens".

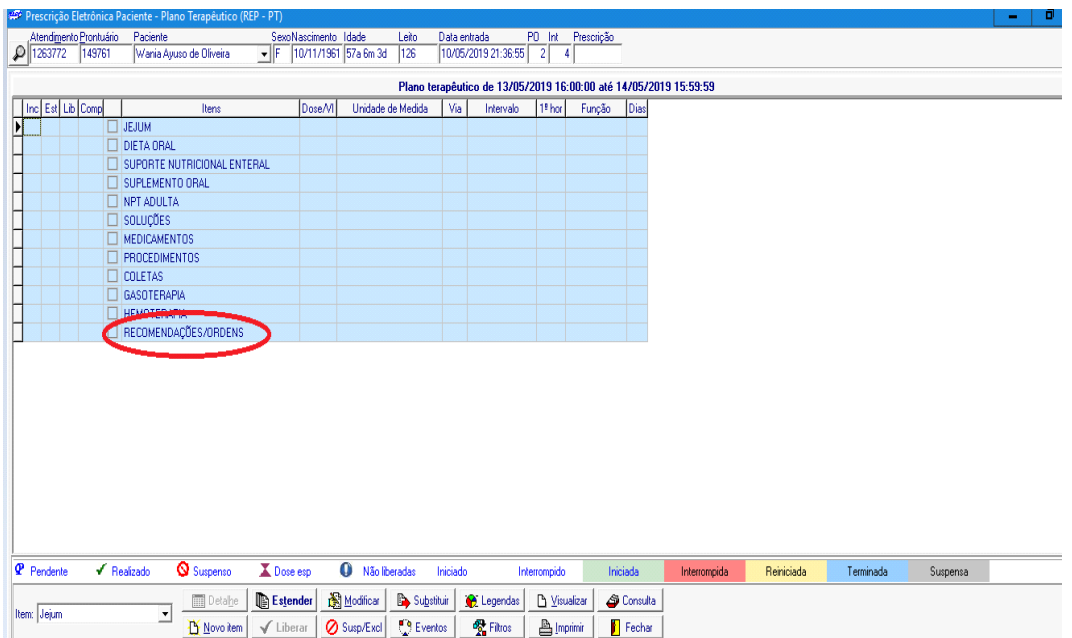

A tela abaixo solicita que você confirme a data do plano. Clique em "OK" se a data estiver correta.

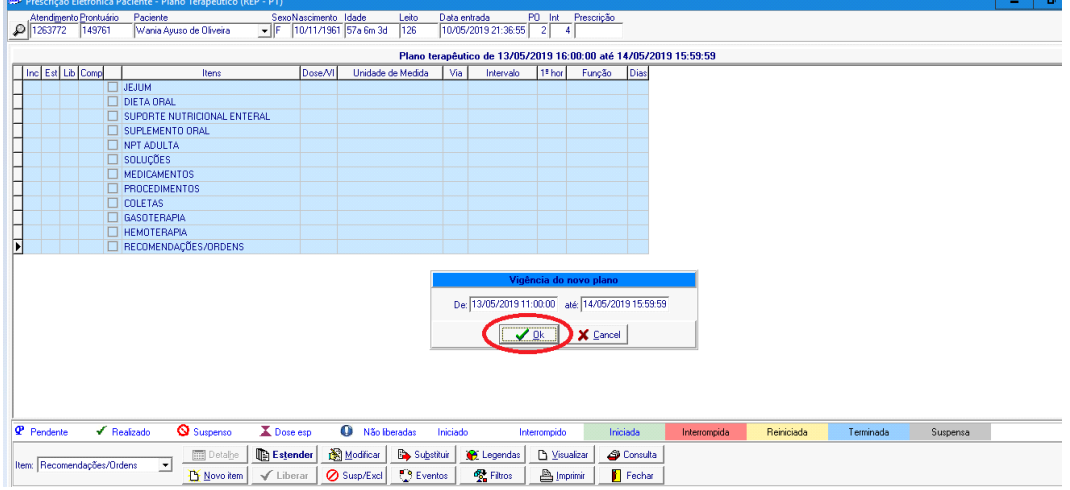

A tela abaixo se abre. Selecione "Alta Hospitalar" e em seguida "OK".

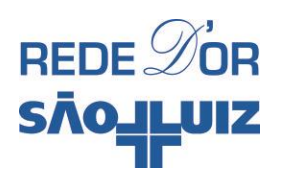

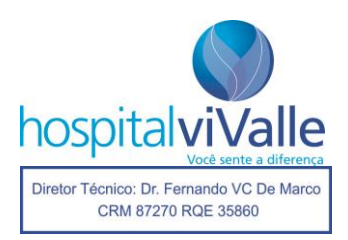

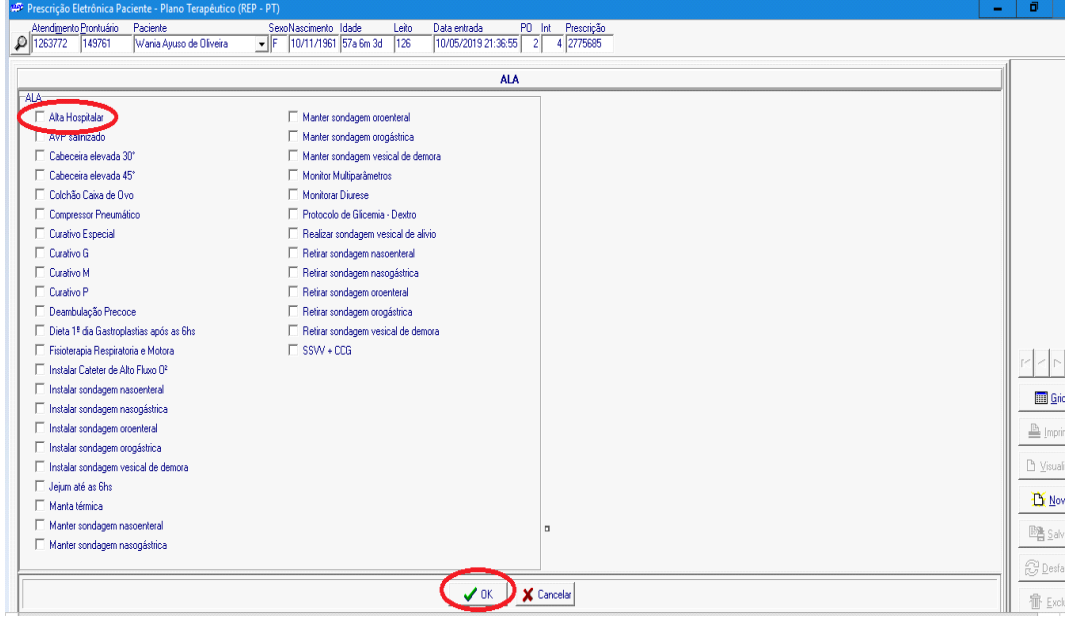

A nova tela se abre e você deve definir o horário da Alta clicando em "Grid".

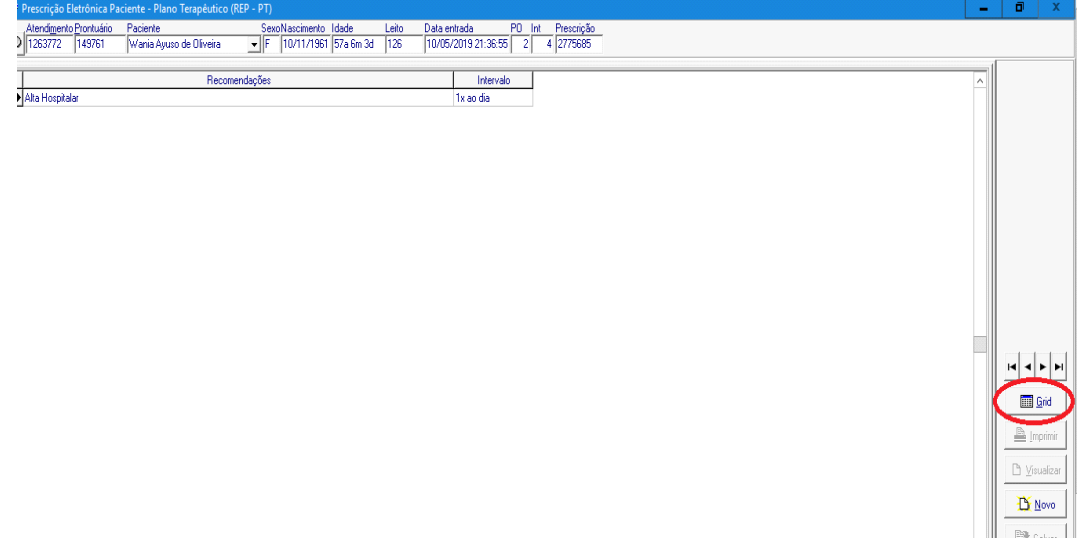

Defina o horário na aba "1º HORÁRIO", por exemplo: 10h. Em seguida clique em "Salvar" e depois em "Fechar".

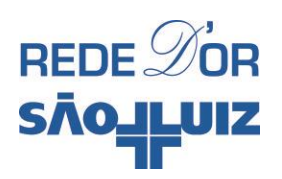

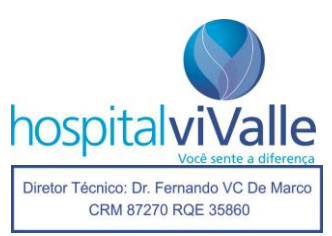

D

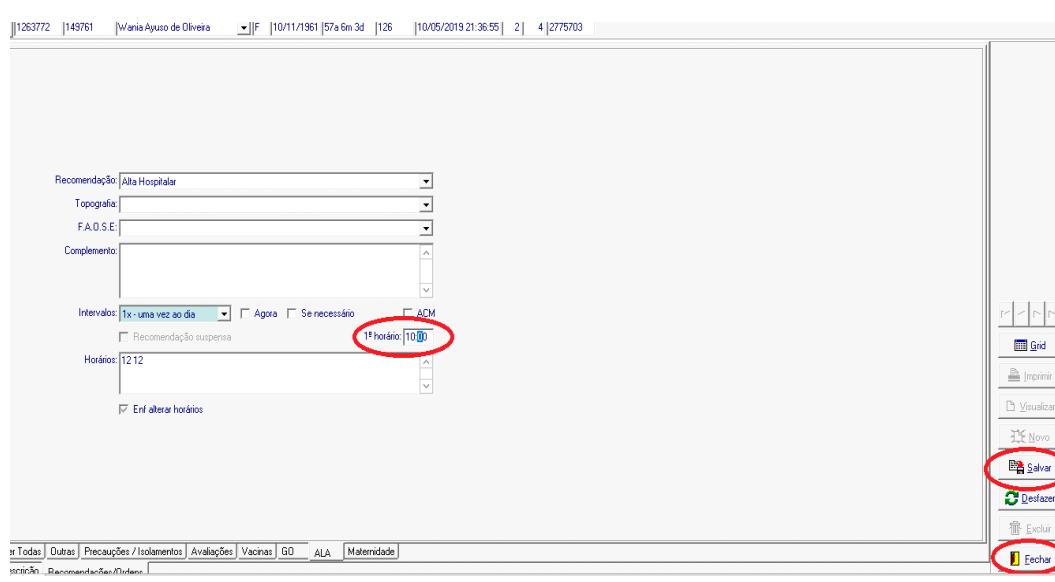

A tela abaixo mostra sua Alta em **negrito itálico**. Clique em "Liberar" e em seguida em "Confirmar" para salvar o processo.

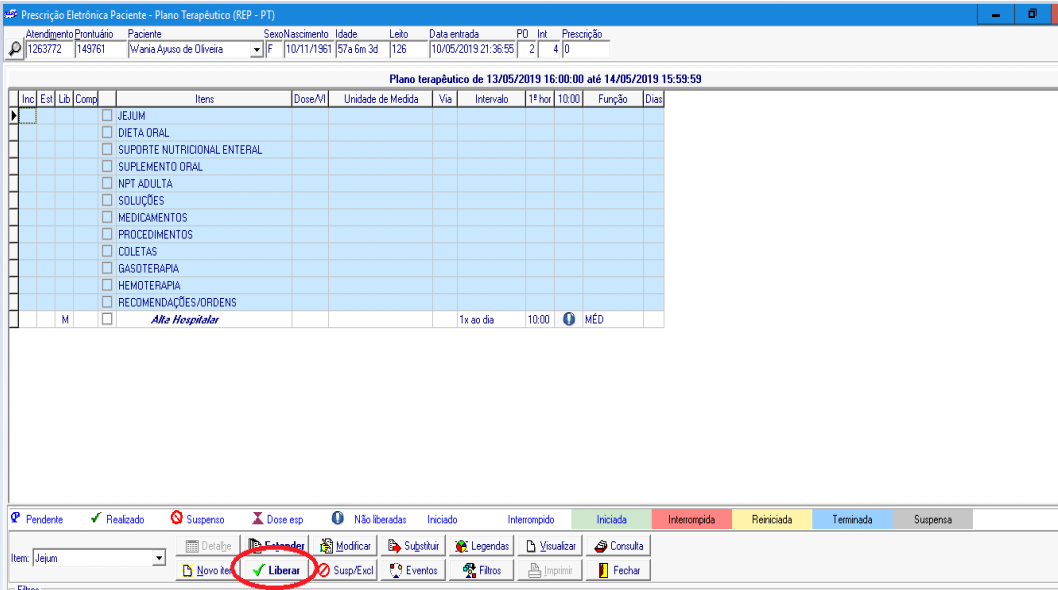

A tela abaixo exibe a confirmação da sua Alta.

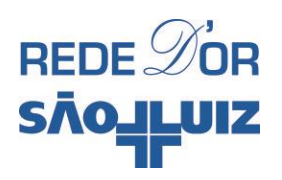

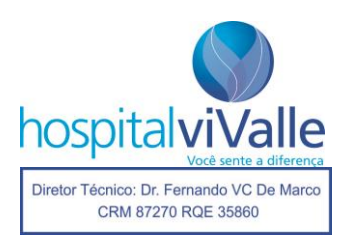

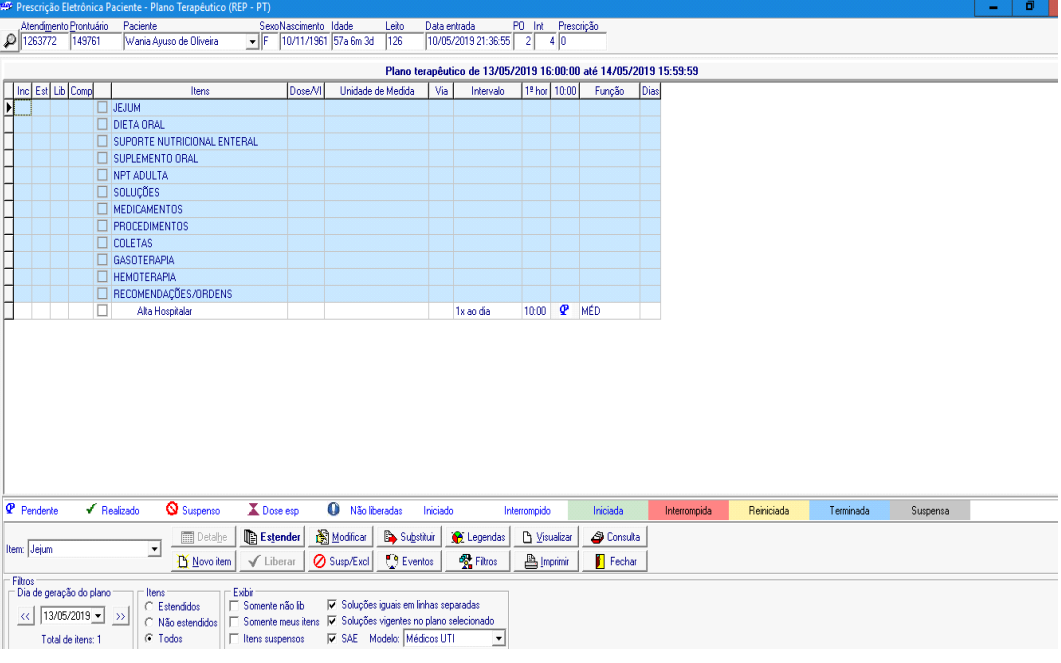

Além de "Dar Alta" na prescrição, você deve preencher o formulário de "Orientações de Alta" no momento da Alta. Esse é o momento em que você deve detalhar a internação do paciente. Siga os passos a seguir: clique uma vez com o botão **esquerdo** do mouse em "Orientações de Alta".

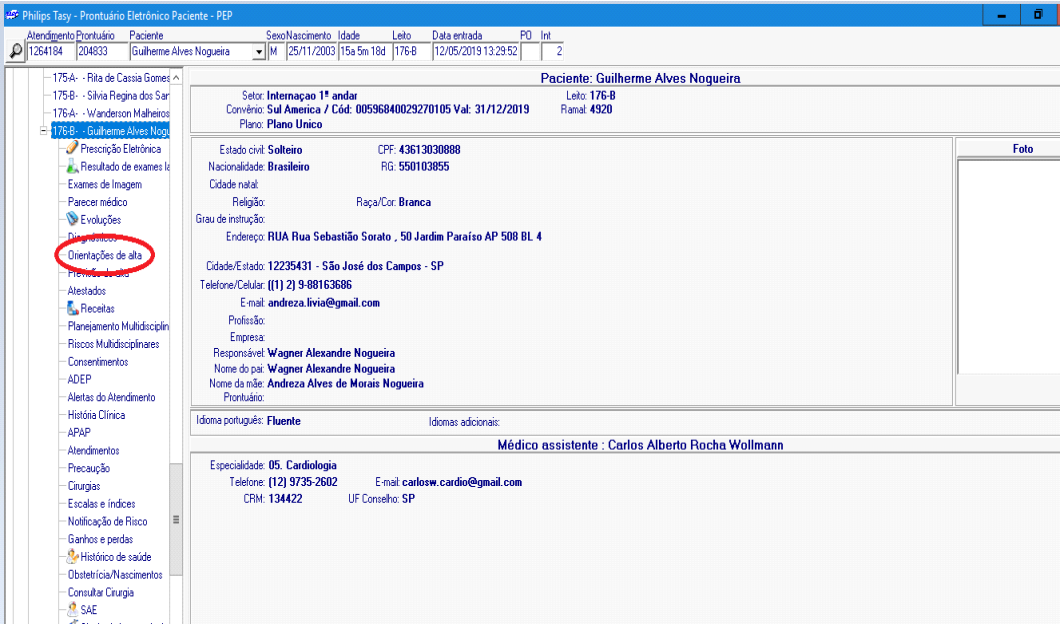

A tela abaixo deverá aparecer e você deve clicar em "Novo".

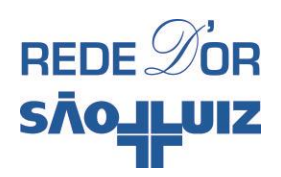

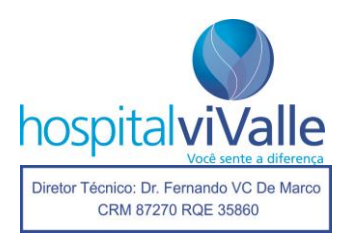

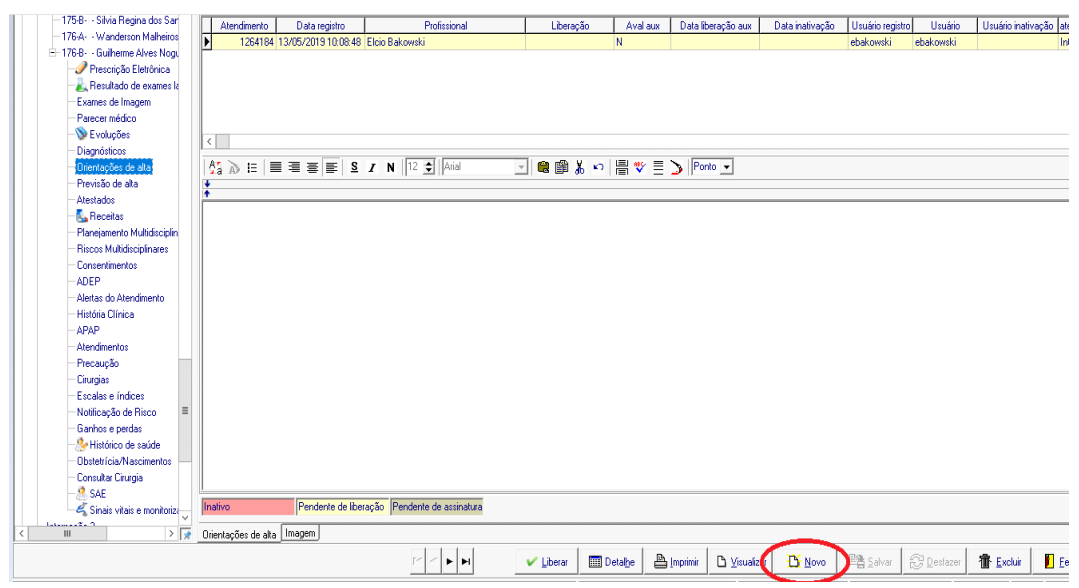

Surgirá a tela a seguir.

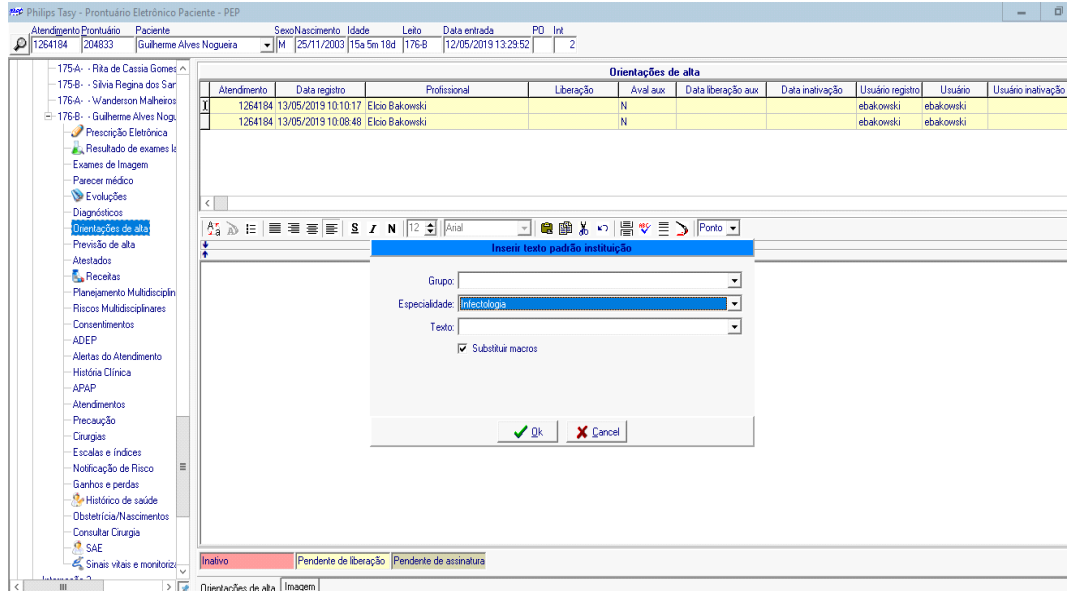

Selecione em "Texto"- "Resumo de Alta/Transferência" e em seguida clique em "OK".

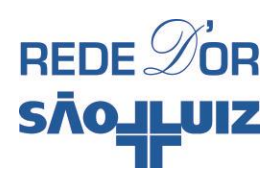

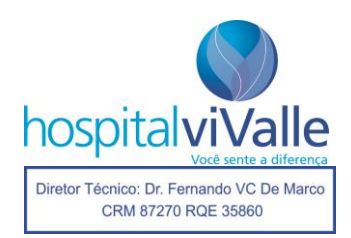

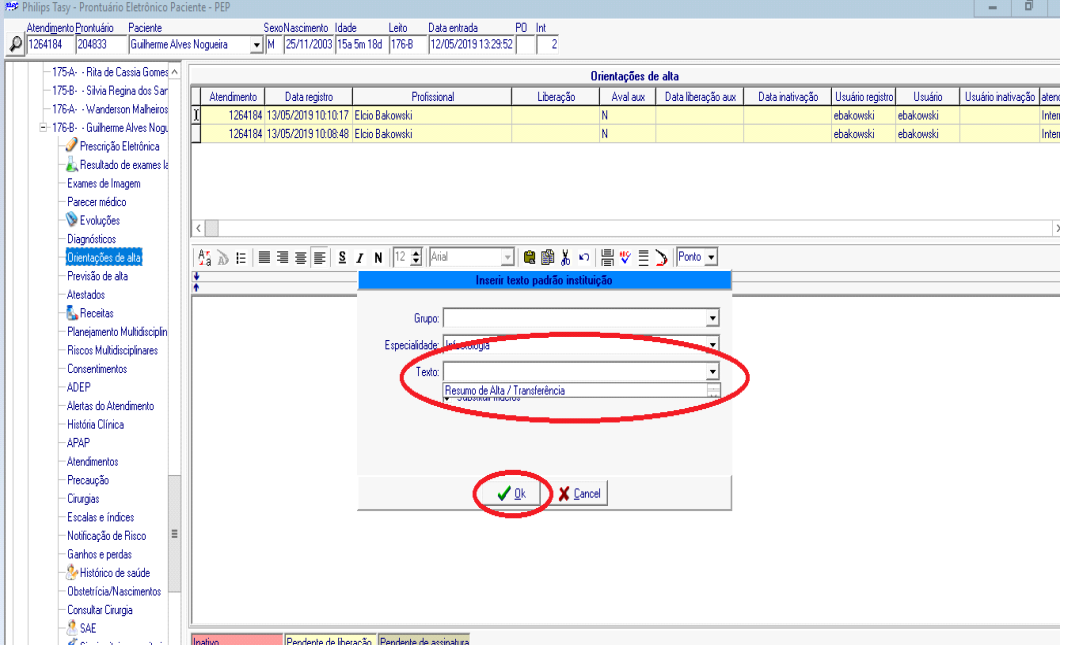

Preencha todo o formulário a seguir e clique em "Liberar".

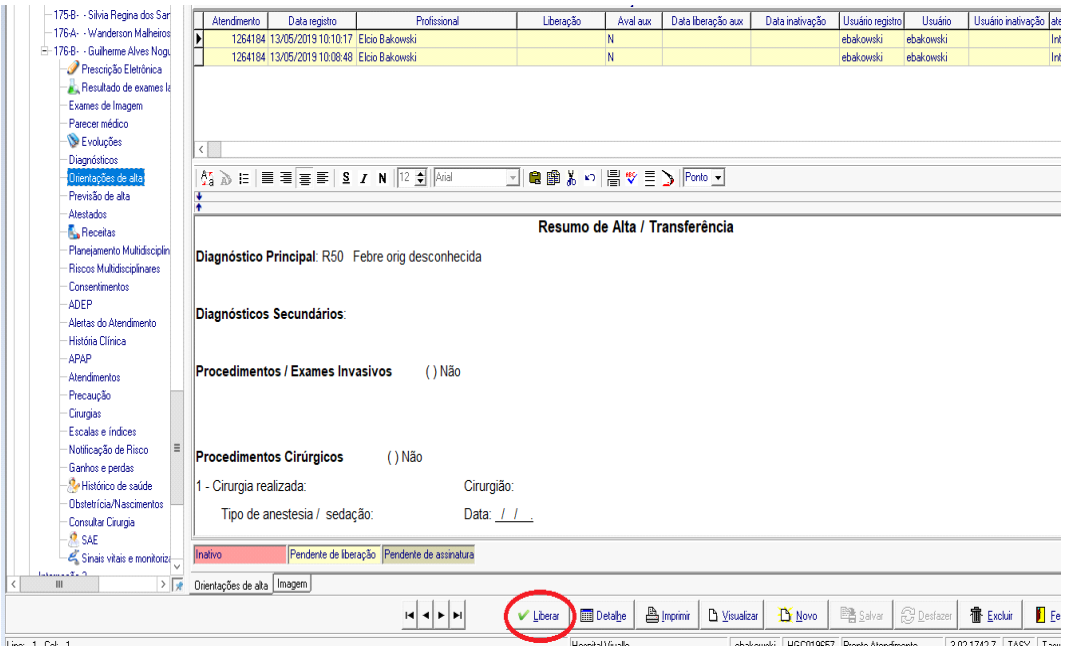

A tela abaixo solicita sua confirmação, clique em "Sim".

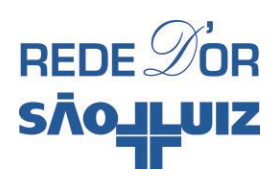

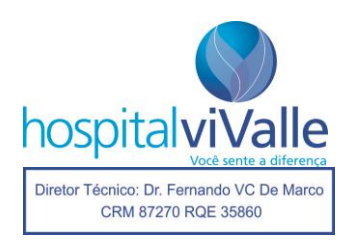

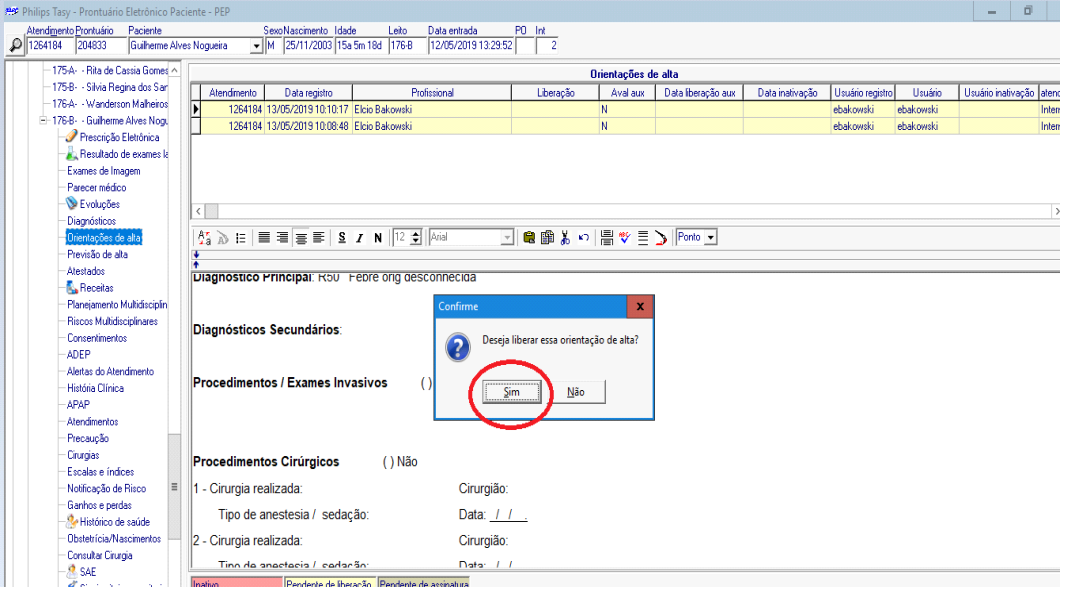

Após fazer a liberação, a tela abaixo pergunta se você deseja gerar "alta médica". Clique em "Sim" e confirme. A impressão da Alta é automática e em 2 vias, uma para o paciente e outra para o prontuário.

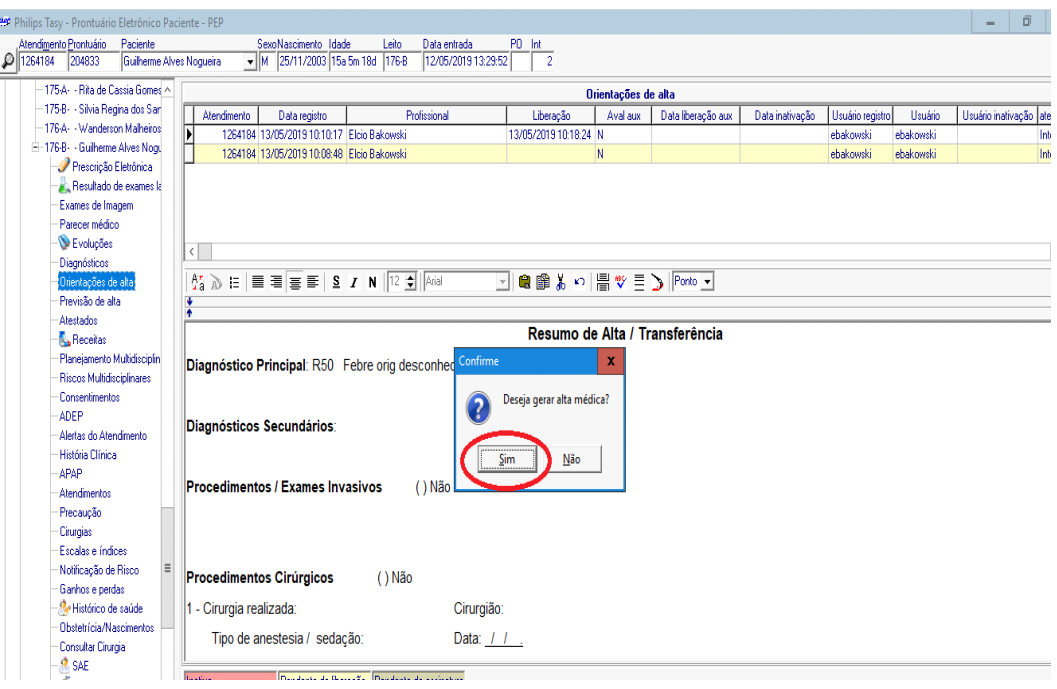

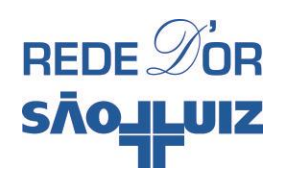

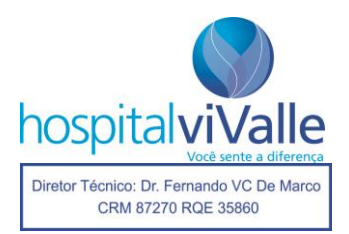

### **ATESTADO**

Na tela inicial do seu paciente, clique uma vez com o botão **esquerdo** no item "Atestados".

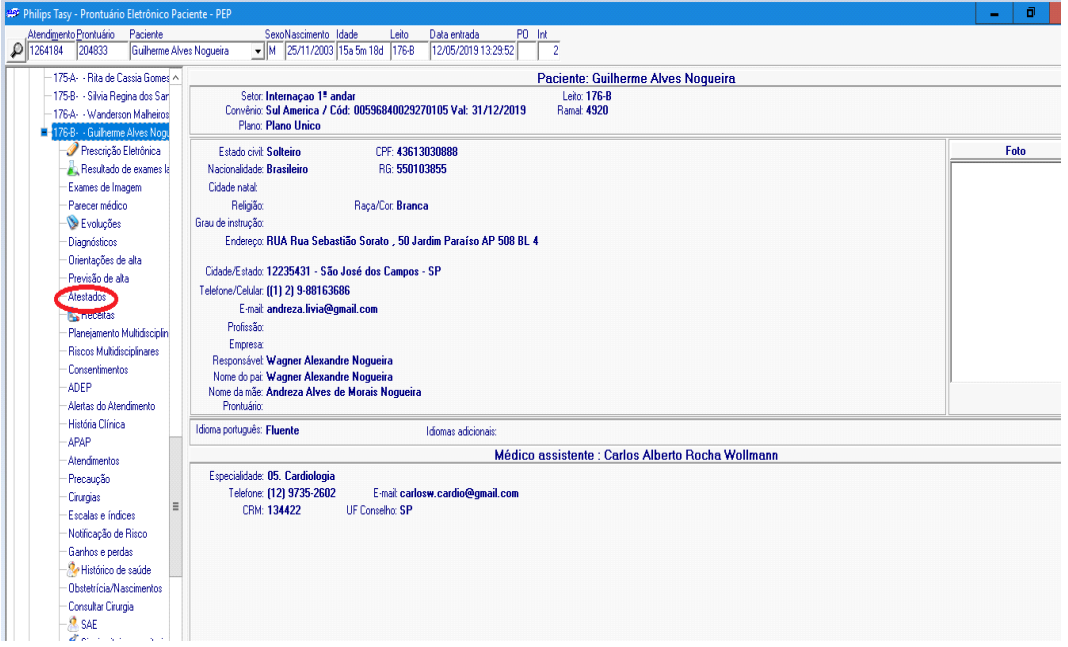

A tela abaixo surgirá, clique em "Novo".

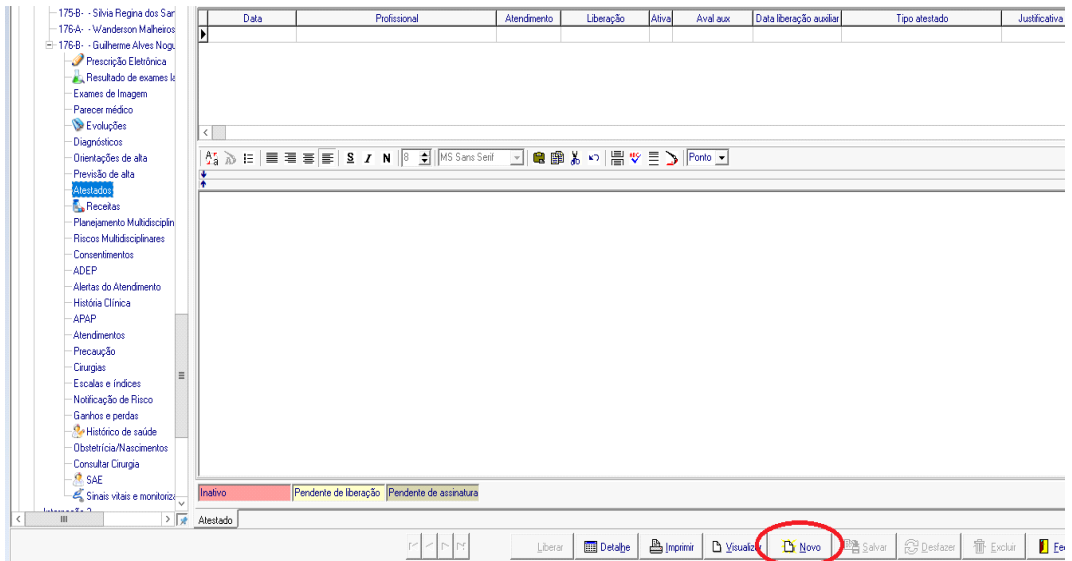

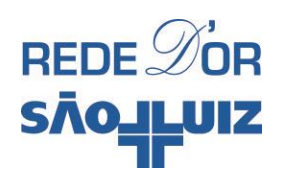

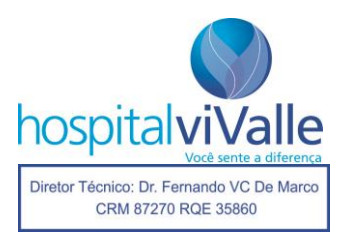

A nova tela surgirá, clique em "OK".

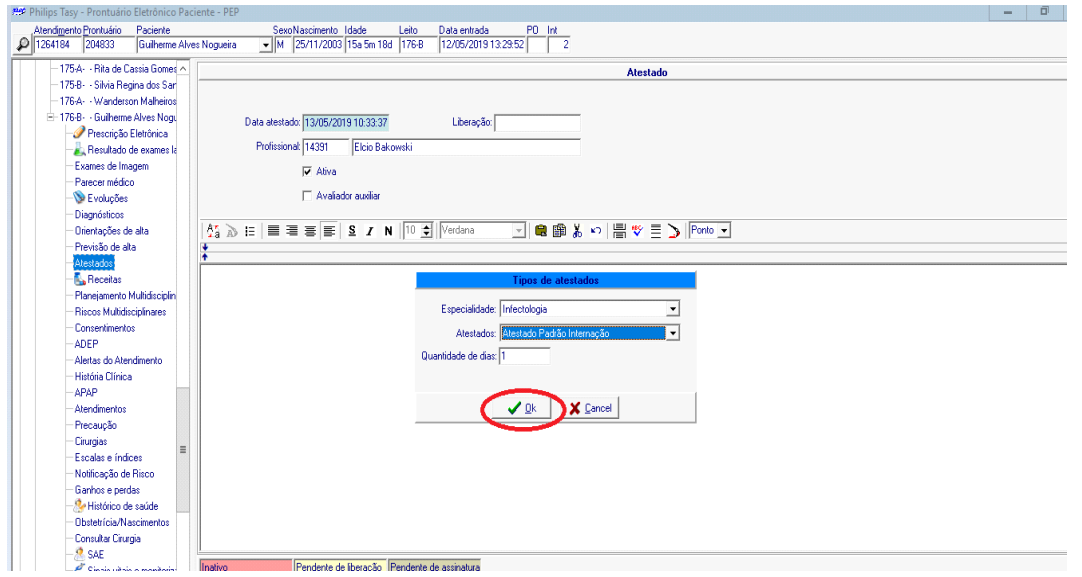

A tela abaixo exibe o atestado padrão da instituição. Leia e confirme a **identificação**, o **CID** e a **data** conforme você desejar e, por fim, clique em "Liberar".

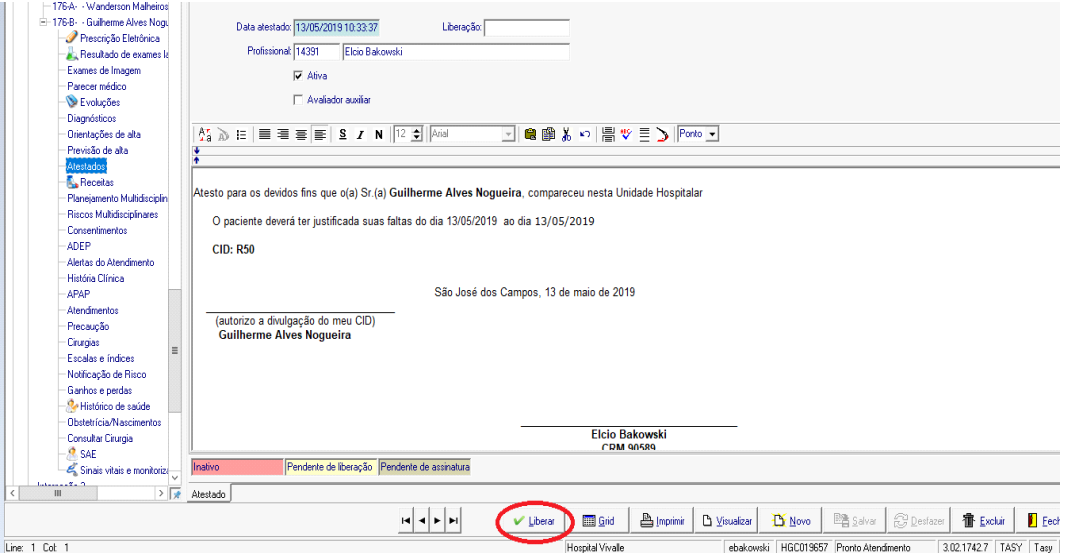

Mais uma vez, o programa demanda sua confirmação para liberar o atestado, clique em "Sim" e o atestado será automaticamente salvo e impresso.

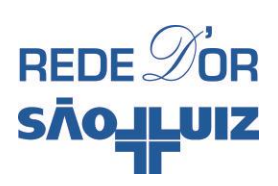

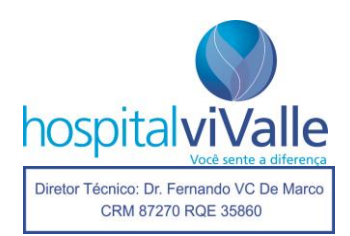

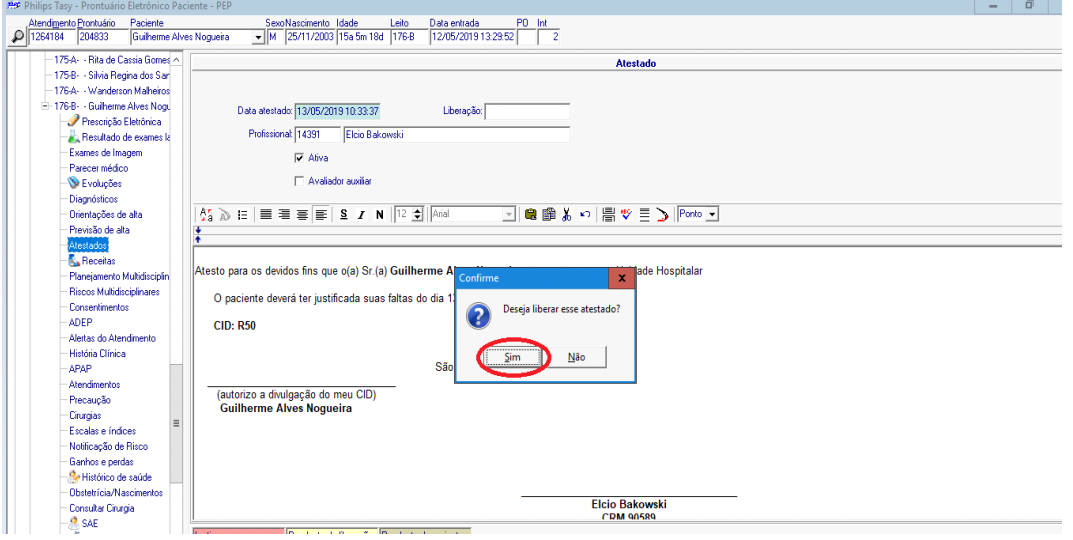

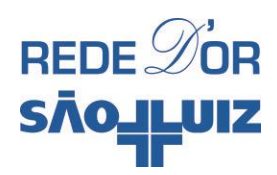

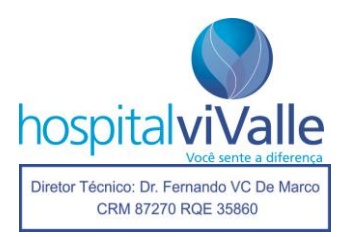

### **RECEITA PARA CASA**

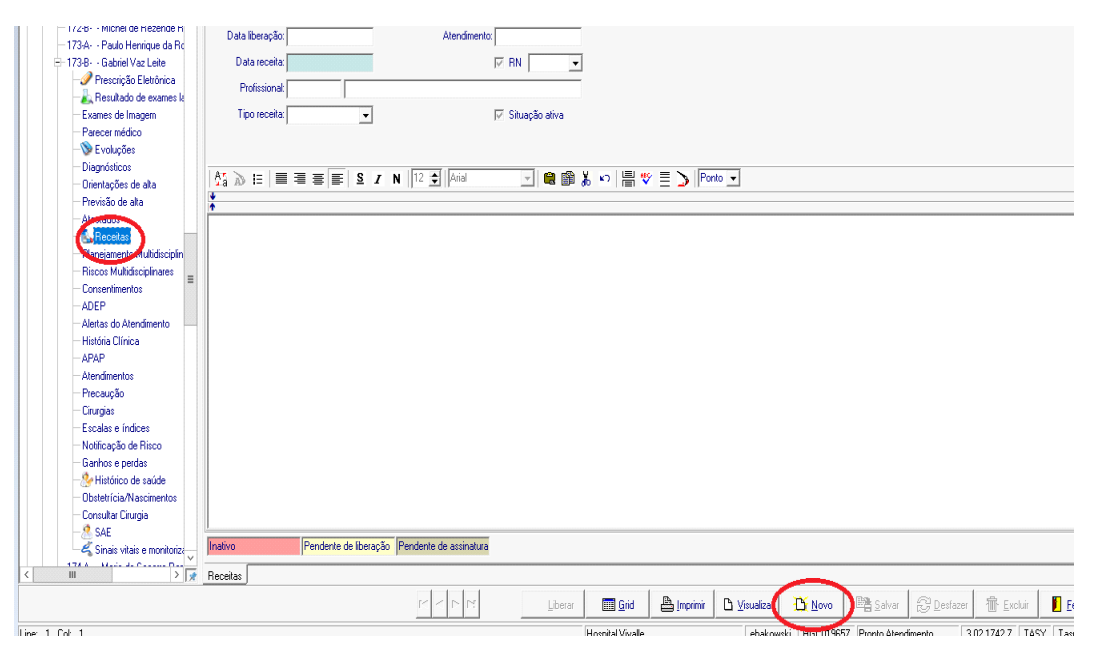

Na tela inicial do seu paciente clique em "Receitas", em seguida em "Novo".

Um quadro de alerta aparece. Leia-o com atenção e feche-o.

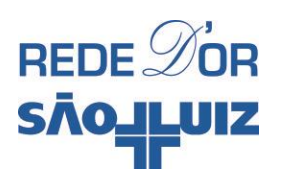

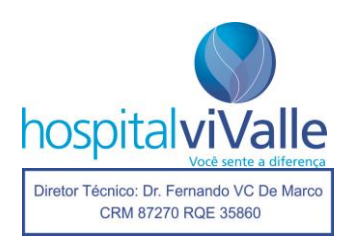

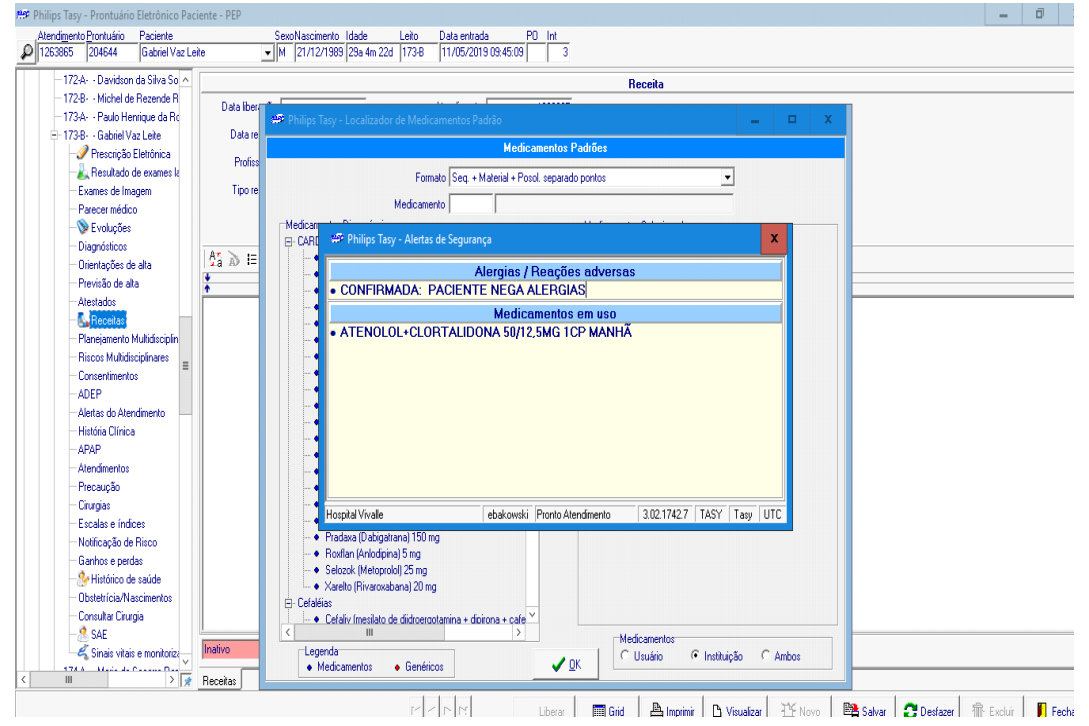

A Tela Facilitadora exibe uma série de medicações, se você optar por usá-la role o cursor na vertical para poder vê-las e selecione as medicações clicando 2 vezes com o botão **esquerdo** do mouse sobre elas.

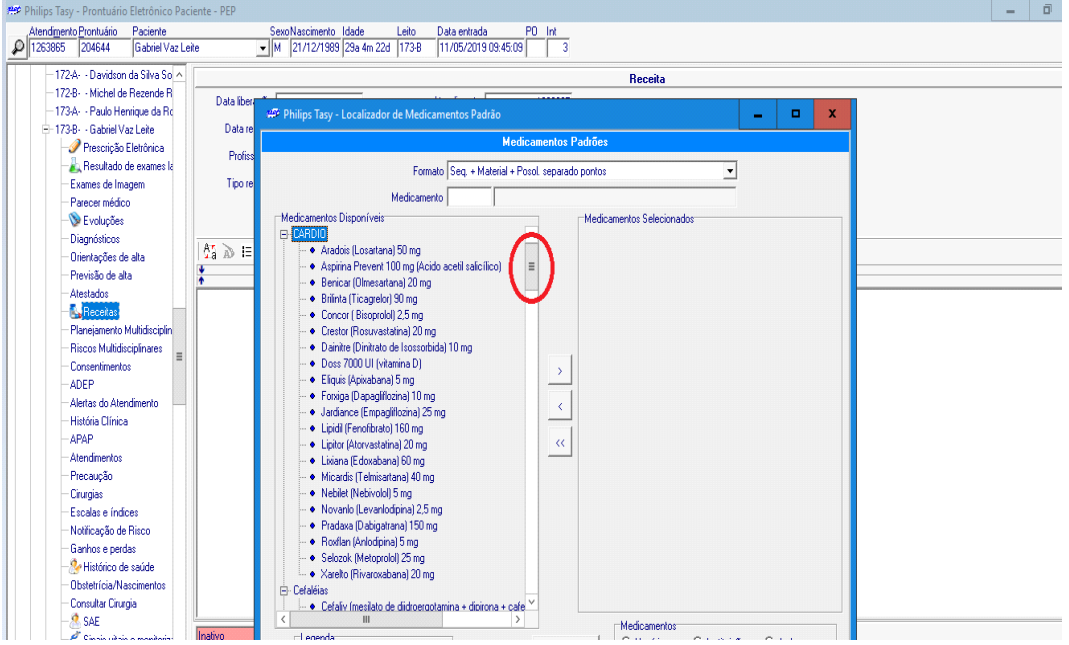

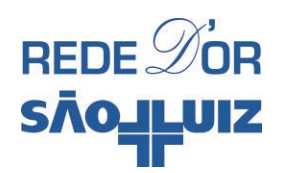

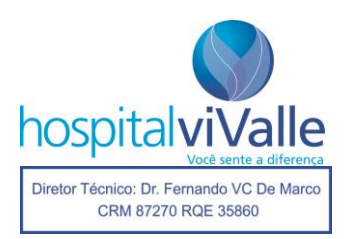

Exemplo: "dipirona" e "novamox", em seguida em "OK".

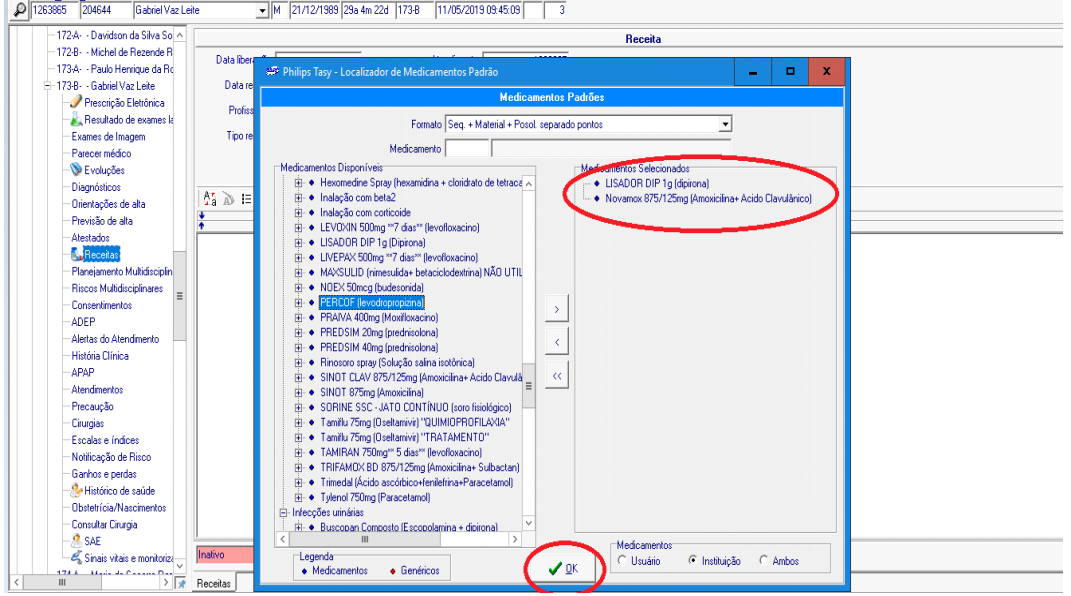

A tela abaixo exibe as medicações nas doses preestabelecidas, (você pode alterá-las se desejar). Cheque se o "Tipo de Receita" está correto (por exemplo: receitas com antibióticos devem ser em 2 vias), e clique em "Liberar". Sua receita será liberada e impressa em seguida.

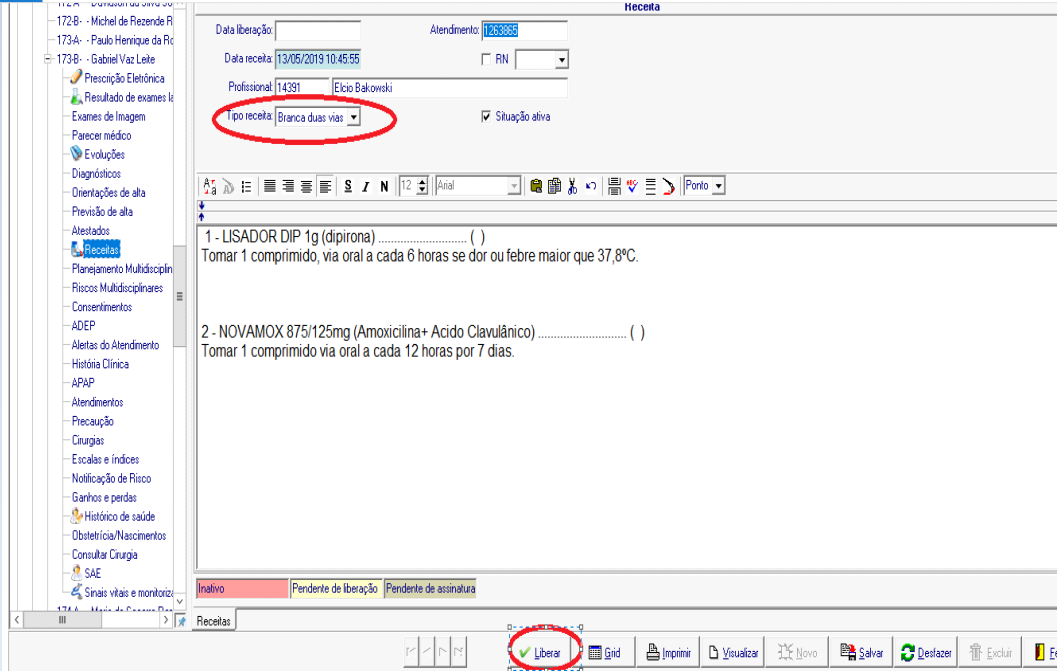